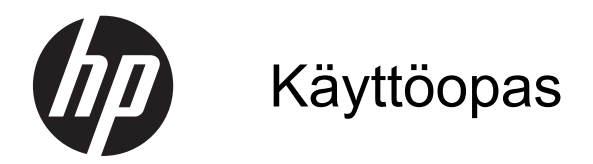

© Copyright 2013 Hewlett-Packard Development Company, L.P.

Bluetooth on omistajansa tavaramerkki, jota Hewlett-Packard Company käyttää lisenssillä. Intel on Intel Corporationin tavaramerkki Yhdysvalloissa ja muissa maissa. Microsoft ja Windows ovat Microsoft Corporationin Yhdysvalloissa rekisteröimiä tavaramerkkejä. SD-logo on omistajansa tavaramerkki.

Tässä olevat tiedot voivat muuttua ilman ennakkoilmoitusta. Ainoat HP:n tuotteita ja palveluja koskevat takuut mainitaan erikseen kyseisten tuotteiden ja palveluiden mukana toimitettavissa takuuehdoissa. Tässä aineistossa olevat tiedot eivät oikeuta lisätakuisiin. HP ei vastaa tässä esiintyvistä mahdollisista teknisistä tai toimituksellisista virheistä tai puutteista.

Toinen painos: huhtikuu 2013

Ensimmäinen painos: huhtikuu 2013

Oppaan osanumero: 718336-352

#### **Tuotetta koskeva ilmoitus**

Tässä oppaassa on tietoja ominaisuuksista, jotka ovat yhteisiä useimmille malleille. Omassa tietokoneessasi ei välttämättä ole kaikkia näitä ominaisuuksia.

#### **Ohjelmiston käyttöehdot**

Asentamalla, kopioimalla, lataamalla tai muuten käyttämällä mitä tahansa tähän tietokoneeseen esiasennettua ohjelmistoa sitoudut noudattamaan HP:n käyttöoikeussopimuksen (EULA) ehtoja. Jos et hyväksy näitä käyttöoikeusehtoja, ainoa vaihtoehtosi on palauttaa käyttämätön tuote kokonaisuudessaan (sekä laitteisto että ohjelmisto) 14 päivän kuluessa, jolloin saat hyvityksen ostopaikan noudattaman hyvityskäytännön mukaan.

Voit pyytää lisätietoja tai täyden hyvityksen tietokoneesta ottamalla yhteyttä paikalliseen myyntipisteeseen (myyjään).

### **Turvallisuusohjeet**

**VAARA** Älä pidä tietokonetta suoraan sylissä tai tuki tietokoneen jäähdytysaukkoja. Näin voit vähentää lämmön aiheuttamien vammojen sekä tietokoneen ylikuumenemisen riskiä. Käytä tietokonetta vain kovalla ja tasaisella alustalla. Älä peitä tietokoneen ilmanvaihtoa asettamalla tietokoneen viereen (valinnaista) tulostinta tai muuta vastaavaa kovaa esinettä tai tyynyä, mattoa, vaatetta tai muuta vastaavaa pehmeää esinettä. Älä päästä verkkovirtalaitetta kosketukseen ihon tai tyynyn, maton, vaatteen tai muun vastaavan pehmeän pinnan kanssa käytön aikana. Tämä tietokone ja verkkovirtalaite täyttävät kansainvälisessä informaatioteknologian laitteiden turvallisuutta koskevassa IEC 60950 -standardissa määritetyt käyttäjälle soveltuvien pintalämpötilarajojen määräykset.

# Sisällysluettelo

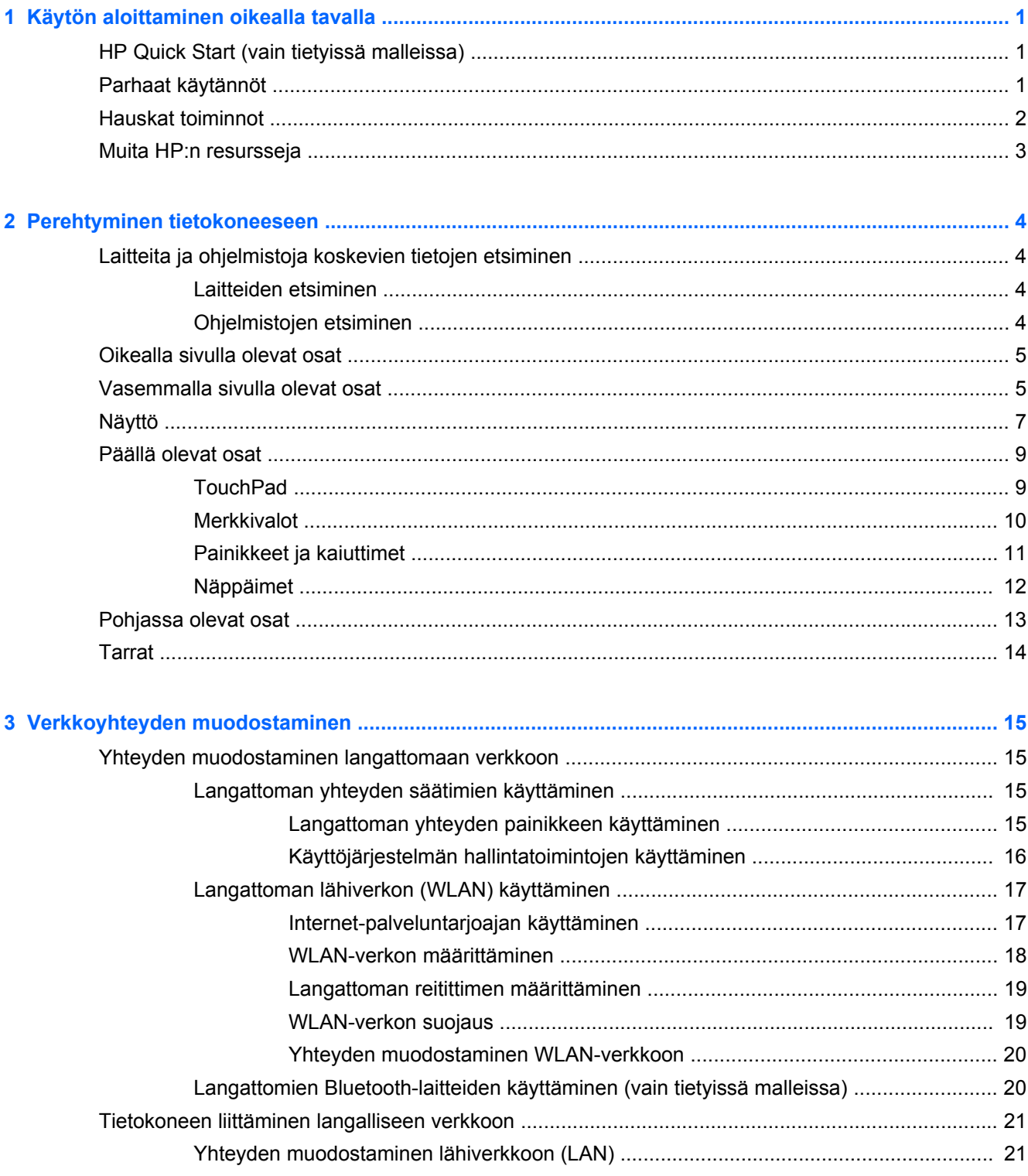

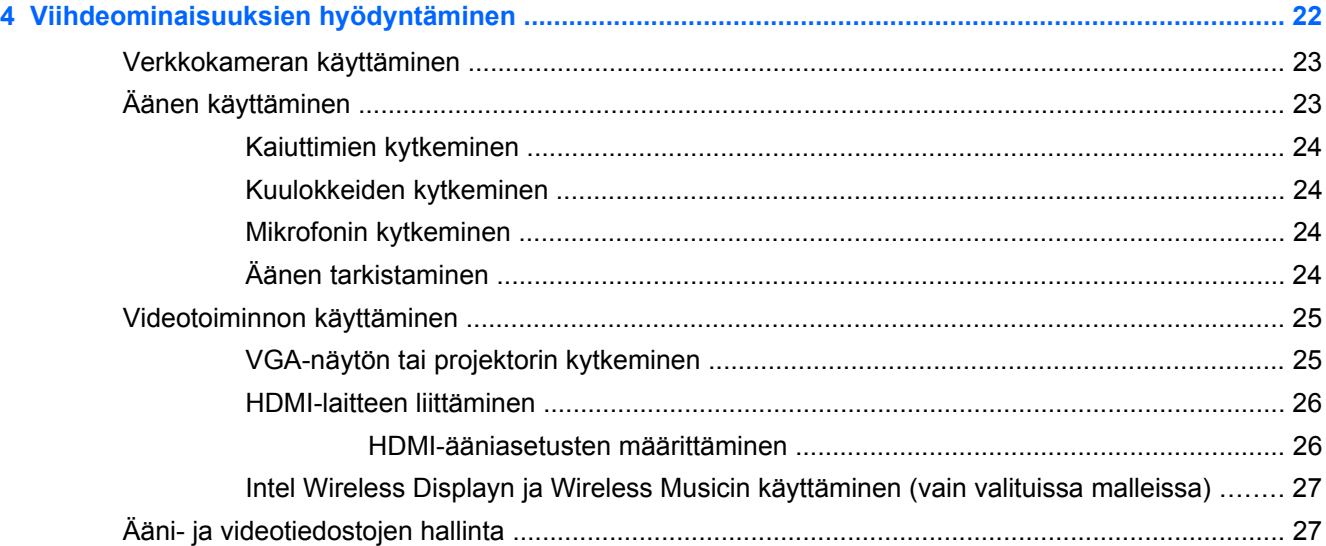

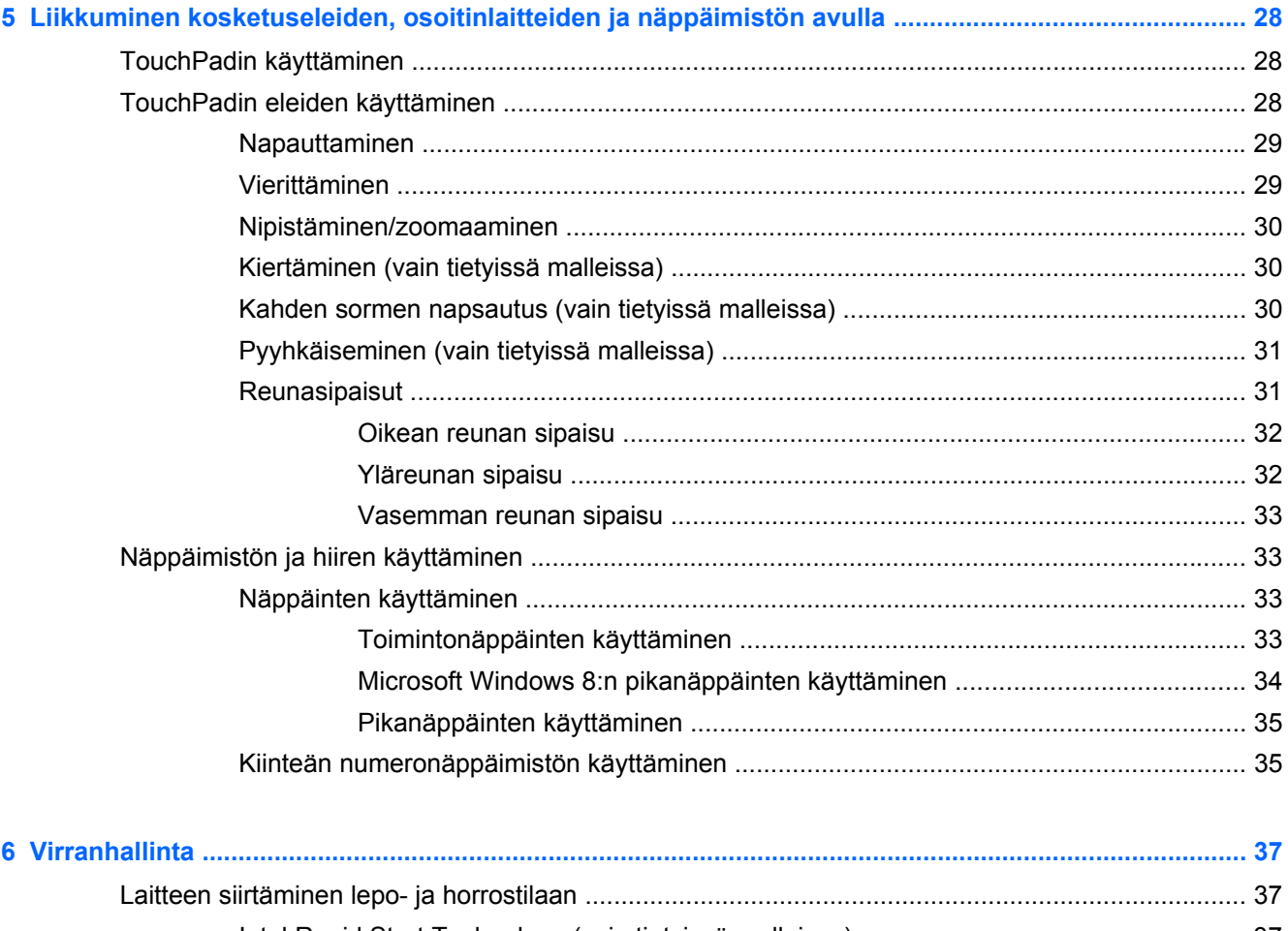

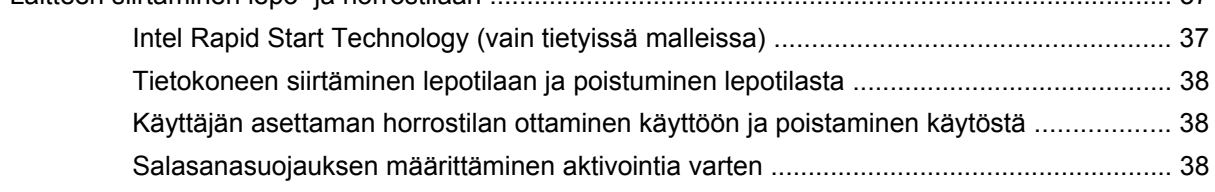

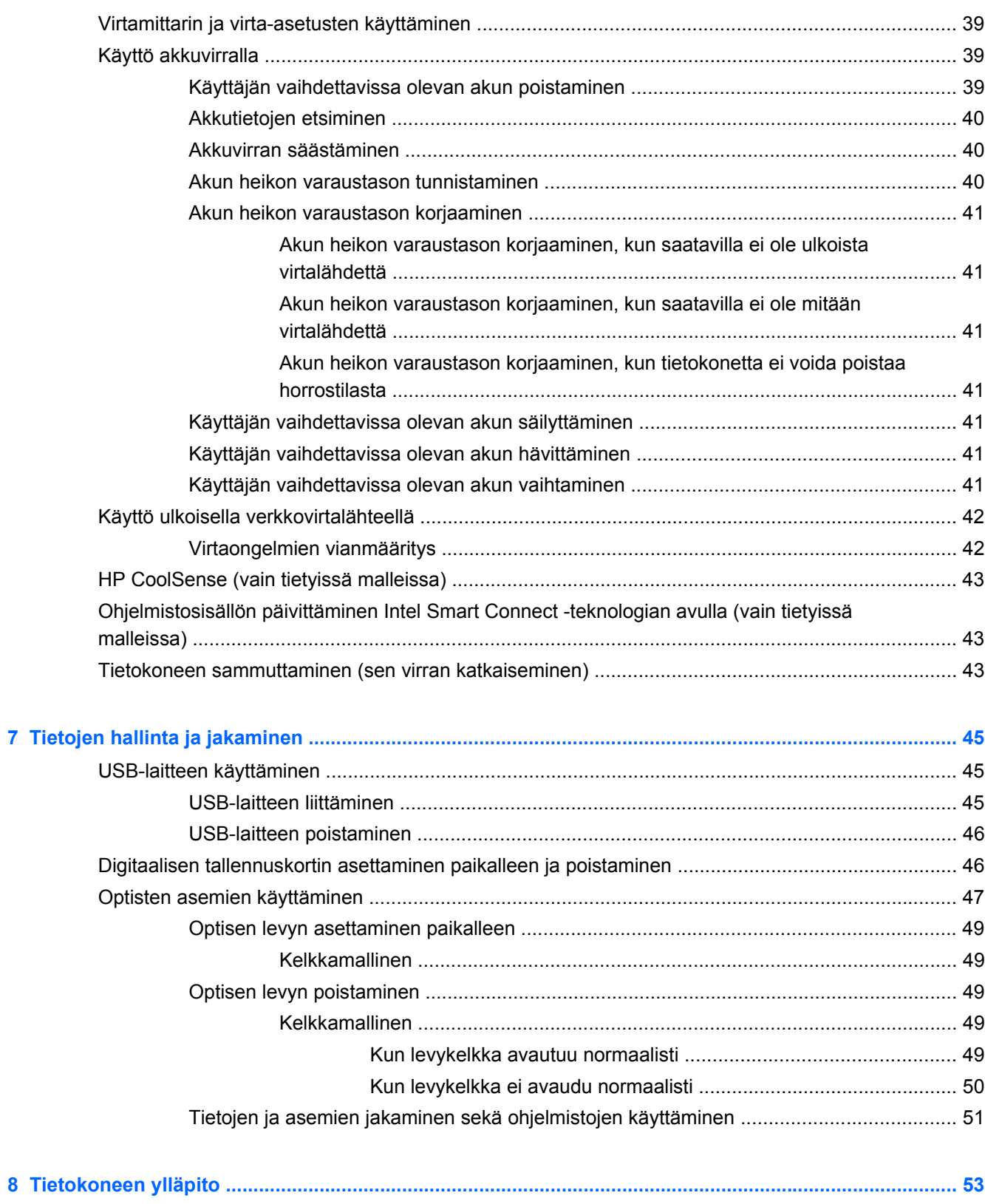

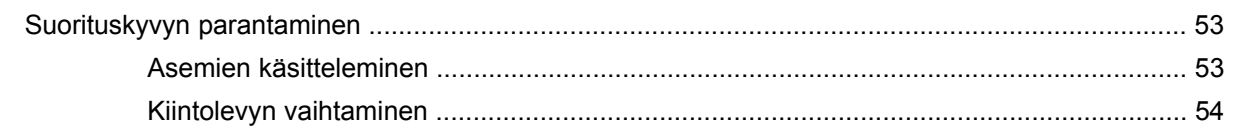

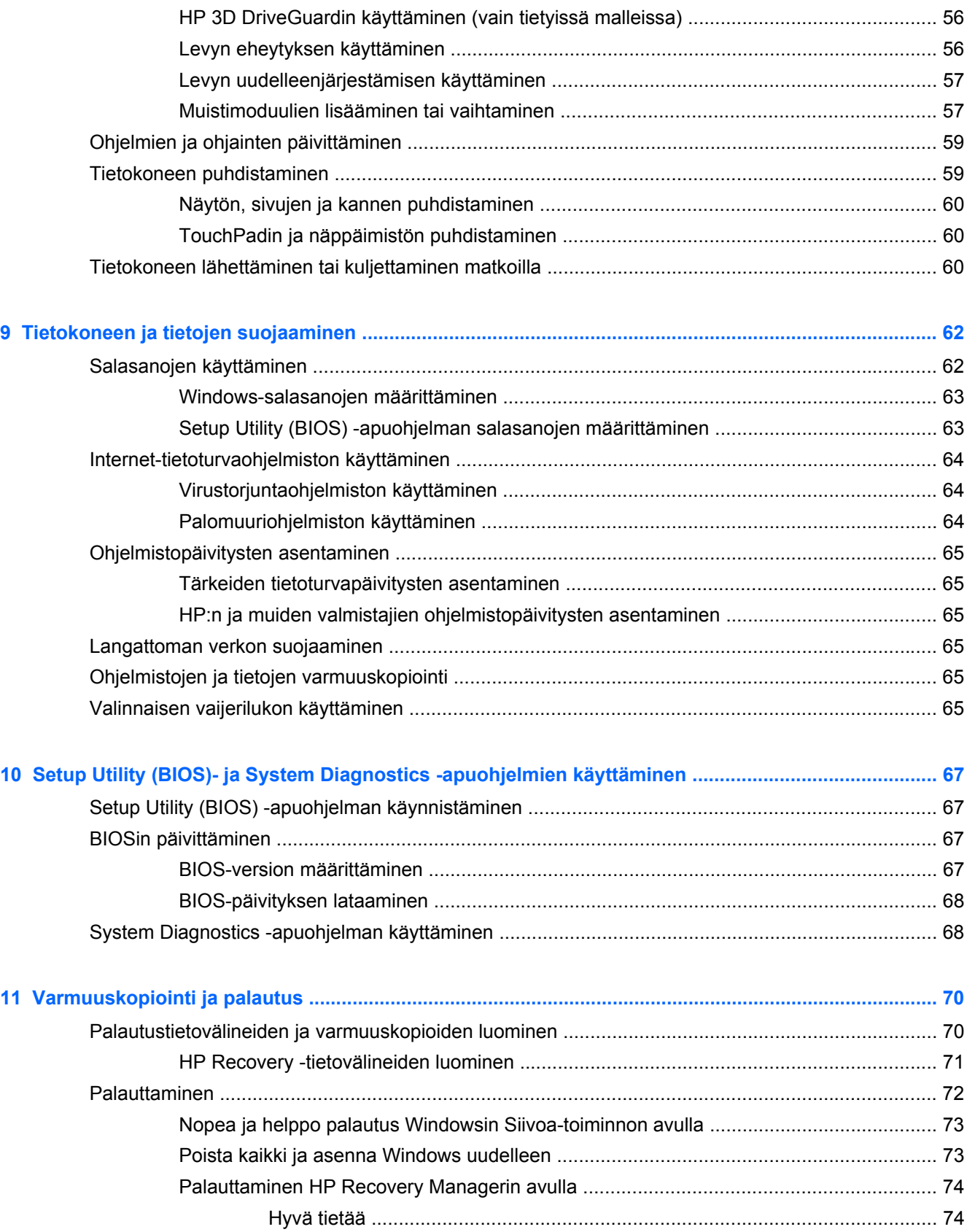

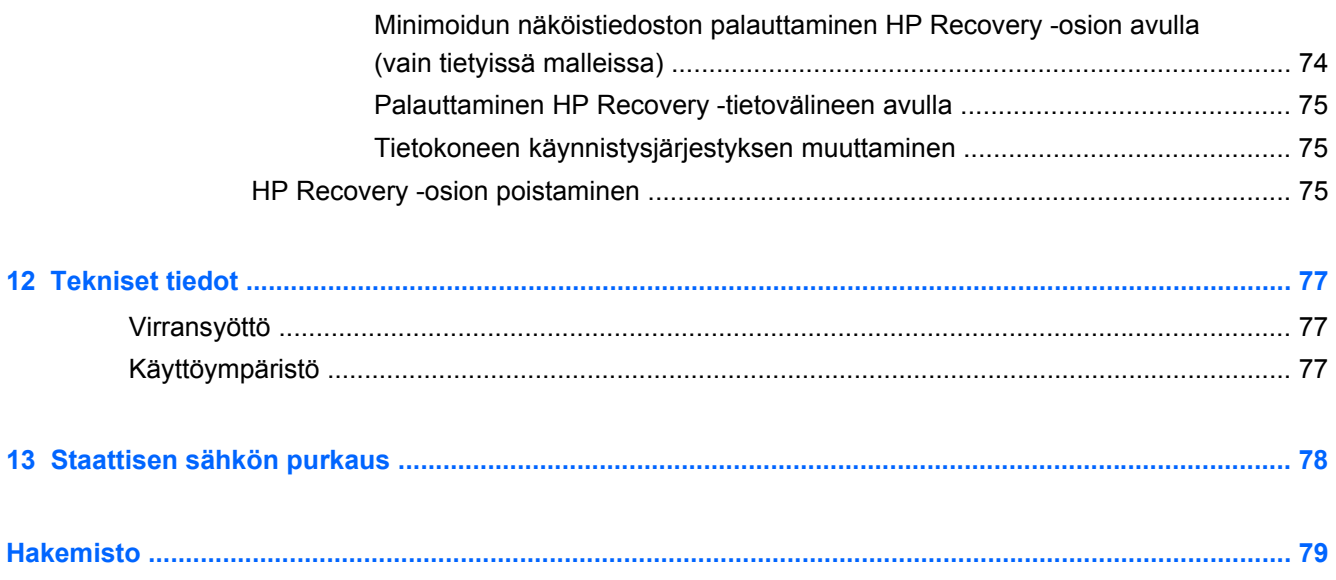

# <span id="page-10-0"></span>**1 Käytön aloittaminen oikealla tavalla**

Tämä tietokone on tehokas työkalu, joka on suunniteltu työ- ja viihdekäytön parantamista ajatellen. Lue tämä luku ja perehdy asennuksen jälkeisiin parhaisiin käytäntöihin, tietokoneen hauskoihin käyttömahdollisuuksiin ja muiden HP-resurssien saatavuuteen.

# **HP Quick Start (vain tietyissä malleissa)**

HP Quick Start antaa mahdollisuuden käyttää tuttua Käynnistä-valikkoa Windows-työpöydältä. Quick Start toimii kuten perinteinen Windowsin Käynnistä-valikko. Sen ansiosta voit avata tiedostoja ja ohjelmia Windowsin työpöydän avulla.

**▲** Voit avata HP Quick Startin Windowsin työpöydältä napsauttamalla tehtäväpalkin **HP Quick**

**Start** - kuvaketta

### **Parhaat käytännöt**

Voit hyödyntää sijoitustasi parhaalla mahdollisella tavalla suorittamalla seuraavat toimenpiteet tietokoneen käyttöönoton ja rekisteröinnin jälkeen:

- Jos et ole vielä tehnyt niin, yhdistä tietokone lankaverkkoon tai langattomaan verkkoon. Lisätietoja on kohdassa [Verkkoyhteyden muodostaminen sivulla 15](#page-24-0).
- Käy painettu *Windows 8:n perusteet* -opas läpi ja perehdy Windows® 8:n uusiin ominaisuuksiin.

**VIHJE:** Voit palata avoimesta sovelluksesta tai Windowsin työpöydältä tietokoneen

aloitusnäyttöön nopeasti painamalla näppäimistön Windows-logonäppäintä . Painamalla Windows-logonäppäintä uudelleen palaat edelliseen näyttöön.

- Tutustu tietokoneen laitteisiin ja ohjelmistoihin. Lisätietoja on kohdissa [Perehtyminen](#page-13-0) [tietokoneeseen sivulla 4](#page-13-0) ja [Viihdeominaisuuksien hyödyntäminen sivulla 22.](#page-31-0)
- Päivitä tai osta virustorjuntaohjelmisto. Lue lisää kohdasta [Virustorjuntaohjelmiston käyttäminen](#page-73-0) [sivulla 64.](#page-73-0)
- Varmuuskopioi kiintolevysi luomalla palautuslevyt tai palautusmuistitikku. Katso [Varmuuskopiointi ja palautus sivulla 70](#page-79-0).

# <span id="page-11-0"></span>**Hauskat toiminnot**

- Tiesit varmasti, että voit katsoa tietokoneella YouTube-videon. Mutta tiesitkö myös sen, että voit kytkeä tietokoneen televisioon tai pelikonsoliin? Lisätietoja on kohdassa [HDMI-laitteen](#page-35-0) [liittäminen sivulla 26.](#page-35-0)
- Tiesit varmasti, että voit kuunnella tietokoneella musiikkia. Mutta tiesitkö myös sen, että voit virtauttaa suoria radiolähetyksiä tietokoneeseen ja kuunnella musiikki- tai puheohjelmia ympäri maailmaa? Katso [Äänen käyttäminen sivulla 23](#page-32-0).
- Tiesit varmasti, että voit luoda vaikuttavia esityksiä Microsoftin sovellusten avulla. Mutta tiesitkö myös sen, että voit kytkeä tietokoneen projektoriin ja jakaa ajatuksesi ryhmän kanssa? Katso [VGA-näytön tai projektorin kytkeminen sivulla 25](#page-34-0).
- TouchPad ja Windows 8:n uudet kosketuseleet mahdollistavat kuvien ja tekstiä sisältävien sivujen sujuvan hallinnan. Katso [TouchPadin käyttäminen sivulla 28](#page-37-0) ja [TouchPadin eleiden](#page-37-0) [käyttäminen sivulla 28](#page-37-0).

# <span id="page-12-0"></span>**Muita HP:n resursseja**

Olet jo käynnistänyt tietokoneen ja etsinyt tämän oppaan *Asennusohjeen* avulla. Tässä taulukossa on tuotetietoja, toimintaohjeita ja paljon muuta.

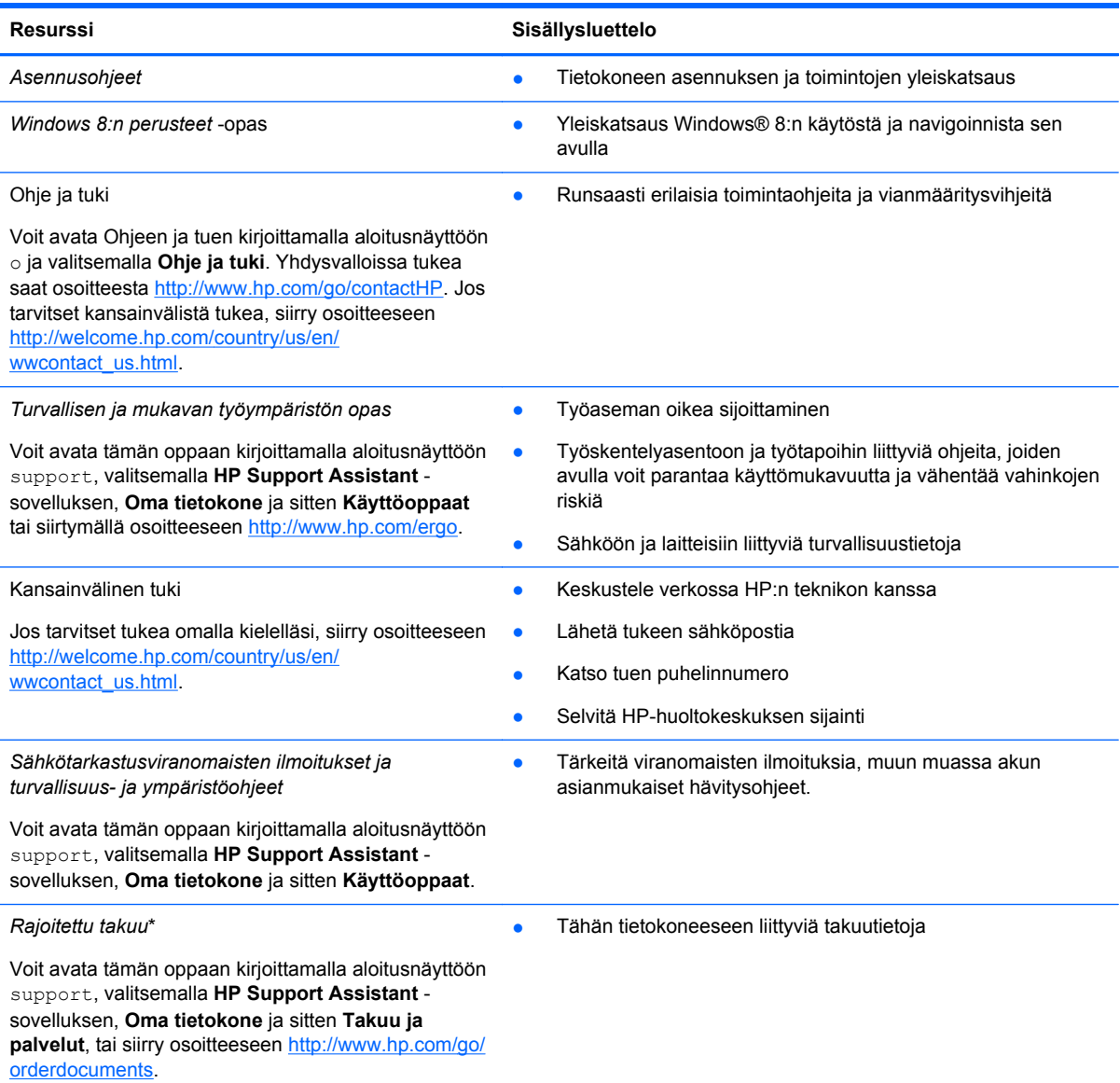

\*Löydät tuotetta koskevan HP:n rajoitetun takuun tietokoneessa olevien käyttöoppaiden joukosta ja/tai pakkauksessa olevalta CD- tai DVD-levyltä. Joissakin maissa tai joillakin alueilla HP voi toimittaa HP:n rajoitetun takuun tuotteen mukana myös painetussa muodossa. Jos takuuta ei omassa maassasi tai alueellasi toimiteta painettuna, voit pyytää painetun kopion osoitteesta <http://www.hp.com/go/orderdocuments>tai kirjoittamalla seuraavaan osoitteeseen:

- Pohjois-Amerikka: Hewlett-Packard, MS POD, 11311 Chinden Blvd., Boise, ID 83714, USA
- **Eurooppa, Lähi-itä ja Afrikka**: Hewlett-Packard, POD, Via G. Di Vittorio, 9, 20063, Cernusco s/Naviglio (MI), Italy
- **Aasia ja Tyynenmeren alue**: Hewlett-Packard, POD, P.O. Box 200, Alexandra Post Office, Singapore 911507

Kun pyydät takuusta painetun kopion, ilmoita tuotenumero, takuuaika (löytyy huoltotarrasta), nimesi ja postiosoitteesi.

**TÄRKEÄÄ:** ÄLÄ palauta HP-tuotetta yllä mainittuihin osoitteisiin. Yhdysvalloissa tukea saat osoitteesta [http://www.hp.com/](http://www.hp.com/go/contactHP) [go/contactHP](http://www.hp.com/go/contactHP). Jos tarvitset kansainvälistä tukea, siirry osoitteeseen [http://welcome.hp.com/country/us/en/](http://welcome.hp.com/country/us/en/wwcontact_us.html) [wwcontact\\_us.html.](http://welcome.hp.com/country/us/en/wwcontact_us.html)

# <span id="page-13-0"></span>**2 Perehtyminen tietokoneeseen**

# **Laitteita ja ohjelmistoja koskevien tietojen etsiminen**

#### **Laitteiden etsiminen**

Voit selvittää tietokoneeseen asennetut laitteet seuraavasti:

- **1.** Kirjoita aloitusnäyttöön o ja valitse **Ohjauspaneeli**.
- **2.** Valitse **Järjestelmä ja suojaus** ja sitten **Järjestelmä**-alueelta **Laitehallinta**.

Näyttöön tulee kaikkien tietokoneeseen asennettujen laitteiden luettelo.

#### **Ohjelmistojen etsiminen**

**▲** Saat selville, mikä ohjelmisto on asennettuna tietokoneeseesi napsauttamalla hiiren oikealla painikkeella aloitusnäytössä tai ottamalla sovellukset näkyviin sipaisemalla TouchPadin yläosaa, ja valitsemalla sitten **Kaikki sovellukset** -kuvakkeen.

# <span id="page-14-0"></span>**Oikealla sivulla olevat osat**

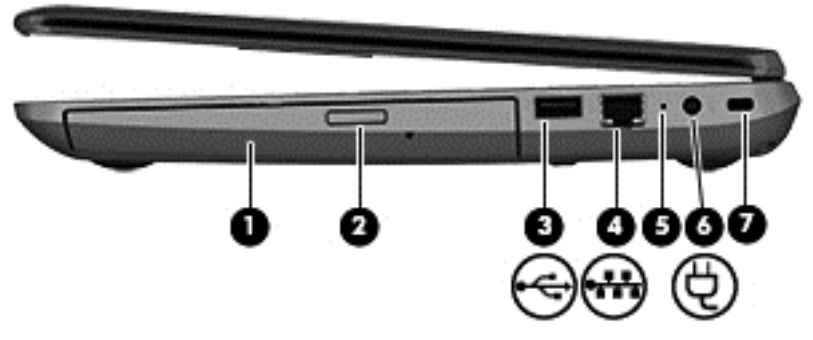

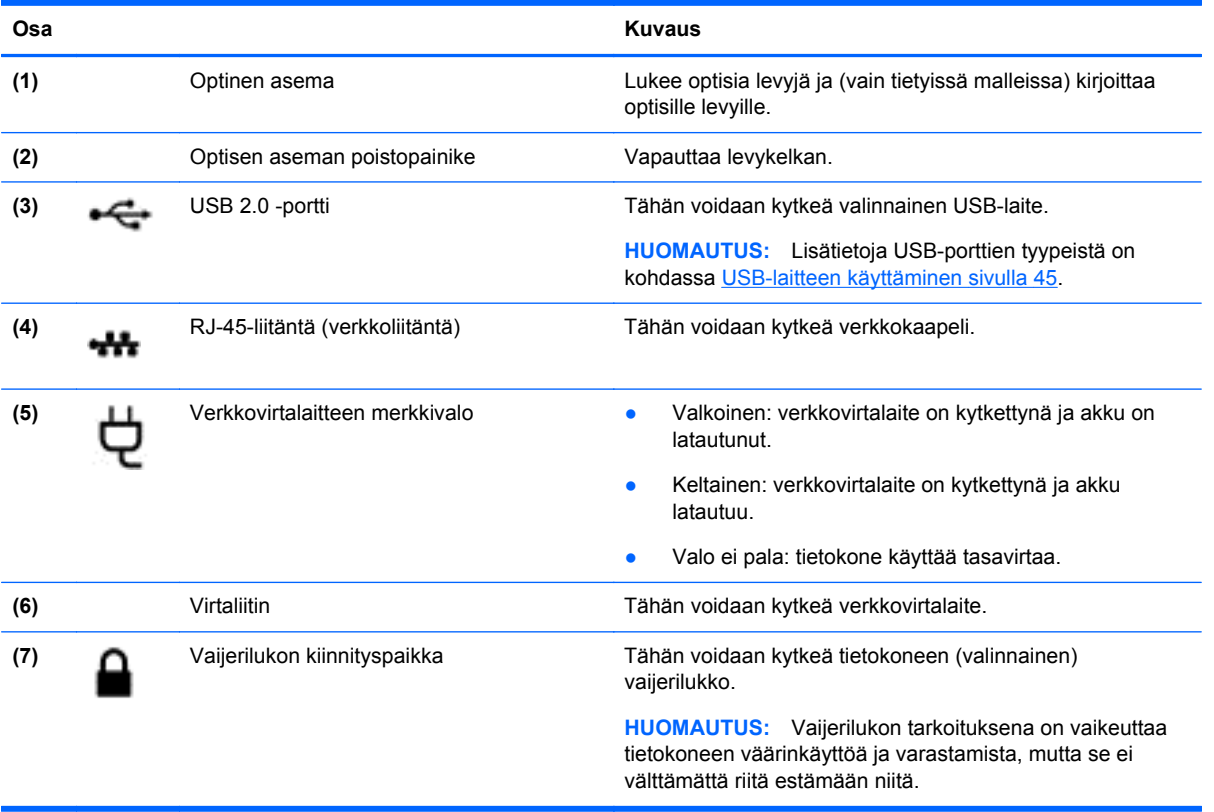

# **Vasemmalla sivulla olevat osat**

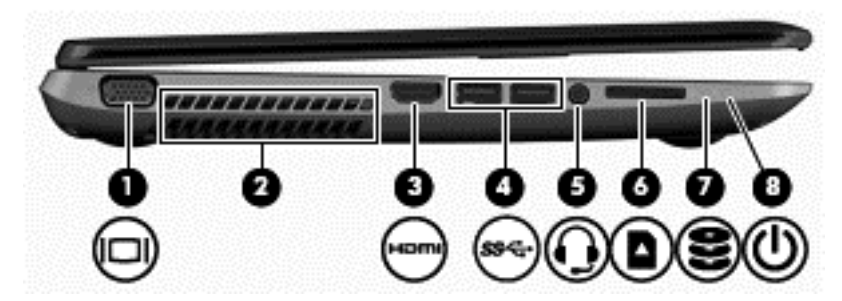

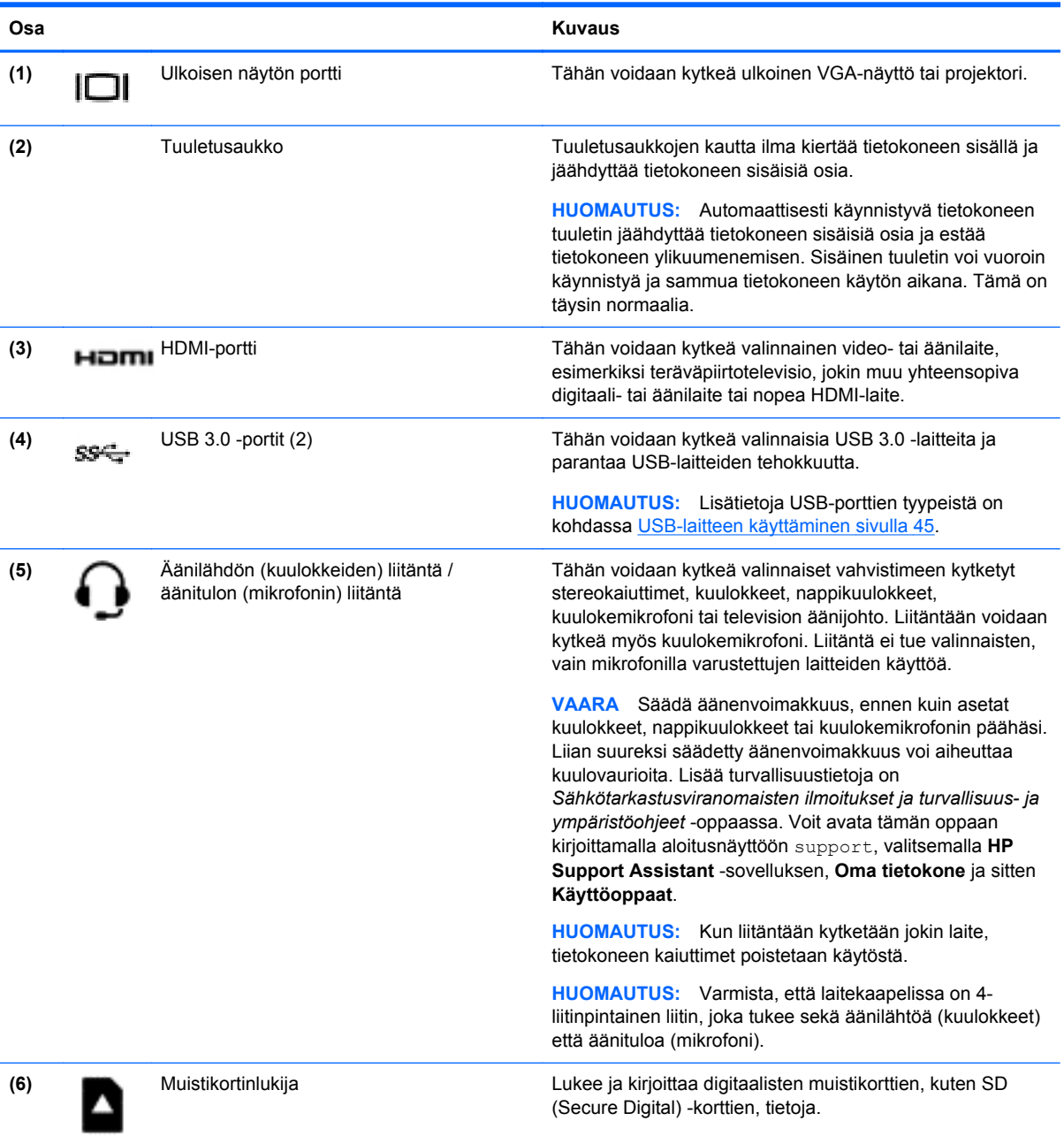

<span id="page-16-0"></span>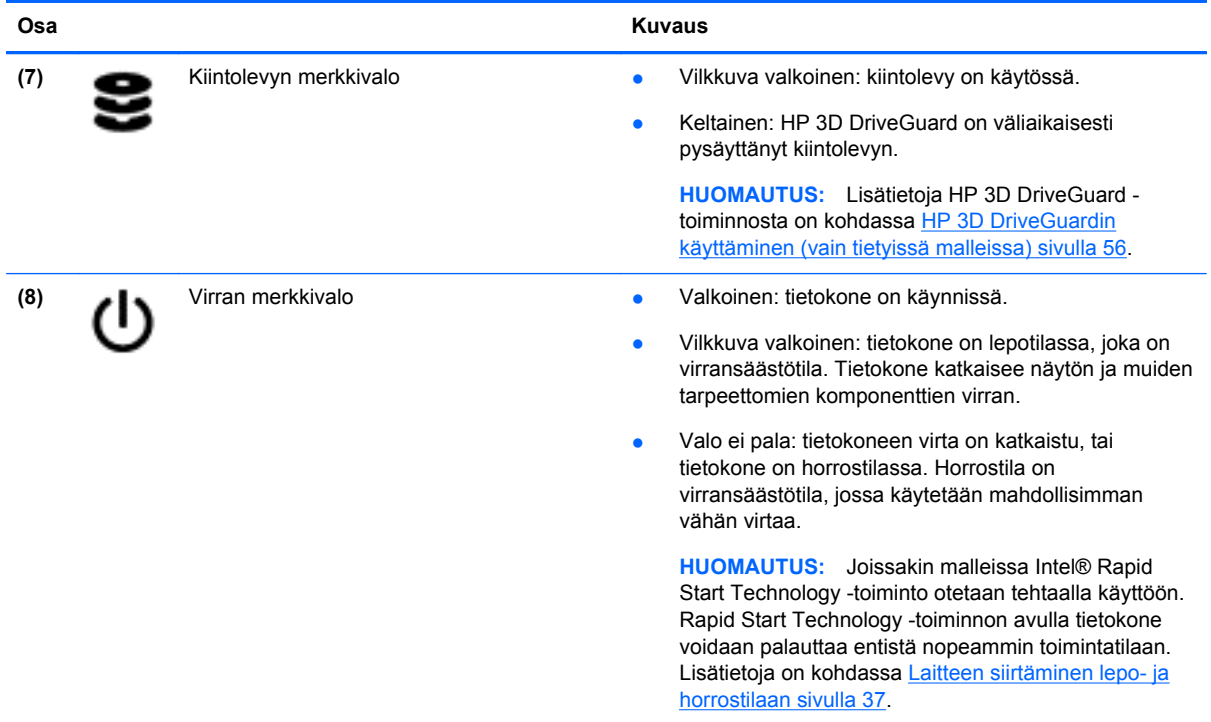

# **Näyttö**

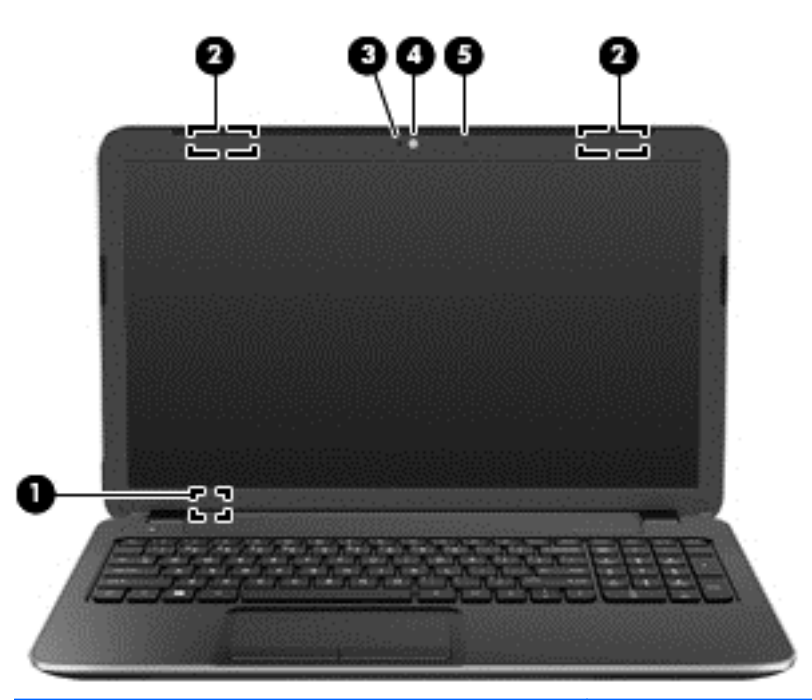

#### **Osa Kuvaus**

**(1)** Sisäinen näytön kytkin Sammuttaa näytön ja siirtää laitteen lepotilaan, jos näyttö suljetaan virran ollessa kytkettynä.

> **HUOMAUTUS:** Sisäinen näytön kytkin ei näy tietokoneen ulkopuolelle.

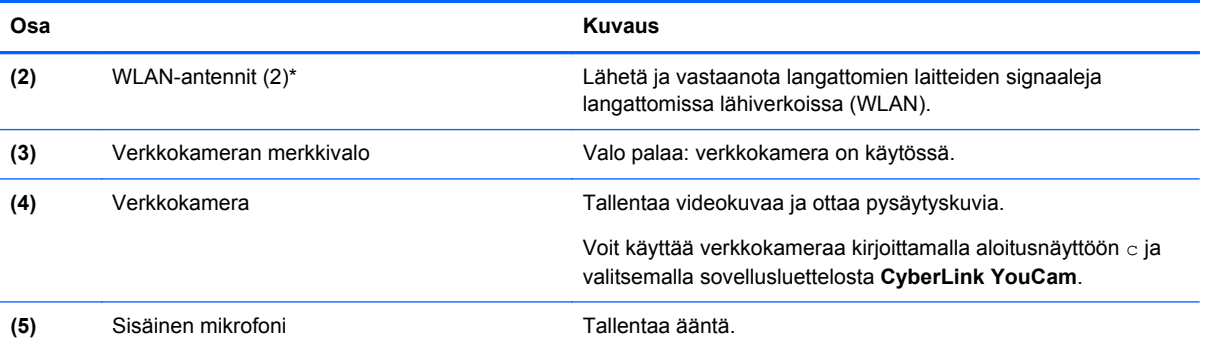

\*Antennit eivät näy tietokoneen ulkopuolelle. Jotta signaalitaso olisi paras mahdollinen, varmista, että antennien välittömässä läheisyydessä ei ole esteitä. Langattomia laitteita koskevat säädökset löydät *Sähköviranomaisten ilmoitukset ja turvallisuusja ympäristöohjeet* -oppaan omaa maatasi tai aluettasi koskevasta osasta. Voit avata tämän oppaan kirjoittamalla aloitusnäyttöön support, valitsemalla **HP Support Assistant** -sovelluksen, **Oma tietokone** ja sitten **Käyttöoppaat**.

# <span id="page-18-0"></span>**Päällä olevat osat**

### **TouchPad**

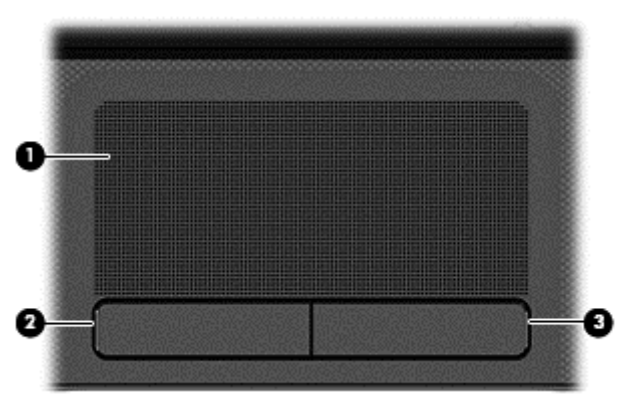

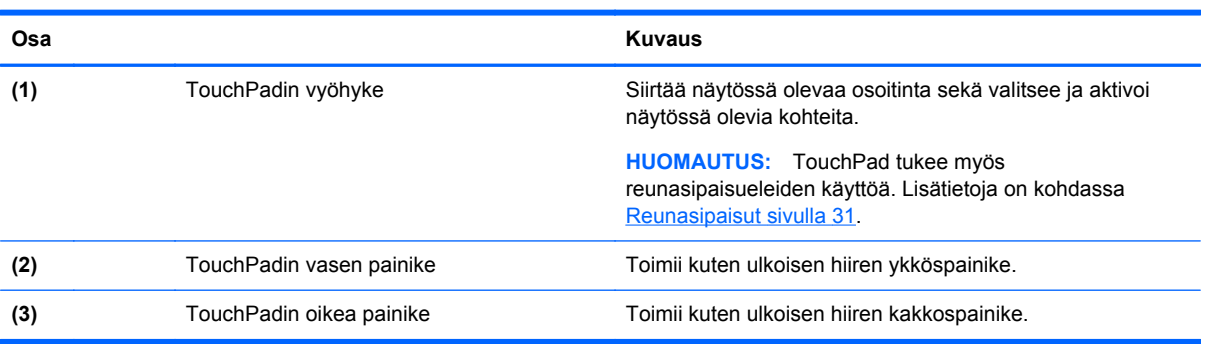

#### <span id="page-19-0"></span>**Merkkivalot**

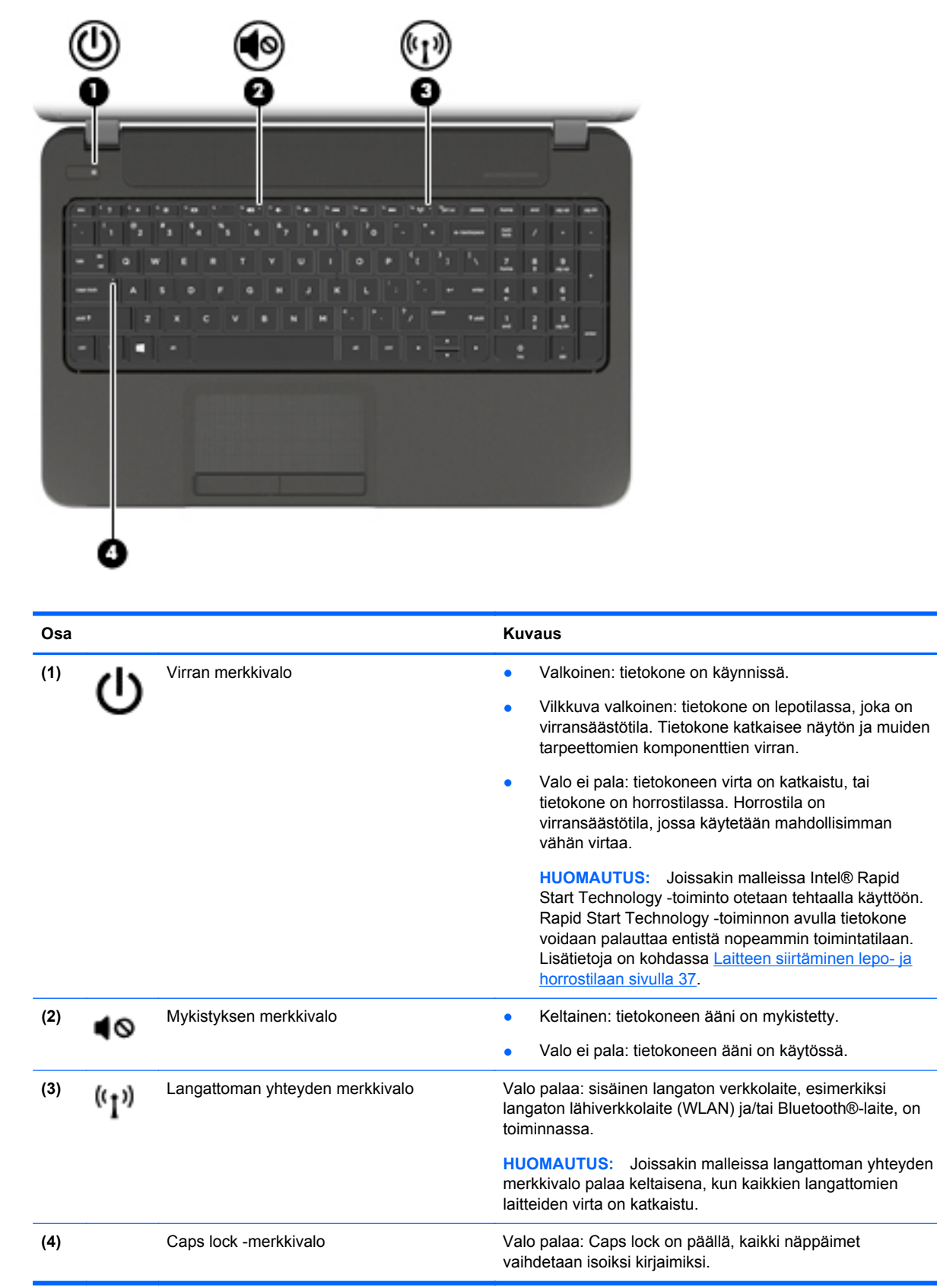

#### <span id="page-20-0"></span>**Painikkeet ja kaiuttimet**

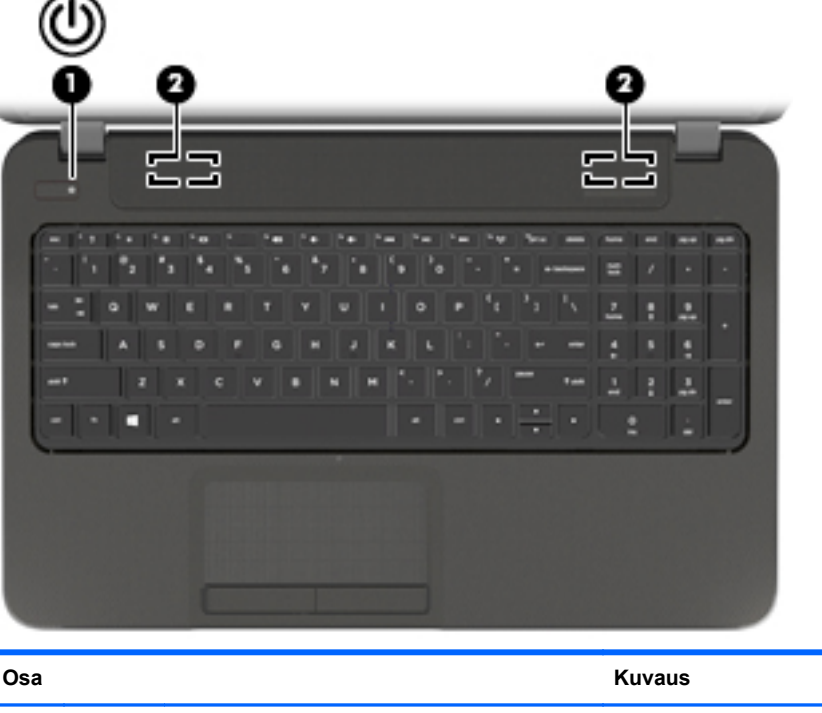

(1) Virtapainike **bielde virtapainike bielde käynnissä**, voit käynnistää sen painamalla virtapainiketta. Kun tietokone on käynnissä, voit siirtää sen lepotilaan painamalla lyhyesti virtapainiketta. Kun tietokone on lepotilassa, voit poistua lepotilasta painamalla lyhyesti virtapainiketta. Kun tietokone on horrostilassa, voit poistua horrostilasta painamalla lyhyesti virtapainiketta. **VAROITUS:** Virtapainiketta pitkään painettaessa tallentamattomat tiedot menetetään. Jos tietokone ei vastaa komentoihin eikä Microsoft® Windowsin® virrankatkaisutoimintoja voida käyttää, katkaise tietokoneesta virta pitämällä virtapainiketta alhaalla vähintään viisi sekuntia. **HUOMAUTUS:** Joissakin malleissa Intel® Rapid Start Technology -toiminto otetaan tehtaalla käyttöön. Rapid Start Technology -toiminnon avulla tietokone voidaan palauttaa entistä nopeammin toimintatilaan. Lisätietoja on kohdassa [Laitteen siirtäminen lepo- ja horrostilaan](#page-46-0) [sivulla 37.](#page-46-0) Lisätietoja virta-asetuksista saat virta-asetuksia käsittelevästä kohdasta. Kirjoita aloitusnäyttöön virran, valitse **Asetukset** ja valitse sovellusluettelosta **Virranhallinta-asetukset**. **(2)** Kaiuttimet (2) Tuottavat äänen.

### <span id="page-21-0"></span>**Näppäimet**

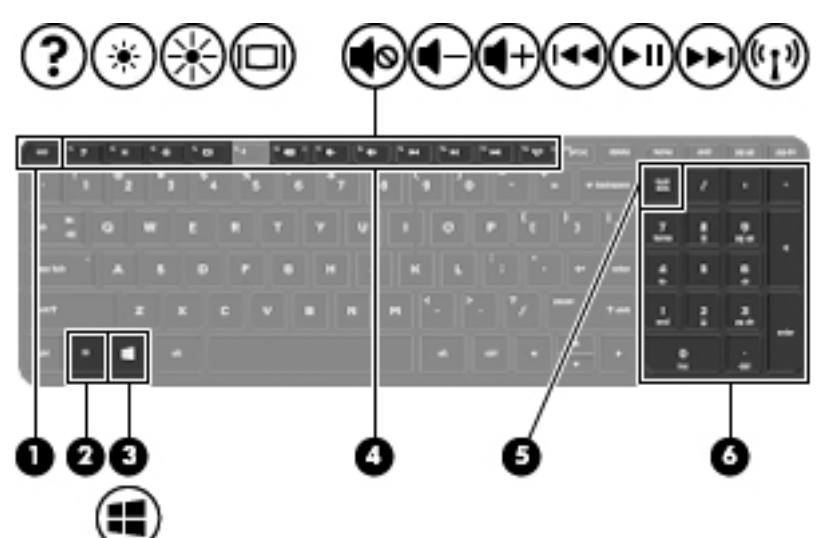

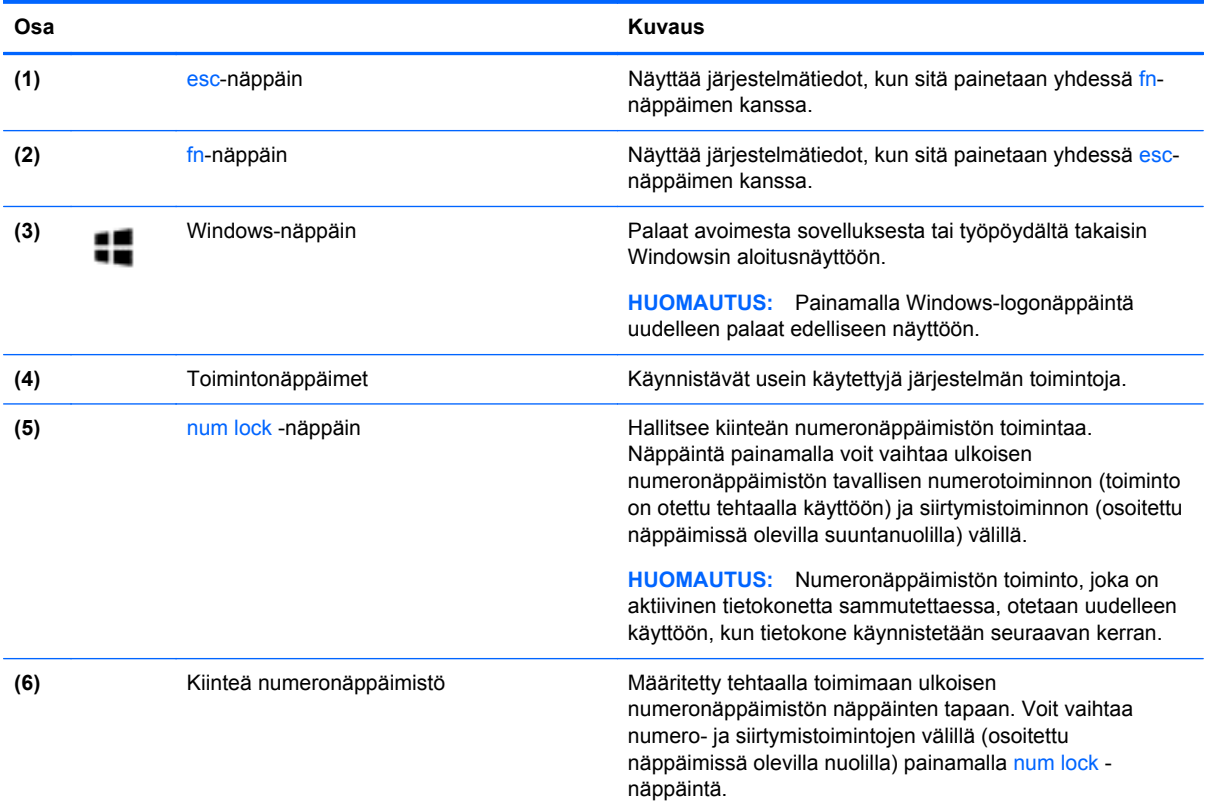

# <span id="page-22-0"></span>**Pohjassa olevat osat**

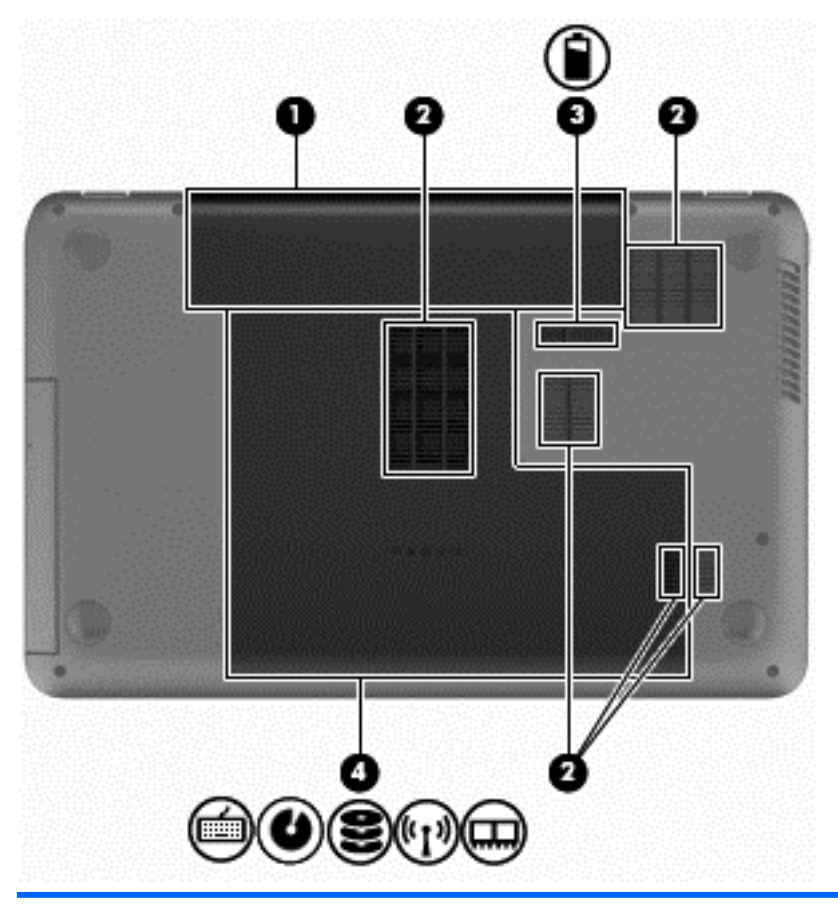

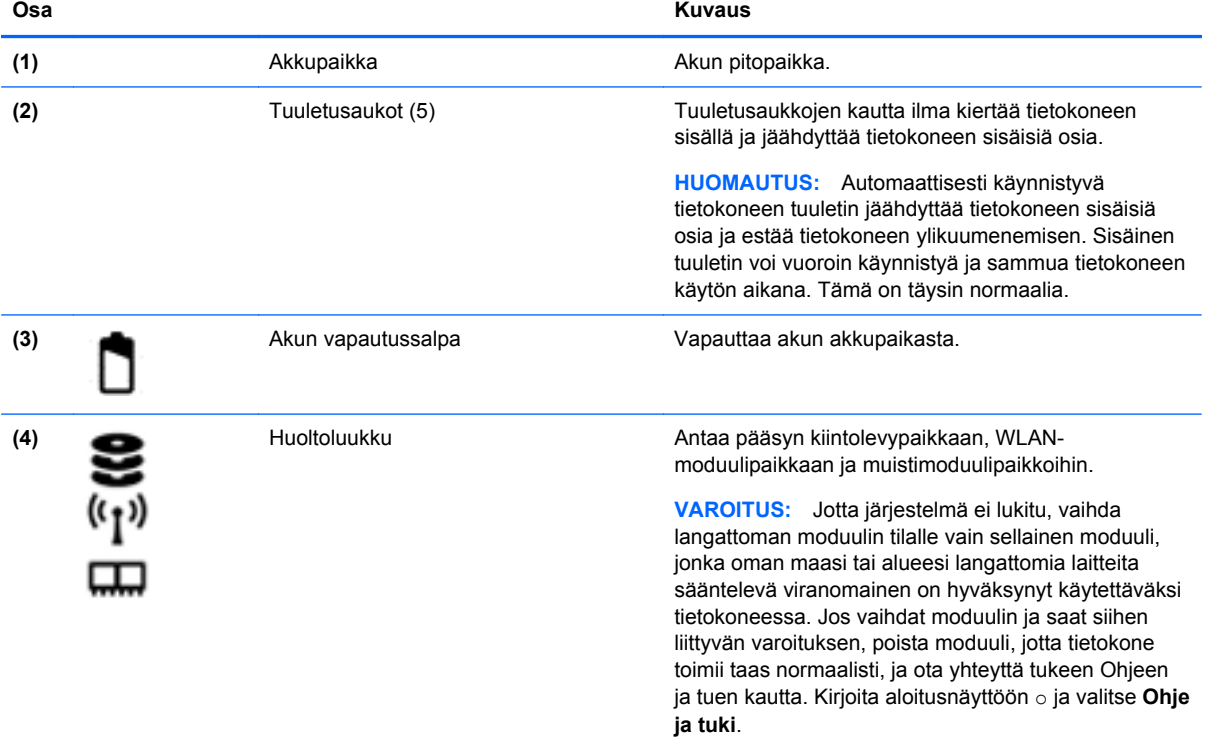

# <span id="page-23-0"></span>**Tarrat**

Tietokoneeseen kiinnitetyissä tarroissa on tietoja, joita voit tarvita ongelmanratkaisussa tai matkustaessasi ulkomaille tietokoneen kanssa. Tarrat ovat helppopääsyisissä paikoissa.

Huoltotarra: tarrassa ovat esimerkiksi seuraavat tärkeät tiedot:

**HUOMAUTUS:** Tarra saattaa näyttää hieman erilaiselta kuin tämän osan kuvassa.

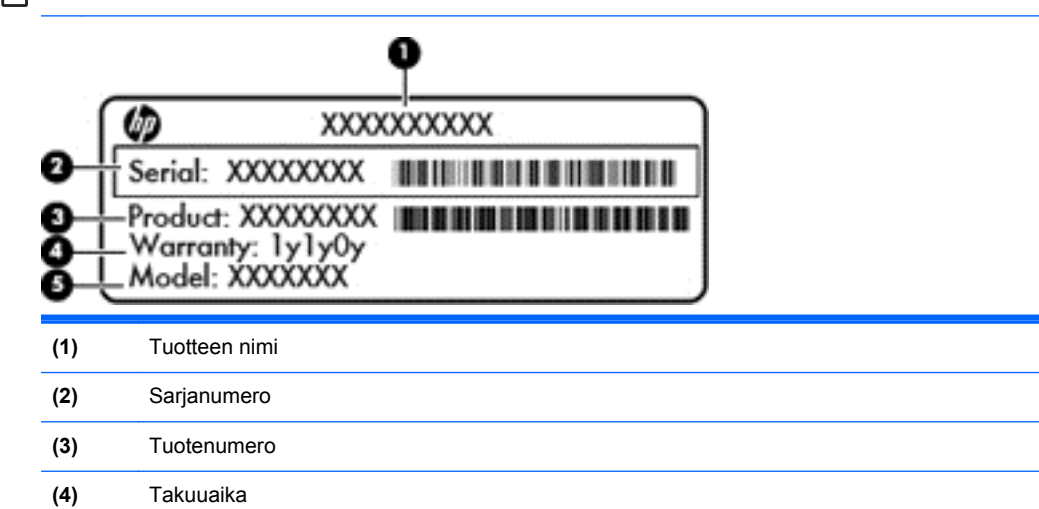

**(5)** Mallin kuvaus (vain tietyissä malleissa)

Pidä nämä tiedot saatavilla, kun otat yhteyttä tukeen. Huoltotarra sijaitsee akkupaikan sisäpuolella.

- Viranomaisten ilmoitukset -tarra: tarrassa on tietokonetta koskevia viranomaisten tietoja. Viranomaisten ilmoitukset -tarra sijaitsee akkupaikan sisäpuolella.
- Langattoman laitteen hyväksyntätarra tai -tarrat: sisältää valinnaisiin langattomiin laitteisiin liittyviä tietoja, ja niihin on merkitty joidenkin sellaisten maiden tai alueiden viranomaisten hyväksyntämerkinnät, joissa laitteiden käyttäminen on hyväksyttyä. Jos tietokone sisältää vähintään yhden langattoman laitteen, sen mukana toimitetaan myös ainakin yksi hyväksyntätarra. Voit tarvita tätä tietoa matkustaessasi ulkomaille tietokoneen kanssa. Langattoman laitteen hyväksyntätarrat sijaitsevat akkupaikan sisällä.

# <span id="page-24-0"></span>**3 Verkkoyhteyden muodostaminen**

Voit ottaa tietokoneen kaikkialle mukaan. Tietokoneen ja lankayhteyden tai langattoman yhteyden välityksellä voit kuitenkin myös kotona käydä miljoonissa sivustoissa ympäri maailmaa. Tässä luvussa voit perehtyä yhteyden muodostamiseen.

### **Yhteyden muodostaminen langattomaan verkkoon**

Langattomassa tekniikassa tiedot siirtyvät johtojen sijaan radioaalloilla. Tietokoneeseen on voitu asentaa valmiiksi seuraavia langattomia laitteita:

- Langaton lähiverkkolaite (WLAN): liittää tietokoneen langattomiin lähiverkkoihin (näistä käytetään nimityksiä Wi-Fi-verkot, langaton LAN tai WLAN) toimistoissa, kotona ja julkisilla paikoilla, kuten lentokentillä, ravintoloissa, kahviloissa, hotelleissa ja yliopistoissa. Tietokoneen mobiilit langattomat laitteet kommunikoivat WLAN-verkossa langattoman reitittimen tai langattoman tukiaseman välityksellä.
- Bluetooth-laite (vain tietyissä malleissa): Luo henkilökohtaisen verkon (PAN), jotta laite voidaan kytkeä toiseen Bluetooth-laitteeseen, kuten tietokoneeseen, puhelimeen, tulostimeen, kuulokemikrofoniin, kaiuttimeen tai kameraan. PAN-verkossa jokainen laite on suorassa yhteydessä toisiin laitteisiin ja laitteiden on oltava suhteellisen lähellä toisiaan, tavallisesti noin 10 metrin etäisyydellä toisistaan.

Lisätietoja langattomasta tekniikasta saat Ohjeen ja tuen tiedoista ja sivustolinkeistä. Kirjoita aloitusnäyttöön o ja valitse **Ohje ja tuki**.

#### **Langattoman yhteyden säätimien käyttäminen**

Voit hallita tietokoneen langattomia laitteita seuraavien ominaisuuksien avulla:

- langattoman yhteyden painike, langattoman yhteyden kytkin tai langattoman yhteyden näppäin (tässä oppaassa käytetään nimitystä langattoman yhteyden painike)
- käyttöjärjestelmän hallintatoiminnot.

#### **Langattoman yhteyden painikkeen käyttäminen**

Tietokoneessa on langattoman yhteyden painike, vähintään yksi langaton laite sekä mallin mukaan yksi tai kaksi langattoman yhteyden merkkivaloa. Tietokoneen kaikki langattomat laitteet on otettu oletusarvoisesti käyttöön, joten langattoman yhteyden merkkivalo (valkoinen) palaa, kun käynnistät tietokoneen.

Langattoman yhteyden merkkivalo ilmaisee yleisesti langattomien laitteiden virran päällä olon eikä yksittäisten laitteiden tilaa. Jos langattoman yhteyden merkkivalo on valkoinen, vähintään yksi langaton laite on toiminnassa. Jos langattoman yhteyden merkkivalo ei pala, kaikkien langattomien laitteiden virta on katkaistu.

**HUOMAUTUS:** Joissakin malleissa langattoman yhteyden merkkivalo on keltainen, kun kaikkien langattomien laitteiden virta on katkaistu.

Koska langattomat laitteet ovat oletusarvoisesti käytössä, painamalla langattoman yhteyden painiketta voit kytkeä virran samanaikaisesti kaikkiin langattomiin laitteisiin tai sammuttaa sen niistä.

#### <span id="page-25-0"></span>**Käyttöjärjestelmän hallintatoimintojen käyttäminen**

Verkko- ja jakamiskeskuksen avulla voit määrittää yhteyden tai verkon, muodostaa yhteyden verkkoon, hallita langattomia verkkoja ja tehdä verkko-ongelmien vianmäärityksen ja ratkaista ongelmia.

Voit käyttää käyttöjärjestelmän ohjaimia seuraavasti:

- **1.** Kirjoita aloitusnäyttöön v ja valitse **Asetukset**.
- **2.** Kirjoita hakuruutuun verkko ja jakaminen ja valitse **Verkko- ja jakamiskeskus**.

Lisätietoja saat kirjoittamalla aloitusnäyttöön o ja valitsemalla **Ohje ja tuki**.

#### <span id="page-26-0"></span>**Langattoman lähiverkon (WLAN) käyttäminen**

WLAN-laitteella pääset langattomaan lähiverkkoon (WLAN), joka muodostuu toisiinsa langattoman reitittimen tai langattoman tukiaseman välityksellä yhteydessä olevista muista tietokoneista ja lisälaitteista.

**HUOMAUTUS:** *Langattomalla reitittimellä* ja *langattomalla liityntäpisteellä* tarkoitetaan usein samaa asiaa.

- Suurissa WLAN-verkoissa, kuten yritysten WLAN-verkoissa ja julkisissa WLAN-verkoissa, käytetään yleensä langattomia tukiasemia, joihin voi olla yhteydessä useita tietokoneita ja lisälaitteita ja jotka voivat jakaa keskenään erittäin tärkeitä verkkotoimintoja.
- Kotiin tai pieneen toimistoon rakennetussa WLAN-verkossa käytetään yleensä langatonta reititintä, jonka avulla useat langattomia ja langallisia yhteyksiä käyttävät tietokoneet voivat jakaa keskenään Internet-yhteyden, tulostimen ja tiedostoja siten, ettei järjestelmään tarvitse asentaa uusia laitteita tai ohjelmistoja.

Jotta voit käyttää WLAN-laitetta tietokoneessasi, sinun on liityttävä palveluntarjoajan, julkisen verkon tai yritysverkon WLAN-järjestelmään.

#### **Internet-palveluntarjoajan käyttäminen**

Kun muodostat kotiisi Internet-yhteyden, sinun on tilattava tili Internet-palveluntarjoajalta (ISP). Voit hankkia Internet-palvelun ja modeemin ottamalla yhteyttä paikalliseen Internet-palveluntarjoajaan. Internet-palveluntarjoaja voi auttaa modeemin asetusten määrittämisessä ja verkkokaapelin asentamisessa langattoman reitittimen ja modeemin välille sekä testata Internet-palvelun toiminnan.

**HUOMAUTUS:** Internet-palveluntarjoaja antaa sinulle Internetin käytössä tarvittavan käyttäjätunnuksen ja salasanan. Kirjoita nämä tiedot muistiin ja säilytä niitä turvallisessa paikassa.

#### <span id="page-27-0"></span>**WLAN-verkon määrittäminen**

Tarvitset WLAN-verkon määrittämiseen ja Internet-yhteyden muodostamiseen seuraavat laitteet:

- laajakaistamodeemi (DSL- tai kaapelimodeemi) **(1)** ja nopea Internet-palvelu, joka on hankittu Internet-palveluntarjoajalta
- langaton reititin **(2)** (hankittava erikseen)
- langaton tietokone (3).

**HUOMAUTUS:** Joissakin modeemeissa on sisäänrakennettu langaton reititin. Tarkista Internetpalveluntarjoajaltasi, minkä tyyppinen modeemi sinulla on.

Kuvassa on esimerkki langattomasta verkosta, josta on muodostettu Internet-yhteys.

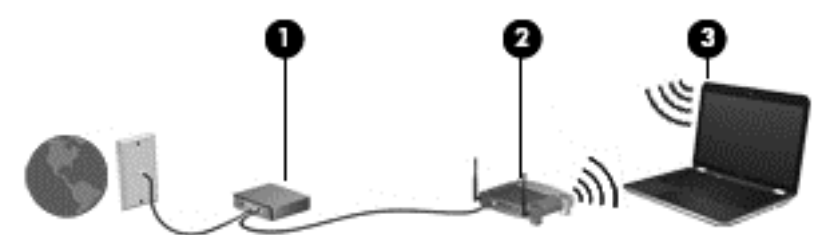

Kun laajennat verkkoa, voit liittää siihen muita langattomia ja langallisia yhteyksiä käyttäviä tietokoneita ja käyttää niissä Internet-yhteyttä.

Lisätietoa WLAN-verkon määrittämisestä saat reitittimen valmistajan tai Internet-palveluntarjoajan antamista tiedoista.

#### <span id="page-28-0"></span>**Langattoman reitittimen määrittäminen**

WLAN-verkon määrittämistä koskevia ohjeita saat reitittimen valmistajalta tai Internetpalveluntarjoajalta.

HUOMAUTUS: Langaton tietokone kannattaa kytkeä reitittimeen aluksi reitittimen mukana toimitetulla verkkokaapelilla. Kun tietokone muodostaa yhteyden Internetiin onnistuneesti, irrota kaapeli ja käytä sen jälkeen Internetiä langattomalla yhteydellä.

#### **WLAN-verkon suojaus**

Kun määrität WLAN-verkkoa tai luot yhteyden WLAN-verkkoon, ota aina käyttöön suojaustoiminnot, jotka suojaavat verkkoa ja verkkoyhteyttä luvattomalta käytöltä. Julkisten alueiden, kuten kahviloiden ja lentokenttien, WLAN-verkot (kohdepisteet) eivät välttämättä ole millään tavalla suojattuja. Jos olet huolestunut kohdepisteeseen yhdistetyn tietokoneen suojauksesta, rajoita verkon käyttö vain muihin kuin luottamuksellisiin sähköpostiviesteihin ja Internetin peruskäyttöön.

Langattomat radiosignaalit kulkevat verkon ulkopuolella, joten muut WLAN-laitteet voivat vastaanottaa suojaamattomat signaalit. Suojaa WLAN-verkko seuraavasti:

Käytä palomuuria.

Palomuuri tarkistaa verkkoon lähetetyt tiedot ja tietopyynnöt sekä estää kaikki epäilyttävät kohteet. Saatavilla on sekä ohjelmisto- että laitteistopohjaisia palomuureja. Joissakin verkoissa käytetään molempien tyyppien yhdistelmää.

Käytä langatonta salausta.

Langattomassa salauksessa käytetään suojausasetuksia verkon kautta lähetettyjen tietojen salaamiseen tai salauksen purkamiseen. Lisätietoja saat kirjoittamalla aloitusnäyttöön o ja valitsemalla **Ohje ja tuki**.

#### <span id="page-29-0"></span>**Yhteyden muodostaminen WLAN-verkkoon**

Voit muodostaa yhteyden WLAN-verkkoon seuraavasti:

**1.** Varmista, että WLAN-laitteen virta on kytkettynä. Varmista, että langaton laite on käynnistetty ja että langattoman yhteyden merkkivalo palaa valkoisena. Jos langattoman yhteyden merkkivalo ei pala, paina langattoman yhteyden painiketta.

**HUOMAUTUS:** Joissakin malleissa langattoman yhteyden merkkivalo palaa keltaisena, kun kaikkien langattomien laitteiden virta on katkaistu.

- **2.** Napauta tai napsauta Windowsin työpöydällä, tehtäväpalkin oikeassa reunassa olevalla ilmaisinalueella sijaitsevaa verkon tilan kuvaketta.
- **3.** Valitse WLAN-verkko luettelosta.
- **4.** Valitse **Yhdistä**.

Jos WLAN-verkko on suojattu WLAN-verkko, sinua kehotetaan antamaan suojauskoodi. Kirjoita koodi ja muodosta sitten yhteys valitsemalla **OK**.

**HUOMAUTUS:** Jos luettelossa ei ole yhtään WLAN-verkkoa, et ehkä ole langattoman reitittimen tai tukiaseman kantoalueella.

**HUOMAUTUS:** Jos et näe WLAN-verkkoa, johon haluat muodostaa yhteyden, napsauta hiiren kakkospainikkeella Windowsin työpöydällä olevaa verkon tilan kuvaketta ja valitse **Avaa Verkkoja jakamiskeskus**. Valitse **Määritä uusi yhteys tai verkko**. Näyttöön tulee erilaisia vaihtoehtoja, joiden avulla voit hakea verkkoja ja muodostaa niihin yhteyden manuaalisesti tai luoda uuden verkkoyhteyden.

**5.** Muodosta yhteys toimimalla näyttöön tulevien ohjeiden mukaan.

Kun yhteys on muodostettu, siirrä hiiren osoitin tehtäväpalkin oikeassa reunassa olevalla ilmaisinalueella olevan verkon tilan kuvakkeen päälle yhteyden nimen ja tilan tarkistamista varten.

**HUOMAUTUS:** Eri WLAN-yhteyksien toiminta-alue (signaalien kulkema matka) vaihtelee WLANverkon kokoonpanon, reitittimen valmistajan sekä muiden elektroniikkalaitteiden ja rakenteellisten esteiden, kuten seinien ja lattioiden, aiheuttamien häiriöiden mukaan.

#### **Langattomien Bluetooth-laitteiden käyttäminen (vain tietyissä malleissa)**

Bluetooth-laite mahdollistaa lyhyen etäisyyden langattoman yhteyden, joka korvaa fyysiset kaapeliyhteydet, jotka perinteisesti yhdistävät elektroniset laitteet, kuten

- tietokoneet (pöytätietokoneet, kannettavat tietokoneet, kämmentietokoneet)
- puhelimet (matkapuhelimet, langattomat puhelimet, älypuhelimet)
- kuvannuslaitteet (tulostimet, kamerat)
- audiolaitteet (kuulokemikrofonit, kaiuttimet)
- hiiren.

Bluetooth-laitteissa on vertaisverkko-ominaisuus, jolla voidaan luoda Bluetooth-laitteiden PAN-verkko. Lisätietoja Bluetooth-laitteiden asetusten määrittämisestä ja käytöstä saat Bluetooth-ohjelmiston ohjeesta.

# <span id="page-30-0"></span>**Tietokoneen liittäminen langalliseen verkkoon**

Käytettävissä on kaksi kiinteän yhteyden tyyppiä: lähiverkkoyhteys (LAN) ja modeemiyhteys. Lähiverkkoyhteydessä käytetään verkkokaapelia, ja se on puhelinkaapelia käyttävää modeemiyhteyttä paljon nopeampi. Molemmat kaapelit myydään erikseen.

**VAARA** Älä kytke modeemi- tai puhelinkaapelia RJ-45-liitäntään (verkkoliitäntään). Näin vähennät sähköiskun, tulipalon tai laitevaurioiden vaaraa.

#### **Yhteyden muodostaminen lähiverkkoon (LAN)**

Käytä lähiverkkoyhteyttä, jos haluat yhdistää tietokoneen suoraan kotisi reitittimeen (langattoman työskentelyn sijaan) tai haluat muodostaa yhteyden toimistosi olemassa olevaan verkkoon.

Lähiverkkoyhteyden muodostamiseen vaaditaan kahdeksannastainen RJ-45-kaapeli (verkkokaapeli).

Voit liittää verkkokaapelin seuraavasti:

- **1.** Liitä verkkokaapeli tietokoneen verkkoliitäntään **(1)**.
- **2.** Liitä verkkojohdon toinen pää seinäverkkoliitäntään **(2)** tai reitittimeen.

**HUOMAUTUS:** Jos verkkokaapelissa on häiriönpoistopiiri **(3)**, joka estää TV- ja radiolähetysten häiriöitä, aseta tietokonetta kohti se kaapelin pää, jossa piiri on.

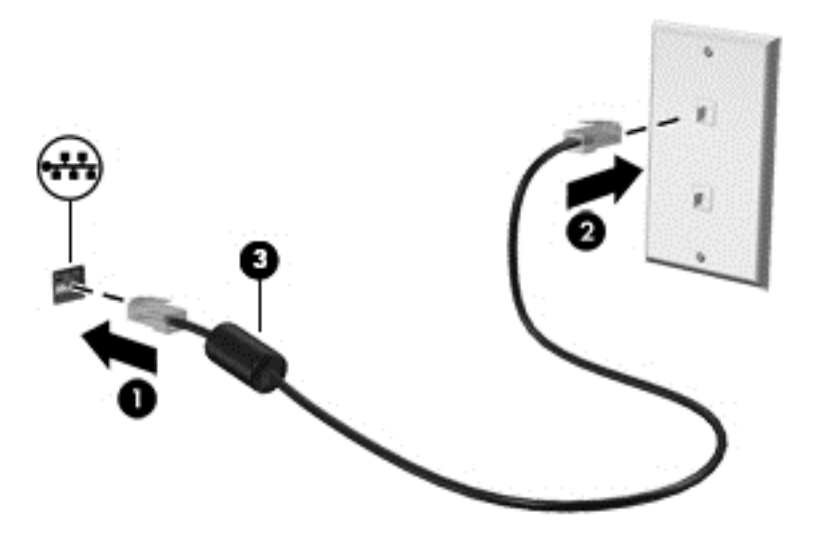

# <span id="page-31-0"></span>**4 Viihdeominaisuuksien hyödyntäminen**

Käytä HP-tietokonetta viihdekeskuksena, jonka avulla voit pitää yhteyttä verkkokameran välityksellä, kuunnella ja hallita musiikkia sekä ladata ja katsella elokuvia. Voit myös lisätä tietokoneen monipuolisuutta lisäämällä siihen ulkoisia laitteita, muun muassa näytön, projektorin, television tai kaiuttimet ja kuulokkeet.

#### **Multimediaominaisuudet**

Tietokoneessa on useita multimediaominaisuuksia.

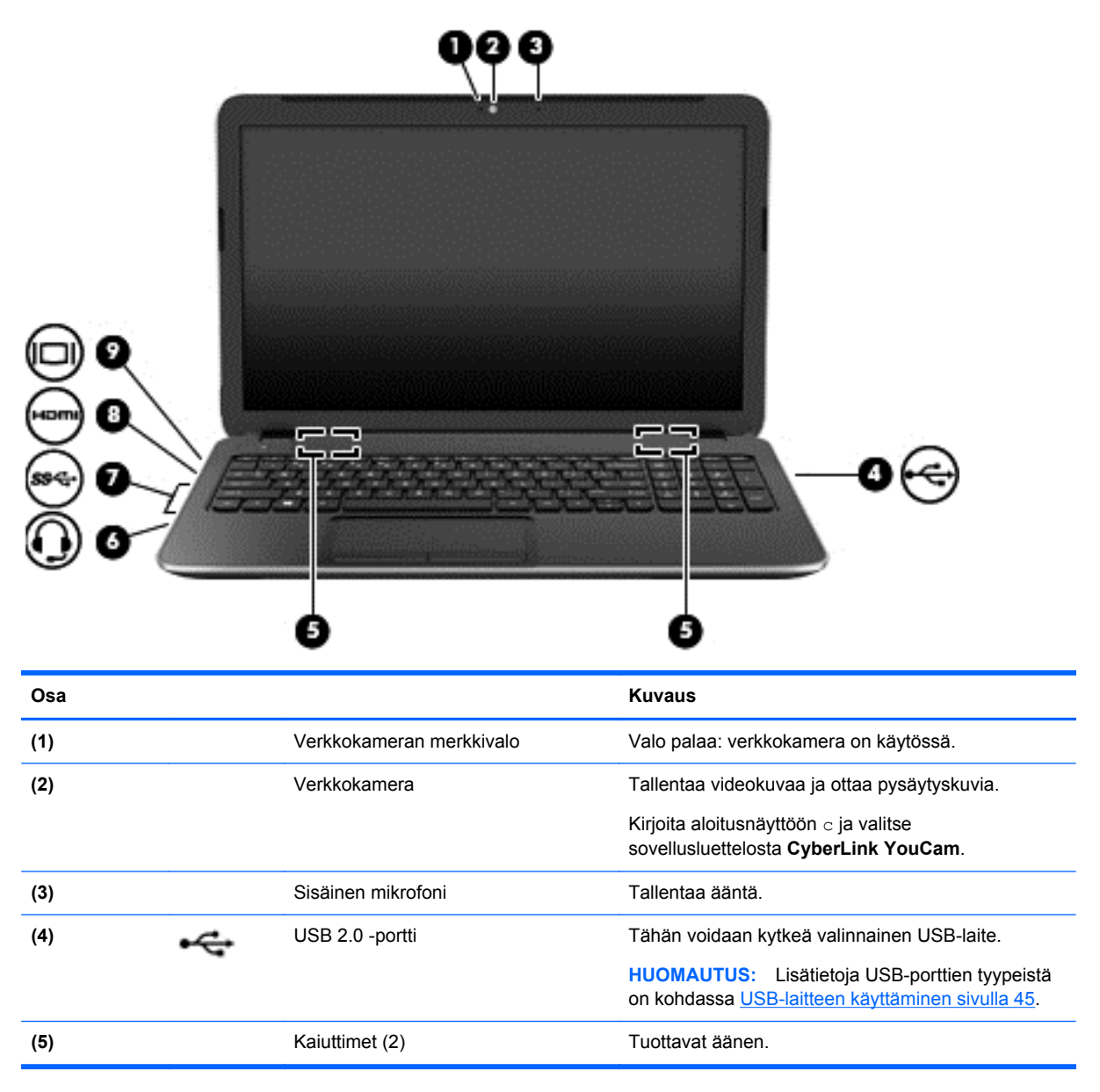

<span id="page-32-0"></span>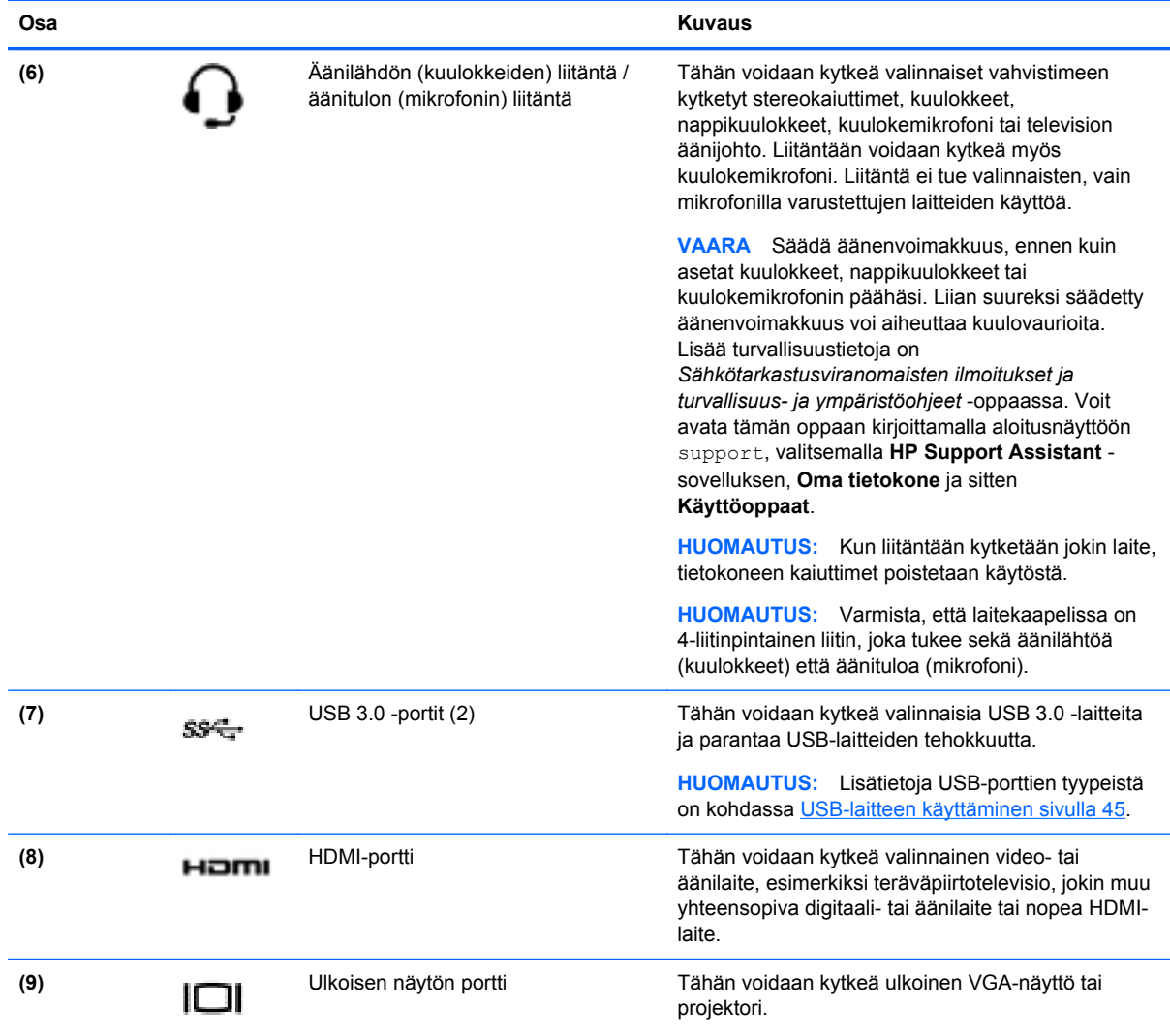

## **Verkkokameran käyttäminen**

Tietokoneessa on sisäinen verkkokamera, sosiaalista verkostoitumista tukeva tehokas työkalu, jonka avulla voit pitää yhteyttä naapurissa tai toisella puolella maailmaa oleviin ystäviin ja työtovereihin. Verkkokameralla voit virtauttaa videokuvaa pikaviestiohjelmiston välityksellä, kuvata ja jakaa videoita sekä ottaa pysäytyskuvia.

**▲** Voit käynnistää verkkokameran kirjoittamalla aloitusnäyttöön c ja valitsemalla sovellusluettelosta **CyberLink YouCam**.

Lisätietoja verkkokameran käytöstä saat Ohjeesta ja tuesta. Kirjoita aloitusnäyttöön o ja valitse **Ohje ja tuki**.

# **Äänen käyttäminen**

Tietokoneella voit toistaa musiikki-CD-levyjä, ladata ja kuunnella musiikkia, virtauttaa äänisisältöä (myös radiolähetyksiä) verkosta, tallentaa ääntä tai luoda multimediaesityksiä miksaamalla ääntä ja kuvaa. Voit parantaa äänielämystä entisestään kytkemällä tietokoneeseen ulkoisia äänilaitteita, kuten kaiuttimet tai kuulokkeet.

#### <span id="page-33-0"></span>**Kaiuttimien kytkeminen**

Voit kytkeä tietokoneeseen langalliset kaiuttimet liittämällä ne tietokoneen tai telakointiasemaan USBporttiin tai äänilähtöliitäntään (kuulokeliitäntään).

Kytke *langattomat* kaiuttimet tietokoneeseen toimimalla valmistajan ohjeiden mukaan. Laadukkaiden kaiuttimien kytkentätapa on esitetty kohdassa [HDMI-ääniasetusten määrittäminen sivulla 26.](#page-35-0) Vähennä äänenvoimakkuutta ennen kaiuttimien kytkemistä.

#### **Kuulokkeiden kytkeminen**

Voit kytkeä langalliset kuulokkeet tietokoneen kuulokeliitäntään.

Jos haluat käyttää tietokoneen kanssa *langattomia* kuulokkeita, toimi laitteen valmistajan ohjeiden mukaan.

**VAARA** Vähennä äänenvoimakkuutta, ennen kuin asetat kuulokkeet, nappikuulokkeet tai kuulokemikrofonin päähäsi. Liian suureksi säädetty äänenvoimakkuus voi aiheuttaa kuulovaurioita. Lisää turvallisuusohjeita on *Sähkötarkastusviranomaisten ilmoitukset ja turvallisuus- ja ympäristöohjeet* -oppaassa. Voit avata tämän oppaan kirjoittamalla aloitusnäyttöön support, valitsemalla **HP Support Assistant** -sovelluksen, **Oma tietokone** ja sitten **Käyttöoppaat**.

#### **Mikrofonin kytkeminen**

Jos haluat tallentaa ääntä, kytke mikrofoni tietokoneen mikrofoniliitäntään. Parhaat tulokset tallennettaessa saat puhumalla suoraan mikrofoniin ja tallentamalla äänen ympäristössä, jossa ei ole taustamelua.

#### **Äänen tarkistaminen**

Voit tarkistaa tietokoneen äänitoiminnot seuraavasti:

- **1.** Kirjoita aloitusnäyttöön o ja valitse sovellusluettelosta **Ohjauspaneeli**.
- **2.** Valitse **Laitteisto ja äänet** ja sitten **Ääni**.
- **3.** Kun Ääni-ikkuna avautuu, valitse **Äänet**-välilehti. Valitse **Ohjelmatapahtumat**-kohdasta haluamasi äänitapahtuma, kuten äänimerkki tai hälytys, ja napsauta **Testi**-painiketta.

Kaiuttimista tai tietokoneeseen liitetyistä kuulokkeista pitäisi kuulua ääntä.

Voit tarkistaa tietokoneen tallennustoiminnot seuraavasti:

- **1.** Kirjoita aloitusnäyttöön ä ja valitse **Ääninauhuri**.
- **2.** Valitse **Aloita tallennus** ja puhu mikrofoniin.
- **3.** Tallenna tiedosto työpöydälle.
- **4.** Avaa multimediaohjelma ja toista tallenne.

Voit vahvistaa ääniasetukset tai muuttaa niitä tietokoneessa seuraavasti:

- **1.** Kirjoita aloitusnäyttöön o ja valitse sovellusluettelosta **Ohjauspaneeli**.
- **2.** Valitse **Laitteisto ja äänet** ja sitten **Ääni**.

# <span id="page-34-0"></span>**Videotoiminnon käyttäminen**

Tietokone on tehokas videolaite, jonka avulla voit katsella suosikkisivustoissasi olevia suoratoistovideoita sekä ladata tietokoneeseen videoita ja elokuvia ilman verkkoyhteyttä.

Voit parantaa katseluelämystä entisestään lisäämällä tietokoneen videoporttiin ulkoisen näytön, projektorin tai television. Useimmissa tietokoneissa on Video Graphics Array (VGA) -portti, johon voidaan liittää analogisia videolaitteita. Joissakin tietokoneissa on myös High-Definition Multimedia Interface (HDMI) -portti, johon voidaan liittää teräväpiirtonäyttö tai -televisio.

**TÄRKEÄÄ:** Varmista, että ulkoinen laite on kytketty oikealla kaapelilla oikeaan tietokoneen porttiin. Perehdy laitteen valmistajan ohjeisiin.

#### **VGA-näytön tai projektorin kytkeminen**

Jos haluat näyttää tietokoneen näyttökuvan ulkoisessa VGA-näytössä tai projisoida sen esitystä varten, liitä näyttö tai projektori tietokoneen VGA-porttiin.

Voit liittää näytön tai projektorin seuraavasti:

**1.** Liitä näytön tai projektorin VGA-kaapeli kuvassa näkyvällä tavalla tietokoneen VGA-porttiin.

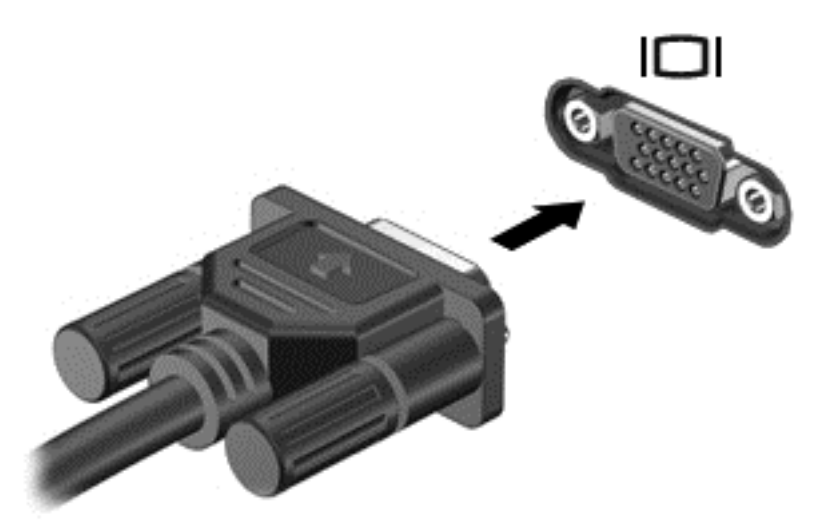

- **2.** Painamalla f4-näppäintä voit vaihtaa näyttökuvaa neljän näyttötilan välillä:
	- **Vain tietokoneen näyttö:** Näytä näyttökuva vain tietokoneella.
	- **Kopio:** Näytä näyttökuva samanaikaisesti tietokoneella *ja* ulkoisessa laitteessa.
	- **Laajennus:** Näytä laajennettu näyttökuva samanaikaisesti tietokoneella *ja* ulkoisessa laitteessa.
	- **Vain toinen näyttö:** Näytä näyttökuva vain ulkoisessa laitteessa.

Näyttötila vaihtuu jokaisella f4-näppäimen painalluksella.

**HUOMAUTUS:** Saat parhaat tulokset säätämällä kuvan tarkkuutta ulkoisessa laitteessa, etenkin jos valitset Laajennus-vaihtoehdon. Kirjoita aloitusnäyttöön o ja valitse sovellusluettelosta **Ohjauspaneeli**. Valitse **Ulkoasu ja mukauttaminen**. Valitse **Näyttö**kohdasta **Säädä näytön tarkkuutta**.

#### <span id="page-35-0"></span>**HDMI-laitteen liittäminen**

**HUOMAUTUS:** Jos haluat liittää HDMI-laitteen tietokoneeseen, tarvitset erikseen myytävän HDMIkaapelin.

Jos haluat näyttää tietokoneen näyttökuvan teräväpiirtotelevisiossa tai -näytössä, liitä teräväpiirtolaite seuraavien ohjeiden mukaan.

**1.** Liitä HDMI-kaapelin yksi pää tietokoneen HDMI-porttiin.

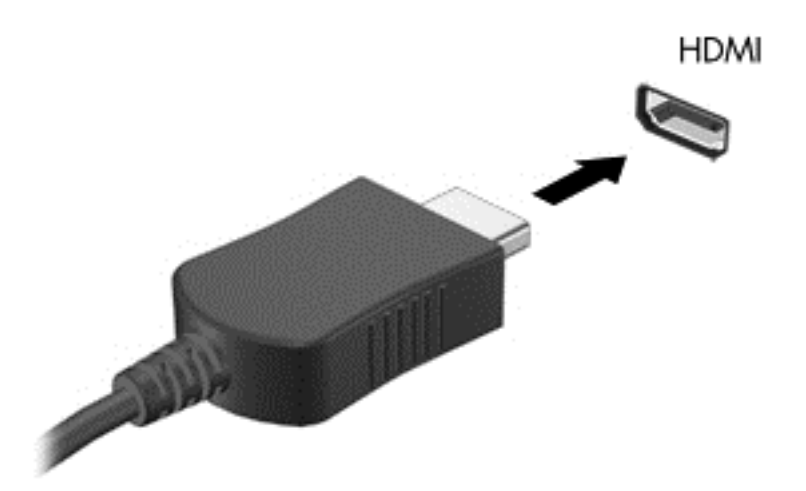

- **2.** Liitä kaapelin toinen pää teräväpiirtotelevisioon tai -näyttöön.
- **3.** Painamalla f4-näppäintä voit vaihtaa tietokoneen näyttökuvaa neljän näyttötilan välillä:
	- **Vain tietokoneen näyttö:** Näytä näyttökuva vain tietokoneella.
	- **Kopio:** Näytä näyttökuva samanaikaisesti tietokoneella *ja* ulkoisessa laitteessa.
	- **Laajennus:** Näytä laajennettu näyttökuva samanaikaisesti tietokoneella *ja* ulkoisessa laitteessa.
	- **Vain toinen näyttö:** Näytä näyttökuva vain ulkoisessa laitteessa.

Näyttötila vaihtuu jokaisella f4-näppäimen painalluksella.

**HUOMAUTUS:** Saat parhaat tulokset säätämällä kuvan tarkkuutta ulkoisessa laitteessa, etenkin jos valitset Laajennus-vaihtoehdon. Kirjoita aloitusnäyttöön o ja valitse sovellusluettelosta **Ohjauspaneeli**. Valitse **Ulkoasu ja mukauttaminen**. Valitse **Näyttö**kohdasta **Säädä näytön tarkkuutta**.

#### **HDMI-ääniasetusten määrittäminen**

HDMI on ainoa videoliittymä, joka tukee teräväpiirtoista videokuvaa *ja ääntä*. Kun olet liittänyt HDMItelevision tietokoneeseen, voit ottaa HDMI-äänen käyttöön seuraavasti:

- **1.** Napsauta Windowsin työpöydällä hiiren kakkospainikkeella tehtäväpalkin oikeassa reunassa olevan ilmoitusalueen **Kaiuttimet**-kuvaketta ja valitse sitten **Toistolaitteet**.
- **2.** Valitse **Toistaminen**-välilehdessä digitaalisen lähtölaitteen nimi.
- **3.** Valitse **Aseta oletus** ja sitten **OK**.
Voit palauttaa virtautetun äänen tietokoneen kaiuttimiin seuraavasti:

- **1.** Napsauta Windowsin työpöydällä hiiren kakkospainikkeella tehtäväpalkin oikeassa reunassa olevan ilmoitusalueen **Kaiuttimet**-kuvaketta ja valitse sitten **Toistolaitteet**.
- **2.** Valitse Toistaminen-välilehdestä **Kaiuttimet ja kuulokkeet**.
- **3.** Valitse **Aseta oletus** ja sitten **OK**.

### **Intel Wireless Displayn ja Wireless Musicin käyttäminen (vain valituissa malleissa)**

Intel® Wireless Displayn ja Wireless Musicin avulla voit siirtää tietokoneen sisällön langattomasti vastaanotto- ja näyttölaitteeseen, kuten teräväpiirtotelevisioon, näyttöön, projektoriin, pelikonsoliin, Blu-ray-soittimeen tai DVR-laitteeseen valinnaisen langattoman sovittimen avulla (hankittava erikseen). Lisätietoja langattoman sovittimen käytöstä on valmistajan ohjeissa.

**▲** Voit avata Intel Wireless Displayn kirjoittamalla aloitusnäyttöön w ja valitsemalla **Intel WiDi**.

**HUOMAUTUS:** Varmista ennen langattoman näyttötoiminnon käyttöä, että langattoman laitteen virta on katkaistu.

## **Ääni- ja videotiedostojen hallinta**

CyberLink PowerDVD:n avulla voit ylläpitää ja muokata valokuva- ja videokokoelmiasi.

**▲** Voit avata CyberLink Power DVD -ohjelmiston kirjoittamalla aloitusnäyttöön c ja valitsemalla **CyberLink PowerDVD**.

Lisätietoja CyberLink PowerDVD:n käytöstä saat PowerDVD-ohjelmiston ohjeesta.

# **5 Liikkuminen kosketuseleiden, osoitinlaitteiden ja näppäimistön avulla**

Tietokoneessa voidaan liikkua näppäimistön ja hiiren lisäksi myös kosketuseleillä. Kosketuseleitä voidaan käyttää tietokoneen TouchPadilla.

**HUOMAUTUS:** Tietokoneen USB-portteihin voidaan liittää ulkoinen USB-hiiri (hankittava erikseen).

Perehdy tietokoneen mukana toimitettuun *Windows 8:n perusteet* -oppaaseen. Oppaassa on tietoja TouchPadin, kosketusnäytön tai näppäimistön avulla suoritettavista yleisistä tehtävistä.

Joissakin tietokonemalleissa näppäimistössä on myös erityisiä toiminto- tai pikanäppäimiä rutiinitehtävien suorittamista varten.

Joissakin tietokonemalleissa voi olla myös kiinteä numeronäppäimistö.

## **TouchPadin käyttäminen**

TouchPadin avulla voit liikkua tietokoneessa yksinkertaisilla sormien liikkeillä.

Voit mukauttaa kosketuseleitä muuttamalla asetuksia, näppäinmäärityksiä, napsautusnopeutta ja osoittimen asetuksia. Kirjoita aloitusnäyttöön o, valitse **Ohjauspaneeli** ja valitse sitten **Laitteisto ja äänet**. Valitse **Laitteet ja tulostimet** -kohdasta **Hiiri**.

## **TouchPadin eleiden käyttäminen**

TouchPadin avulla voit hallita näytössä olevaa osoitinta sormillasi.

- **VIHJE:** Käytä TouchPadin vasenta ja oikeaa painiketta ulkoisen hiiren vastaavien painikkeiden tapaan.
- **HUOMAUTUS:** Kaikki sovellukset eivät tue TouchPadin eleitä.

Voit katsoa kunkin eleen esittelyn seuraavasti:

- **1.** Kirjoita aloitusnäyttöön o, valitse **Ohjauspaneeli** ja valitse sitten **Laitteisto ja äänet**.
- **2.** Valitse **Synaptics TouchPad**.
- **3.** Käynnistä esittely napsauttamalla elettä.

Voit ottaa eleen käyttöön tai poistaa sen käytöstä seuraavasti:

- **1.** Valitse **Synaptics TouchPad** -näytöstä sen eleen valintaruutu tai poista sen eleen valintaruudun valinta, jonka haluat ottaa käyttöön tai poistaa käytöstä.
- **2.** Valitse **Käytä** ja sitten **OK**.

### **Napauttaminen**

Voit tehdä näytössä valinnan TouchPadin napautustoiminnon avulla.

● Osoita näytössä olevaa kohdetta ja tee valinta napauttamalla yhdellä sormella TouchPadin käyttöaluetta. Avaa kohde kaksoisnapauttamalla sitä.

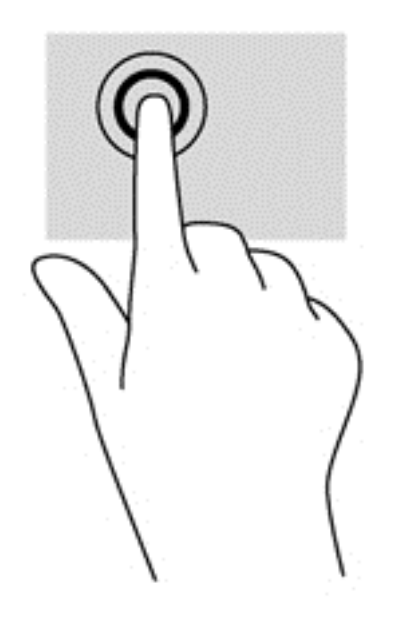

### **Vierittäminen**

Vierittämistä voidaan käyttää sivun tai kuvan liikuttamiseen ylöspäin, alaspäin tai sivulle.

● Aseta kaksi sormea TouchPadin käyttöalueelle hieman toisistaan erilleen ja vedä niitä ylöspäin, alaspäin, vasemmalle tai oikealle.

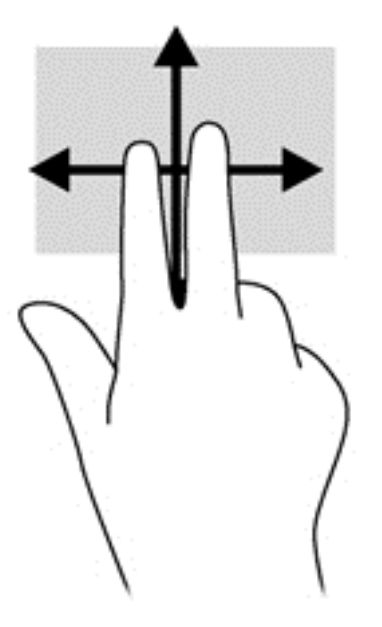

### **Nipistäminen/zoomaaminen**

Nipistämällä ja zoomaamalla voit lähentää tai loitontaa kuvia tai tekstiä.

- Lähennä asettamalla kaksi sormea TouchPadin käyttöalueelle yhteen ja siirtämällä niitä erilleen.
- Loitonna asettamalla kaksi sormea TouchPadin käyttöalueelle erilleen ja siirtämällä niitä yhteen.

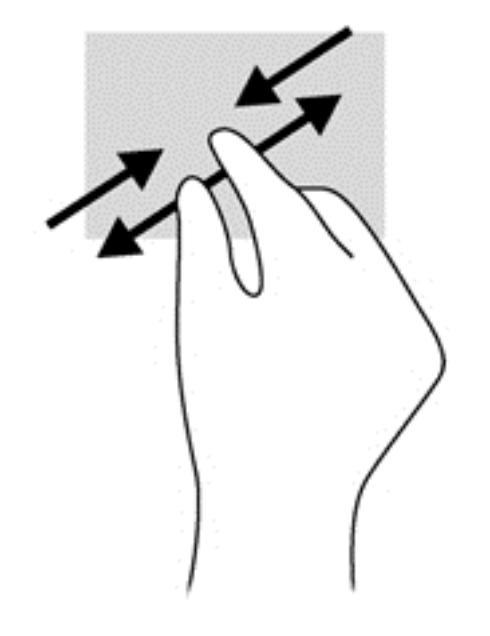

### **Kiertäminen (vain tietyissä malleissa)**

Kiertäminen mahdollistaa kohteiden, kuten valokuvien, kääntämisen.

- Osoita objektia ja aseta vasen etusormesi TouchPadin käyttöalueelle. Siirrä oikea etusormesi sipaisevalla liikkeellä kello 12:n kohdalta kello 3:een. Jos haluat kumota kierron, siirrä oikea etusormesi kello 3:n kohdalta kello 12:een.
- **HUOMAUTUS:** Kierto on tarkoitettu tiettyihin sovelluksiin, joissa voit käsitellä objekteja tai kuvia. Kierto ei ehkä toimi kaikissa sovelluksissa.

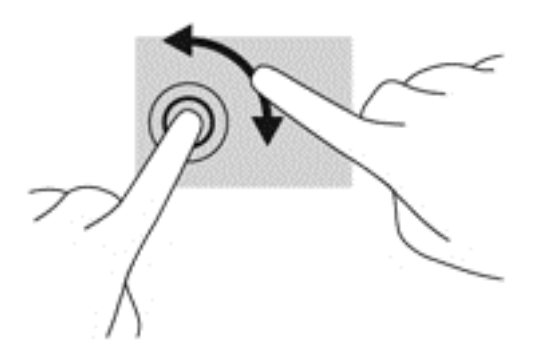

### **Kahden sormen napsautus (vain tietyissä malleissa)**

Kahden sormen napsautuksella voit tehdä näytössä objektiin liittyviä valikkovalintoja.

Aseta kaksi sormea TouchPadin käyttöalueelle ja avaa valitun objektin asetusvalikko painamalla TouchPadin käyttöaluetta.

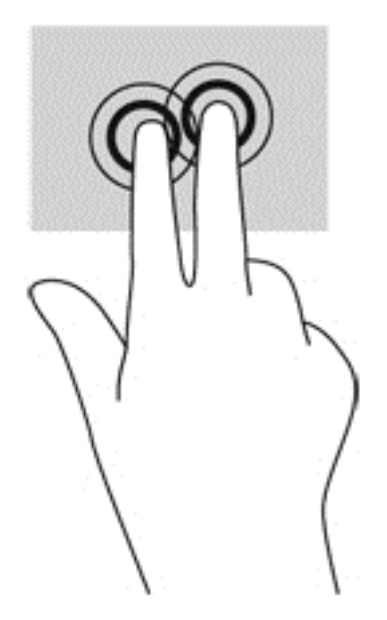

### **Pyyhkäiseminen (vain tietyissä malleissa)**

Pyyhkäisevällä liikkeellä voit siirtyä näyttöjen välillä tai selata asiakirjoja nopeasti.

● Aseta kolme sormea TouchPadin käyttöalueelle ja pyyhkäise sormillasi kevyellä ja nopealla liikkeellä ylös, alas, vasemmalle tai oikealle.

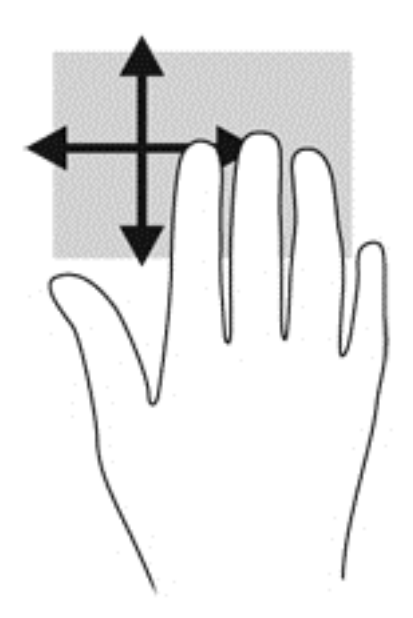

### **Reunasipaisut**

Reunasipaisuilla voit suorittaa erilaisia toimintoja, esimerkiksi muuttaa asetuksia ja etsiä tai käyttää sovelluksia.

#### **Oikean reunan sipaisu**

Oikean reunan sipaisulla voit näyttää oikopolut, joiden avulla voit hakea, jakaa, käynnistää sovelluksia, käyttää laitteita tai muuttaa asetuksia.

● Tuo oikopolut näyttöön sipaisemalla sormellasi kevyesti oikeaa reunaa.

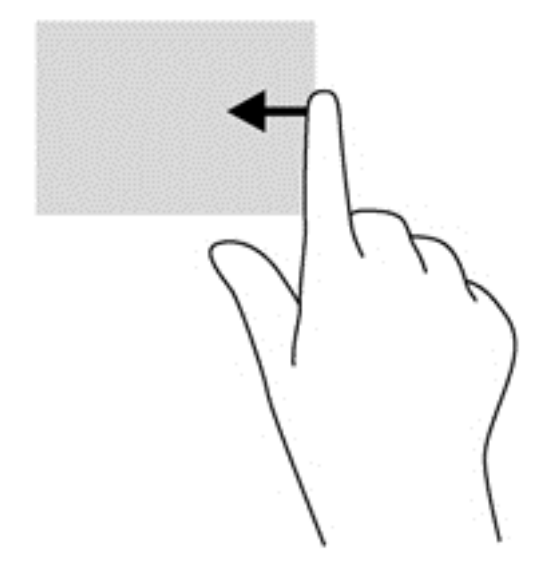

#### **Yläreunan sipaisu**

Yläreunan sipaisulla voit avata aloitusnäytön **Kaikki sovellukset** -kohdan.

**TÄRKEÄÄ:** Kun sovellus on aktiivinen, yläreunan eleen toimintatapa vaihtelee sovelluskohtaisesti.

Tuo käytettävissä olevat sovellukset näyttöön sipaisemalla sormellasi kevyesti yläreunaa.

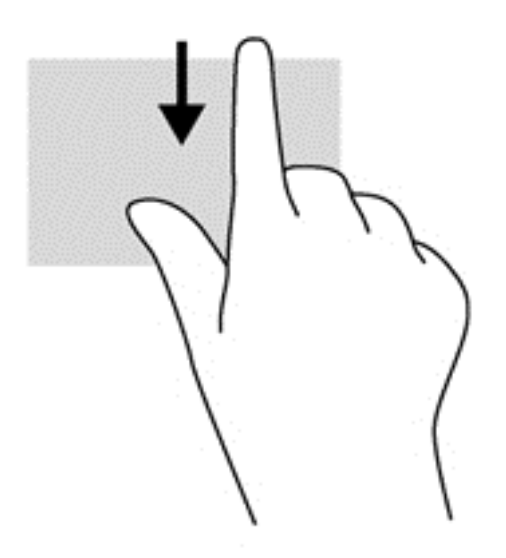

#### **Vasemman reunan sipaisu**

Vasemman reunan sipaisulla voit näyttää viimeksi avatut sovellukset ja vaihtaa niiden välillä nopeasti.

Voit vaihtaa niiden välillä nopeasti sipaisemalla sormellasi kevyesti TouchPadin vasenta reunaa.

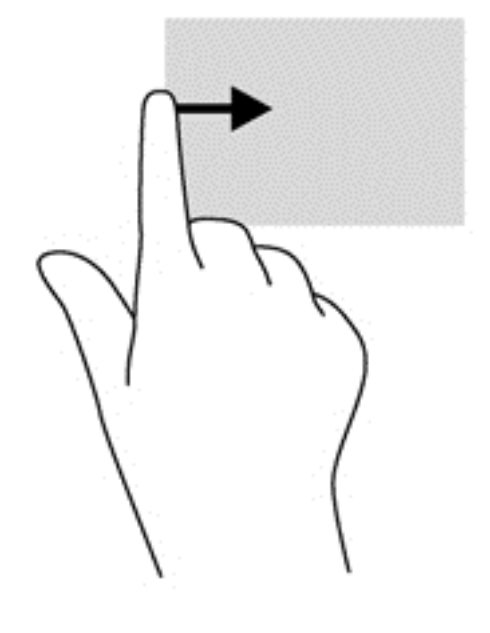

## **Näppäimistön ja hiiren käyttäminen**

Näppäimistön ja hiiren avulla voit kirjoittaa, valita kohteita, vierittää ja suorittaa samat toiminnot kuin kosketuseleillä. Näppäimistön toiminto- ja pikanäppäimillä voit suorittaa myös tiettyjä toimintoja.

 $\hat{\psi}$ : **VIHJE:** Näppäimistön Windows-logonäppäimellä || voit palata avoimesta sovelluksesta tai

Windowsin työpöydältä nopeasti aloitusnäyttöön. Painamalla Windows-logonäppäintä uudelleen palaat edelliseen näyttöön.

**HUOMAUTUS:** Näppäimistön näppäimet ja toiminnot voivat maa- tai aluekohtaisesti poiketa tässä osassa kuvatusta.

#### **Näppäinten käyttäminen**

Tietokoneessa on tiettyjä näppäimiä ja näppäinyhdistelmiä, joiden avulla voit käyttää tietoja tai suorittaa toimintoja nopeasti.

#### **Toimintonäppäinten käyttäminen**

Toimintonäppäimellä voit suorittaa sille määritetyn toiminnon. f1–f4- ja f6–f12-näppäimissä olevat kuvakkeet osoittavat kyseisille näppäimille määritetyt toiminnot.

Voit suorittaa toimintonäppäimelle määritetyn toiminnon painamalla sitä vastaavaa painiketta ja pitämällä sitä painettuna.

Toimintonäppäinominaisuus on oletusarvoisesti käytössä. Voit poistaa tämän ominaisuuden käytöstä Setup Utility (BIOS) -apuohjelmassa. Katso Setup Utility (BIOS) -apuohjelman avausohjeet kohdasta [Setup Utility \(BIOS\)- ja System Diagnostics -apuohjelmien käyttäminen sivulla 67](#page-76-0) ja toimi näytön alareunaan tulevien ohjeiden mukaan.

Jos haluat ottaa määritetyn toiminnon käyttöön sen jälkeen, kun olet poistanut toimintonäppäintoiminnon käytöstä, sinun on painettava fn-näppäintä yhdessä vastaavan toimintonäppäimen kanssa.

A VAROITUS: Ole erittäin varovainen, kun muutat Setup Utility -apuohjelman asetuksia. Virheet voivat estää tietokoneen asianmukaisen toiminnan.

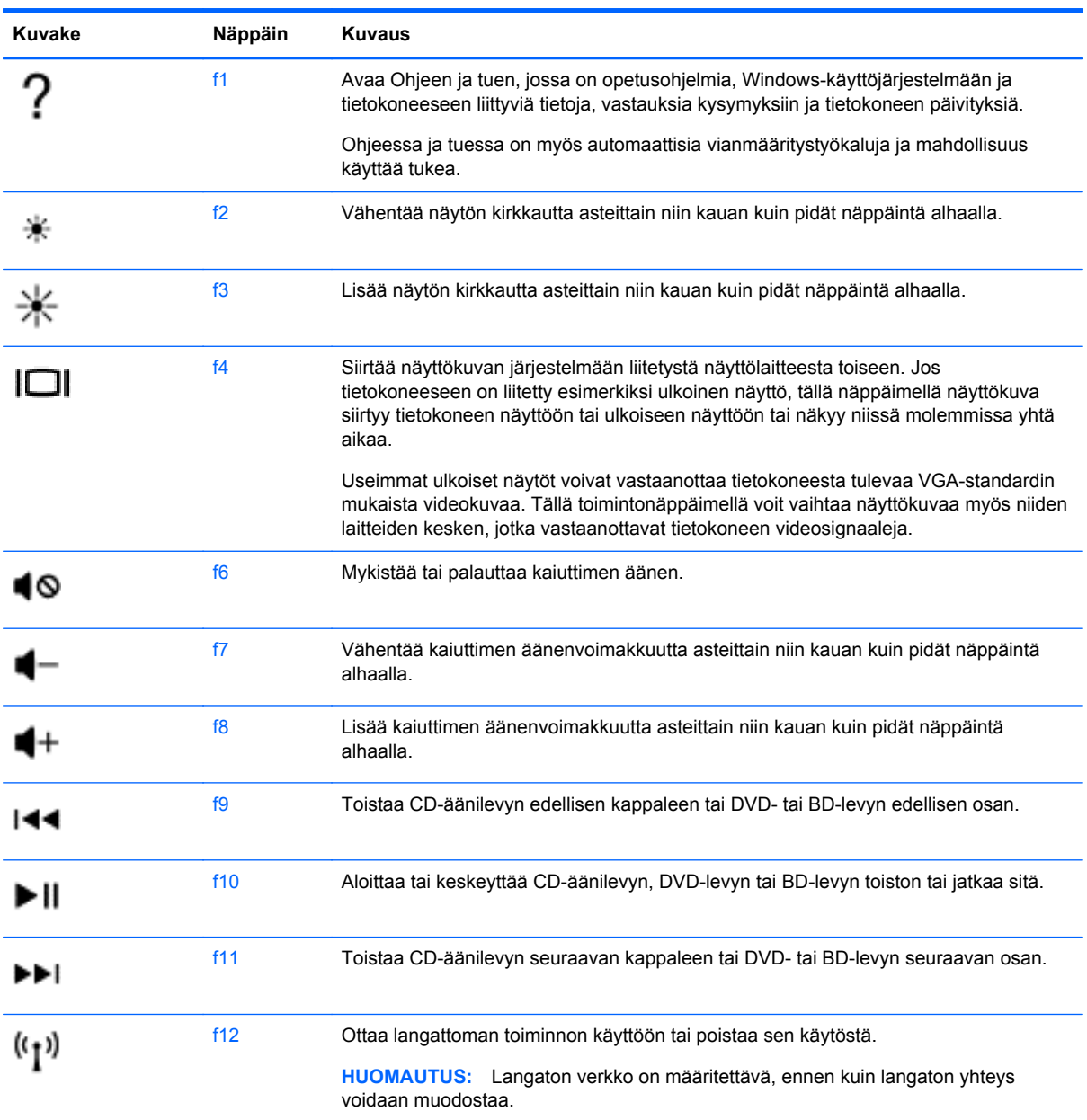

#### **Microsoft Windows 8:n pikanäppäinten käyttäminen**

Microsoft Windows 8:ssa on pikanäppäimiä, jotka nopeuttavat toimintojen suorittamista. Suorita toiminto painamalla Windows-näppäintä  $\blacksquare$  yhdessä asianmukaisen näppäimen kanssa.

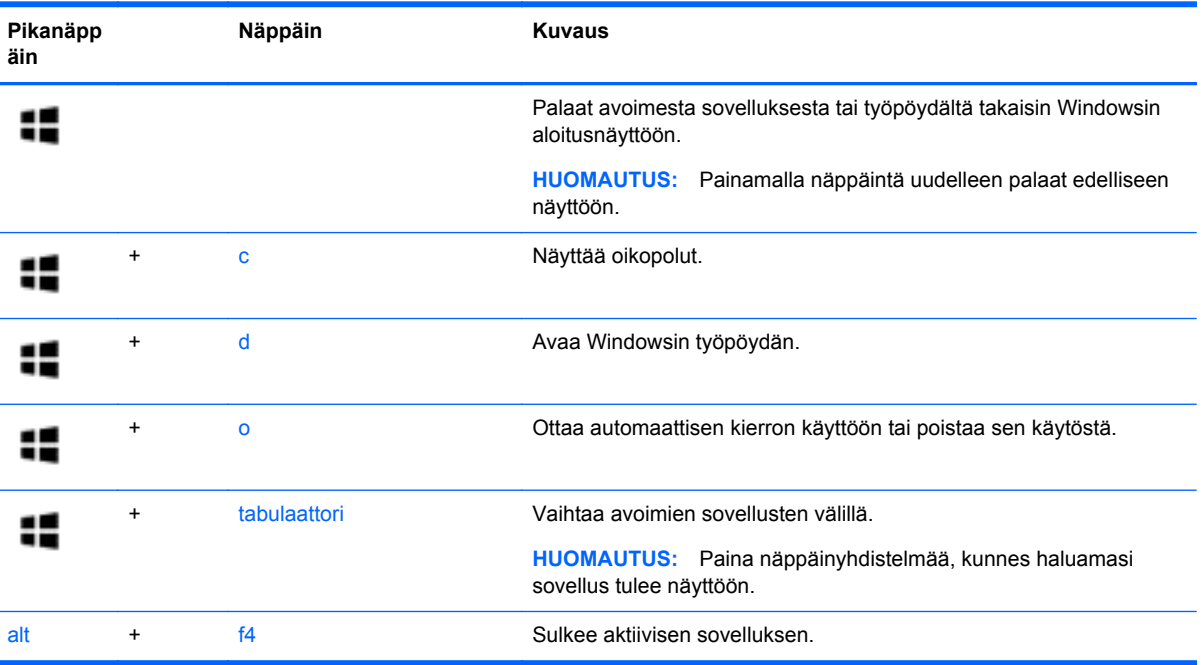

Lisätietoja Windows 8:n pikanäppäimistä saat **Ohjeesta ja tuesta**. Kirjoita aloitusnäyttöön o ja valitse **Ohje ja tuki**.

#### **Pikanäppäinten käyttäminen**

Pikanäppäin on fn- ja esc-näppäimen yhdistelmä.

Voit käyttää pikanäppäintä seuraavasti:

**▲** Paina lyhyesti fn-näppäintä ja paina sitten lyhyesti näppäinyhdistelmän toista näppäintä.

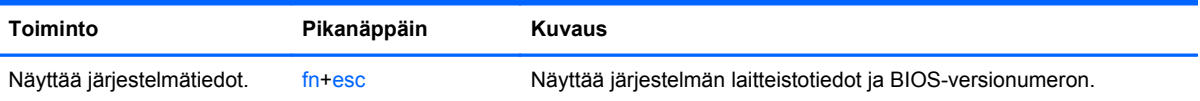

### **Kiinteän numeronäppäimistön käyttäminen**

Tietokoneessa on kiinteä numeronäppäimistö, mutta tietokoneen kanssa voidaan käyttää myös valinnaista ulkoista numeronäppäimistöä tai ulkoista näppäimistöä, jossa on numeronäppäimistö.

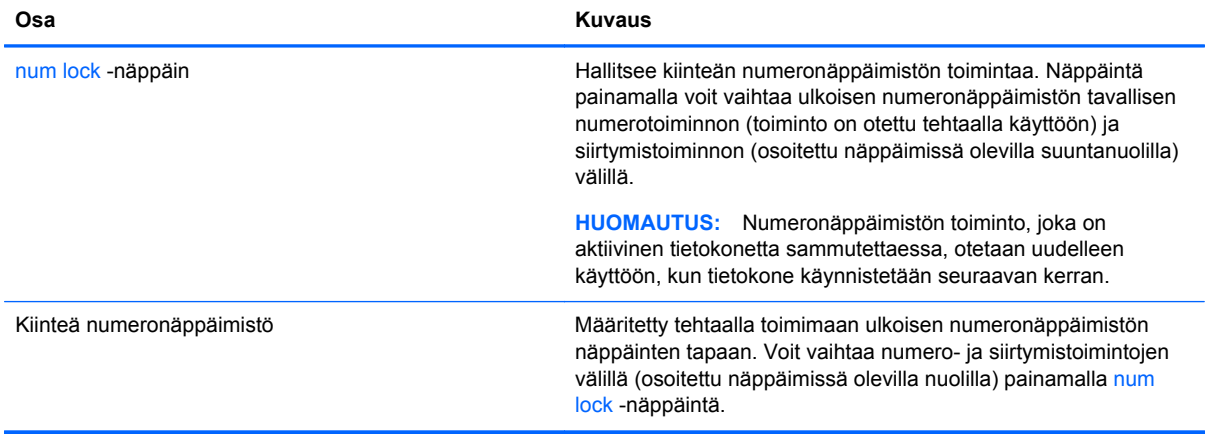

# **6 Virranhallinta**

Tietokone toimii akkuvirralla tai ulkoisella virralla. Kun tietokone toimii vain akkuvirralla eikä verkkovirtalähdettä ole käytettävissä akun lataamista varten, on tärkeää valvoa akun varausta ja säästää virtaa. Tietokone tukee virrankäyttösuunnitelmia, joiden avulla voit määrittää, miten tietokone käyttää ja säästää virtaa, ja löytää ihanteellisen tasapainon tietokoneen suorituskyvyn ja virransäästön välillä.

## **Laitteen siirtäminen lepo- ja horrostilaan**

Microsoft® Windowsissa on kaksi virransäästötilaa, lepo- ja horrostila.

- Lepotila Lepotila otetaan automaattisesti käyttöön, kun laite toimii akkuvirralla tai ulkoisella virralla ja se on ollut tietyn ajan käyttämättömänä. Työt tallentuvat muistiin, joten voit jatkaa työskentelyä erittäin nopeasti. Voit siirtyä lepotilaan myös manuaalisesti. Lisätietoja on kohdassa [Tietokoneen siirtäminen lepotilaan ja poistuminen lepotilasta sivulla 38](#page-47-0).
- Horrostila Horrostila otetaan automaattisesti käyttöön, jos akun varaus laskee kriittiselle tasolle. Horrostilassa työtiedostot tallentuvat kiintolevyllä olevaan horrostilatiedostoon ja tietokone sammuu.

**HUOMAUTUS:** Jos haluat siirtyä horrostilaan manuaalisesti, sinun on otettava horrostila Virranhallinta-asetukset-kohdassa käyttöön. Lisätietoja on kohdassa [Käyttäjän asettaman](#page-47-0) [horrostilan ottaminen käyttöön ja poistaminen käytöstä sivulla 38.](#page-47-0)

**VAROITUS:** Älä siirrä tietokonetta lepotilaan levyn tai ulkoisen mediakortin käytön aikana, koska äänen ja videokuvan laatu voi heiketä, ääni tai videokuva voi hävitä kokonaan tai tietoja voi hävitä.

**HUOMAUTUS:** Kun tietokone on lepotilassa tai horrostilassa, et voi muodostaa verkkoyhteyttä tai käyttää tietokoneen toimintoja.

### **Intel Rapid Start Technology (vain tietyissä malleissa)**

Joissakin malleissa Intel Rapid Start Technology (RST) -toiminto otetaan oletusarvoisesti käyttöön. Rapid Start Technology -toiminnon avulla tietokone voidaan palauttaa entistä nopeammin toimintatilaan.

Rapid Start Technology -toiminto hallitsee virransäästöasetuksia seuraavasti:

- Lepotila Rapid Start Technology -toiminto mahdollistaa lepotilan valinnan. Voit poistua lepotilasta painamalla mitä tahansa painiketta, aktivoimalla TouchPadin tai painamalla lyhyesti virtapainiketta.
- Horrostila Rapid Start Technology -toiminto siirtää lepotilassa tietyn ajan käyttämättä olleen tietokoneen horrostilaan, kun se toimii akkuvirralla tai ulkoisella virralla tai kun akun varaus laskee kriittiselle tasolle. Kun horrostila on käytössä, voit jatkaa työskentelyä painamalla virtapainiketta.

**HUOMAUTUS:** Rapid Start Technology -toiminto voidaan poistaa Setup Utility (BIOS) apuohjelmassa käytöstä. Jos haluat sallia horrostilan käyttöönoton, sinun on otettava käyttäjän käynnistämä horrostila Virranhallinta-asetukset-kohdassa käyttöön. Katso [Käyttäjän asettaman](#page-47-0) [horrostilan ottaminen käyttöön ja poistaminen käytöstä sivulla 38.](#page-47-0)

### <span id="page-47-0"></span>**Tietokoneen siirtäminen lepotilaan ja poistuminen lepotilasta**

Kun tietokone on käynnissä, voit siirtää sen lepotilaan jollakin seuraavista tavoista:

- Sulje näyttö.
- Tuo oikopolut näyttöön osoittamalla **aloitusnäytössä** näytön oikeaa ylä- tai alakulmaa. Valitse **Asetukset**, napsauta **Virta**-kuvaketta ja valitse **Lepotila**.

Voit poistua lepotilasta seuraavasti:

- Paina lyhyesti virtapainiketta.
- Jos näyttö on suljettuna, avaa se.
- Paina jotakin näppäimistön näppäintä.
- Napauta tai sipaise TouchPadia.

Kun tietokone poistuu lepotilasta, virran merkkivalot syttyvät ja tietokone palaa näyttöön, jossa olit, kun lopetit työskentelyn.

**HUOMAUTUS:** Jos olet määrittänyt, että aktivointiin tarvitaan salasana, sinun on kirjoitettava Windows-salasanasi, jotta tietokone palaa näyttöön.

#### **Käyttäjän asettaman horrostilan ottaminen käyttöön ja poistaminen käytöstä**

Voit ottaa käyttäjän käynnistämän horrostilan käyttöön sekä muuttaa muita virranhallinta-asetuksia ja aikakatkaisuja Virranhallinta-asetukset-kohdassa.

- **1.** Kirjoita aloitusnäyttöön virran, valitse **Asetukset** ja valitse sovellusluettelosta **Virranhallintaasetukset**.
- **2.** Valitse vasemmasta ruudusta **Valitse virtapainikkeen toiminto**.
- **3.** Valitse **Ei käytettävissä olevien asetusten muuttaminen**.
- **4.** Valitse **Kun painan virtapainiketta** -alueelta **Horrostila**.
- **5.** Valitse **Tallenna muutokset**.

Voit poistua horrostilasta painamalla lyhyesti virtapainiketta. Virran merkkivalot syttyvät ja näyttöön palaa työ, joka oli kesken, kun lopetit työskentelyn.

HUOMAUTUS: Jos olet määrittänyt, että aktivointiin tarvitaan salasana, sinun on kirjoitettava Windows-salasanasi, jotta työ palaa näyttöön.

#### **Salasanasuojauksen määrittäminen aktivointia varten**

Voit asettaa tietokoneen kysymään salasanaa lepo- tai horrostilasta poistumista varten seuraavasti:

- **1.** Kirjoita aloitusnäyttöön virran, valitse **Asetukset** ja valitse sitten **Virranhallinta-asetukset**.
- **2.** Valitse vasemmasta ruudusta **Kysy salasana järjestelmän aktivoituessa**.
- **3.** Valitse **Ei käytettävissä olevien asetusten muuttaminen**.
- <span id="page-48-0"></span>**4.** Valitse **Vaadi salasana (suositus)**.
	- **HUOMAUTUS:** Jos sinun on luotava käyttäjätilin salasana tai muutettava nykyisen käyttäjätilisi salasanaa, napauta **Luo tai vaihda käyttäjätilin salasana** ja toimi näyttöön tulevien ohjeiden mukaan. Jos käyttäjätilin salasanaa ei tarvitse luoda tai muuttaa, siirry vaiheeseen 5.
- **5.** Valitse **Tallenna muutokset**.

## **Virtamittarin ja virta-asetusten käyttäminen**

Virtamittari on Windowsin työpöydällä. Virtamittarin avulla voit avata virranhallinta-asetukset nopeasti ja tarkistaa akun jäljellä olevan varaustason.

- Tarkista akun jäljellä oleva varaustaso prosentteina ja käytössä oleva virrankäyttösuunnitelma siirtämällä osoitin Windowsin työpöydällä olevan virtamittarin kuvakkeen päälle.
- Voit käyttää Virranhallinta-asetukset-toimintoa tai muuttaa virrankäyttösuunnitelmaa napsauttamalla Virtamittari-kuvaketta ja valitsemalla kohteen luettelosta. Voit myös kirjoittaa aloitusnäyttöön virran, valita **Asetukset** ja valita sitten **Virranhallinta-asetukset**.

Virtamittarin kuvake muuttuu sen mukaan, toimiiko tietokone akkuvirralla vai ulkoisella verkkovirralla. Kuvake näyttää myös sanoman, jos akku on saavuttanut alhaisen tai kriittisen tason.

## **Käyttö akkuvirralla**

Kun tietokoneessa on ladattu akku eikä tietokonetta ole liitetty ulkoiseen virtalähteeseen, tietokone toimii akkuvirralla. Jos tietokoneessa on ladattu akku ja verkkovirtalaite on irrotettu tietokoneesta, tietokone siirtyy automaattisesti käyttämään akkuvirtaa ja vähentää näytön kirkkautta pidentääkseen akun käyttöaikaa. Tietokoneessa oleva akku purkautuu vähitellen, jos tietokoneen virta on katkaistuna eikä tietokonetta ole liitetty ulkoiseen virtalähteeseen.

Tietokoneen akun käyttöikä vaihtelee virranhallinta-asetusten, tietokoneessa käytettävien ohjelmien, näytön kirkkauden, tietokoneeseen liitettyjen ulkoisten laitteiden ja muiden tekijöiden mukaan.

### **Käyttäjän vaihdettavissa olevan akun poistaminen**

- **VAARA** Tietokoneen käyttöturvallisuus on parhaimmillaan, kun käytät vain tietokoneen mukana toimitettua, käyttäjän vaihdettavissa olevaa akkua, HP:n vaihtoakkua tai yhteensopivaa akkua, jonka voit hankkia HP:ltä lisävarusteena.
- **VAROITUS:** Jos käyttäjän vaihdettavissa oleva akku on tietokoneen ainoa virtalähde, sen poistaminen voi aiheuttaa tietojen häviämisen. Siirrä tietokone horrostilaan tai sammuta se ennen akun irrottamista, jotta et menetä tallentamattomia tietoja.
	- **1.** Käännä tietokone ylösalaisin tasaisella alustalla.
	- **2.** Irrota akku työntämällä akun vapautussalpaa **(1)**.

**HUOMAUTUS:** Akun vapautussalpa palauttaa akun automaattisesti alkuperäiseen asentoonsa.

**3.** Käännä akkua **(2)** ylöspäin ja irrota se tietokoneesta **(3)**.

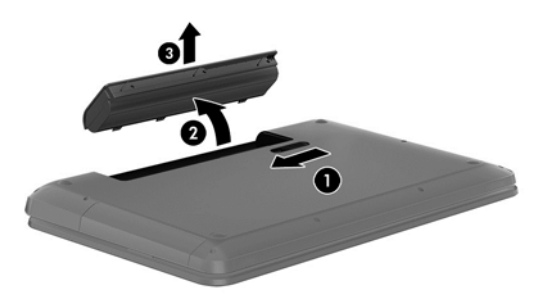

### **Akkutietojen etsiminen**

Jos haluat tarkistaa akun kunnon tai jos akun varaus ei enää säily, käytä HP Support Assistantin Akun tarkistus -toimintoa. Voit näyttää akun tiedot kirjoittamalla aloitusnäyttöön support, valitsemalla **HP Support Assistant** -sovelluksen ja valitsemalla sitten **Akku ja suorituskyky**.

HP Support Assistant sisältää seuraavat akkuun liittyvät työkalut ja tiedot:

- **Akkutesti**
- Tiedot akkutyypeistä, tekniikasta, käyttöiästä ja kapasiteetista.

### **Akkuvirran säästäminen**

Akun virran säästämiseen ja käyttöajan pidentämiseen liittyviä vihjeitä:

- Vähennä näytön kirkkautta.
- Valitse **Virransäästö**-asetus Virranhallinta-asetukset-kohdasta.
- Poista käyttäjän vaihdettavissa oleva akku tietokoneesta, kun sitä ei käytetä tai ladata.
- Poista langattomat laitteet käytöstä, kun et käytä niitä.
- Irrota käyttämättömät ulkoiset laitteet, joita ei ole kytketty ulkoiseen virtalähteeseen, kuten USBporttiin kytketty ulkoinen kiintolevy.
- Pysäytä, poista käytöstä tai poista ulkoiset mediakortit, jos et käytä niitä.
- Kun lopetat työskentelyn, siirrä tietokone lepotilaan tai sammuta tietokone.

#### **Akun heikon varaustason tunnistaminen**

Kun akku on tietokoneen ainoa virtalähde ja sen varaustaso laskee alhaiseksi tai kriittiseksi, tietokone toimii seuraavasti:

● Akun merkkivalo (vain tietyissä malleissa) osoittaa, että akun varaustaso on heikko tai kriittinen.

TAI

Windowsin työpöydällä oleva virtamittari näyttää akun heikon tai kriittisen varaustason ilmoituksen.

**HUOMAUTUS:** Lisätietoja virtamittarista on kohdassa [Virtamittarin ja virta-asetusten](#page-48-0) [käyttäminen sivulla 39](#page-48-0).

Kun akun varaustaso laskee kriittisen alhaiseksi, tietokone toimii seuraavasti:

- Jos horrostila ei ole käytössä ja tietokone on käynnissä tai lepotilassa, tietokone pysyy hetken lepotilassa ja sen virta katkeaa sitten itsestään. Tällöin menetetään kaikki tallentamattomat tiedot.
- Jos horrostila on otettu käyttöön ja tietokone on käynnissä tai lepotilassa, tietokone siirtyy horrostilaan.

### **Akun heikon varaustason korjaaminen**

#### **Akun heikon varaustason korjaaminen, kun saatavilla ei ole ulkoista virtalähdettä**

- Kytke verkkovirtalaite.
- Kytke HP:ltä lisävarusteena hankittu valinnainen verkkovirtalaite.

#### **Akun heikon varaustason korjaaminen, kun saatavilla ei ole mitään virtalähdettä**

Tallenna työt ja katkaise tietokoneen virta.

#### **Akun heikon varaustason korjaaminen, kun tietokonetta ei voida poistaa horrostilasta**

Jos tietokoneessa ei ole riittävästi virtaa horrostilasta aktivoitumiseen, toimi seuraavasti:

- **1.** Vaihda käyttäjän vaihdettavissa oleva purkautunut akku ladattuun akkuun tai kytke verkkovirtalaite tietokoneeseen ja ulkoiseen virtalähteeseen.
- **2.** Poistu horrostilasta painamalla virtapainiketta.

#### **Käyttäjän vaihdettavissa olevan akun säilyttäminen**

**VAROITUS:** Älä säilytä akkua korkeassa lämpötilassa pitkiä aikoja, jotta se ei vahingoitu.

Jos tietokonetta ei käytetä yli kahteen viikkoon ja se irrotetaan ulkoisesta virtalähteestä, irrota akku ja säilytä sitä viileässä ja kuivassa paikassa tietokoneesta erillään, jotta akun varaus säilyy pidempään.

Akku on hyvä tarkistaa kuuden kuukauden välein. Lataa akku uudelleen, jos sen kapasiteetti on alle 50 prosenttia.

### **Käyttäjän vaihdettavissa olevan akun hävittäminen**

**VAARA** Älä pura, murskaa tai lävistä akkua, sillä siitä voi olla seurauksena tulipalo tai syöpymisvaurioita. Älä oikosulje akun ulkoisia liittimiä. Älä altista akkua tulelle tai vedelle.

Lisätietoja akkujen asianmukaisesta hävittämisestä on *Sähkötarkastusviranomaisten ilmoitukset ja turvallisuus- ja ympäristöohjeet* -oppaassa. Voit avata tämän oppaan kirjoittamalla aloitusnäyttöön support, valitsemalla **HP Support Assistant** -sovelluksen, **Oma tietokone** ja sitten **Käyttöoppaat**.

### **Käyttäjän vaihdettavissa olevan akun vaihtaminen**

HP Support Assistantin Akun tarkistus -toiminto pyytää vaihtamaan akun, kun jokin sen sisäisistä kennoista ei lataudu kunnolla tai kun akun tallennuskapasiteetti on laskenut heikolle tasolle. Jos akku kuuluu HP:n takuun piiriin, ohjeissa annetaan myös takuutunnus. Viestissä sinua kehotetaan siirtymään HP:n sivustoon, jossa on lisätietoja vaihtoakun tilaamisesta.

## **Käyttö ulkoisella verkkovirtalähteellä**

Lisätietoja verkkovirtalähteeseen kytkemisestä on tietokoneen pakkauksessa olevassa *Asennusohjeessa*.

Tietokone ei käytä akkuvirtaa, kun se kytketään hyväksytyn verkkovirtalaitteen tai valinnaisen telakointi- tai laajennuslaitteen avulla ulkoiseen verkkovirtalähteeseen.

**VAARA** Tietokoneen käyttöturvallisuus on parhaimmillaan käytettäessä vain tietokoneen mukana tullutta verkkovirtalaitetta, HP:n varaosana toimittamaa verkkovirtalaitetta tai yhteensopivaa, HP:ltä hankittua verkkovirtalaitetta.

Liitä tietokone ulkoiseen verkkovirtalähteeseen seuraavissa tilanteissa:

#### **VAARA** Älä lataa tietokoneen akkua lentokoneessa.

- kun lataat tai kalibroit akkua
- kun asennat tai muokkaat järjestelmän ohjelmistoa
- kun kirjoitat tietoja levylle (vain tietyissä malleissa)
- kun suoritat Levyn eheytys -toiminnon sisäisillä kiintolevyillä varustetuissa tietokoneissa
- kun suoritat varmuuskopiointia tai palautusta.

Kun liität tietokoneen ulkoiseen verkkovirtalähteeseen,

- akku alkaa latautua
- näytön kirkkaus lisääntyy
- Windowsin työpöydällä oleva Virtamittari-kuvake muuttuu.

Kun irrotat ulkoisen verkkovirtalähteen,

- tietokone siirtyy käyttämään akkuvirtaa
- näytön kirkkaus vähenee automaattisesti akun virran säästämistä varten
- Windowsin työpöydällä oleva Virtamittari-kuvake muuttuu.

#### **Virtaongelmien vianmääritys**

Testaa verkkovirtalaite, jos tietokoneessa esiintyy jokin seuraavista ongelmista verkkovirtaan kytkettäessä:

- Tietokone ei käynnisty.
- Näyttö ei käynnisty.
- Virran merkkivalot eivät pala.

Voit testata verkkovirtalaitteen seuraavasti:

- **1.** Sammuta tietokone.
- **2.** Irrota akku tietokoneesta.
- **3.** Liitä verkkovirtalaite tietokoneeseen ja liitä se sitten pistorasiaan.
- **4.** Käynnistä tietokone.
	- Jos virran merkkivalot *syttyvät*, verkkovirtalaite toimii oikein.
	- Jos virran merkkivalot *eivät syty*, tarkista verkkovirtasovittimen ja tietokoneen sekä verkkovirtasovittimen ja pistorasian väliset liitännät, jotta johdot on varmasti kytketty kunnolla.
	- Jos johdot on kytketty kunnolla, mutta virran merkkivalot *eivät syty*, verkkovirtalaite ei toimi ja se on vaihdettava.

Lisätietoja korvaavan verkkovirtalaitteen hankinnasta saat ottamalla yhteyttä tukeen.

## **HP CoolSense (vain tietyissä malleissa)**

HP CoolSense tunnistaa automaattisesti, jos tietokone ei ole paikallaan, ja säätää suorituskykyä ja tuulettimen asetuksia niin, että tietokoneen pintalämpötila pysyy käyttömukavuuden kannalta optimaalisella tasolla.

Kun HP CoolSense ei ole käytössä, tietokoneen asentoa ei tunnisteta ja suorituskyvyn sekä tuulettimen osalta käytetään tehdasasetuksia. Tämän vuoksi tietokoneen pintalämpötila voi olla korkeampi kuin HP CoolSenseä käytettäessä.

Voit ottaa CoolSensen käyttöön tai poistaa sen käytöstä seuraavasti:

**▲** Kirjoita aloitusnäyttöön cool, valitse **Asetukset** ja valitse sitten **HP CoolSense**.

## **Ohjelmistosisällön päivittäminen Intel Smart Connect teknologian avulla (vain tietyissä malleissa)**

Kun tietokone on lepotilassa, Intel® Smart Connect -teknologia poistaa sen ajoittain lepotilasta. Smart Connect päivittää joidenkin avattujen sovellusten sisällön. Näin voit jatkaa työskentelyä heti, kun olet poistunut lepotilasta. Päivitysten lataamista ei tarvitse odottaa.

**▲** Jos haluat ottaa tämän toiminnon käyttöön tai muuttaa asetuksia manuaalisesti, kirjoita **aloitusnäyttöön** smart ja valitse Intel® Smart Connect Technology.

## **Tietokoneen sammuttaminen (sen virran katkaiseminen)**

**VAROITUS:** Kun tietokone sammuu, menetät tallentamattomat tiedot. Tallenna työsi ennen tietokoneen sammuttamista.

Sammuta-komento sulkee kaikki käynnissä olevat ohjelmat sekä käyttöjärjestelmän. Tämän jälkeen komento sammuttaa näytön ja tietokoneen.

Sammuta tietokone, kun

- sinun on vaihdettava akku tai päästävä käsiksi tietokoneen sisäosiin
- liität laitteeseen ulkoisen laitteen, jota ei liitetä USB- tai videoporttiin
- tietokonetta ei käytetä pitkään aikaan ja se irrotetaan ulkoisesta virtalähteestä pitkäksi ajaksi.

Vaikka voit sammuttaa tietokoneen virtapainikkeella, suosittelemme Windowsin Sammuta-komennon käyttöä.

**HUOMAUTUS:** Jos tietokone on lepo- tai horrostilassa, se on aktivoitava lepo- tai horrostilasta ennen sammutusta painamalla lyhyesti virtapainiketta.

- **1.** Tallenna työtiedostot ja sulje kaikki avoimet ohjelmat.
- **2.** Tuo oikopolut näyttöön osoittamalla aloitusnäytössä näytön oikeaa ylä- tai alakulmaa.
- **3.** Valitse **Asetukset**, napsauta **Virta**-kuvaketta ja valitse sitten **Sammuta**.

Jos tietokone ei vastaa komentoihin etkä voi sammuttaa tietokonetta edellä mainittujen ohjeiden mukaisesti, kokeile seuraavia sammutustapoja annetussa järjestyksessä:

- Paina ctrl+alt+delete, napsauta **Virta**-kuvaketta ja valitse **Sammuta**.
- Paina virtapainiketta ja pidä sitä alhaalla vähintään viisi sekuntia.
- Irrota tietokone ulkoisesta virtalähteestä.
- Jos laitteessa on käyttäjän vaihdettavissa oleva akku, poista se.

# **7 Tietojen hallinta ja jakaminen**

Asemat ovat digitaalisia tallennuslaitteita, jotka helpottavat tietojen tallennusta, hallintaa, jakamista ja käyttöä. Tietokoneessa on tietokoneen ohjelmistot ja käyttöjärjestelmän sisältävä sisäinen kiintolevy tai puolijohdeasema, jossa on tilaa myös kaikkien henkilökohtaisten tiedostojesi tallennusta varten. Joissakin tietokoneissa on myös sisäänrakennettu optinen asema, jonka avulla voit lukea CD-, DVDtai (joissakin malleissa) Blu-ray Disc (BD) -levyjä tai kirjoittaa niille.

Voit lisätä tallennuskapasiteettia tai toiminnallisuutta kytkemällä tietokoneeseen ulkoisen aseman (hankittava erikseen), kuten optisen aseman tai kiintolevyn, tai asettamalla tietokoneeseen digitaalisen tallennuskortin, jolle voit tuoda tietoja suoraan puhelimesta tai kamerasta. Tietokoneen Universal Serial Bus (USB) -porttiin liitetty muistitikku mahdollistaa myös nopean tiedonsiirron. Jotkin laitteet toimivat tietokoneesta saatavalla virralla, muilla on omat virtalähteensä. Joidenkin laitteiden mukana toimitetaan ohjelmisto, joka on asennettava.

**HUOMAUTUS:** Lisätietoja ulkoisten langattomien laitteiden yhdistämisestä on kohdassa [Verkkoyhteyden muodostaminen sivulla 15](#page-24-0).

**HUOMAUTUS:** Lisätietoja tarvittavista ohjelmistoista ja ohjaimista sekä käytettävistä porteista on valmistajan ohjeissa.

## **USB-laitteen käyttäminen**

Useimmissa tietokoneissa on useampi kuin yksi USB-portti, sillä tämän monipuolisen liitännän avulla järjestelmään voidaan liittää erityyppisiä ulkoisia laitteita, kuten USB-näppäimistö, hiiri, ulkoinen asema, tulostin, skanneri tai USB-keskitin.

Tietokoneessa on erityyppisiä USB-portteja. Tässä tietokoneessa olevien USB-porttien tyypit on esitetty kohdassa [Perehtyminen tietokoneeseen sivulla 4](#page-13-0). Varmista, että ostamasi laitteet ovat yhteensopivia tietokoneen kanssa.

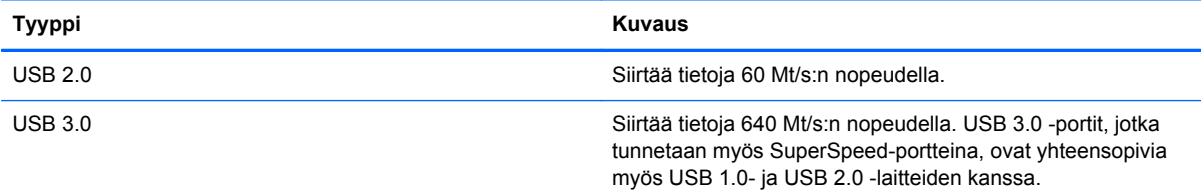

### **USB-laitteen liittäminen**

**VAROITUS:** Käytä mahdollisimman vähän voimaa laitteen liittämisessä, jotta USB-liitin ei vahingoitu.

Kytke laitteen USB-kaapeli USB-porttiin.

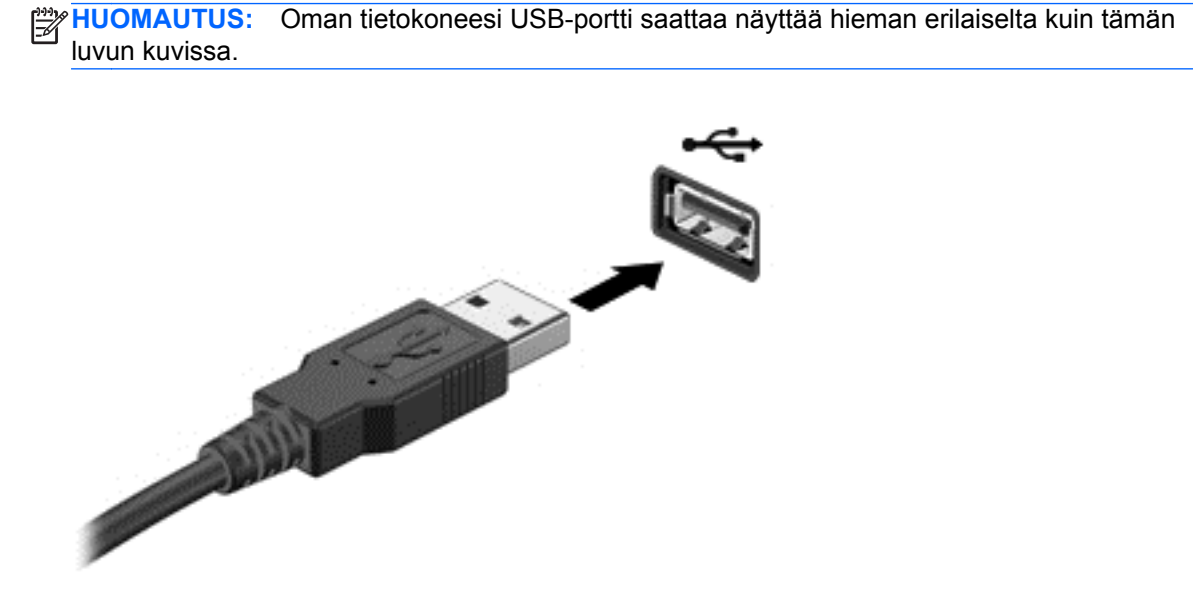

Laitteen havaitsemisesta ilmoitetaan äänimerkillä.

**HUOMAUTUS:** Kun USB-laite liitetään ensimmäistä kertaa, Windowsin työpöydällä näkyy viesti ja tehtäväpalkin oikeassa reunassa olevalle ilmaisinalueelle ilmestyy kuvake, jotka ilmoittavat, että tietokone on tunnistanut laitteen.

### **USB-laitteen poistaminen**

**VAROITUS:** Älä irrota USB-laitetta tietokoneesta laitteen kaapelista vetämällä. Muutoin USB-portin liitin voi vahingoittua.

**VAROITUS:** Poista USB-laite seuraavien ohjeiden mukaisesti, jotta et menetä tietoja ja jotta järjestelmä ei lukitu.

- **1.** Tallenna tiedot ja sulje kaikki ohjelmat, jotka liittyvät laitteen käyttöön.
- **2.** Napsauta Windowsin työpöydällä, tehtäväpalkin oikeassa reunassa olevalla ilmaisinalueella sijaitsevaa laitteen poistamiskuvaketta. Näyttöön tulee **Poista laite turvallisesti ja poista tietoväline asemasta** -viesti. Toimi näyttöön tulevien ohjeiden mukaan.

## **Digitaalisen tallennuskortin asettaminen paikalleen ja poistaminen**

Aseta digitaalinen tallennuskortti paikalleen seuraavasti:

- **VAROITUS:** Käytä mahdollisimman vähän voimaa, kun asetat digitaalisen kortin paikalleen, jotta sen liittimet eivät vahingoitu.
	- **1.** Pidä digitaalista korttia nimiöpuoli ylöspäin niin, että kortin liittimet ovat tietokonetta kohti.

**2.** Aseta kortti digitaalisten tallennusvälineiden korttipaikkaan, ja työnnä korttia, kunnes se on kunnolla paikallaan.

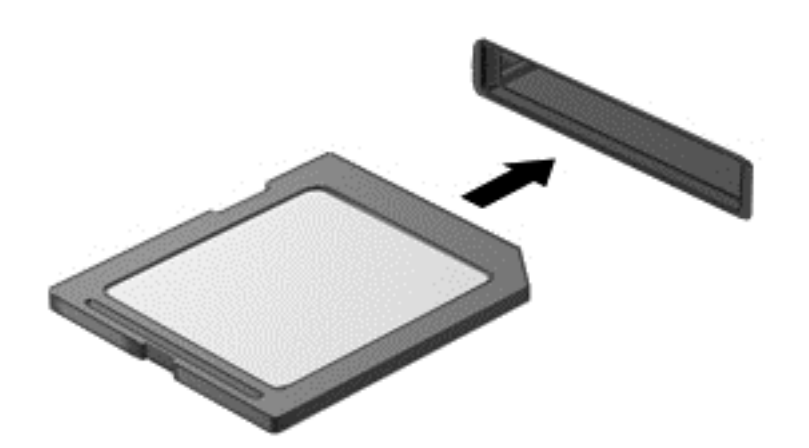

Laitteen havaitsemisesta ilmoitetaan äänimerkillä.

Poista digitaalinen tallennuskortti seuraavasti:

**VAROITUS:** Poista digitaalinen kortti turvallisesti seuraavien ohjeiden mukaan, jotta et menetä tietoja ja järjestelmä ei lukitu.

- **1.** Tallenna tiedot ja sulje kaikki digitaalista korttia käyttävät ohjelmat.
- **2.** Valitse Windowsin työpöydältä tehtäväpalkin oikeassa reunassa olevan ilmaisinalueen laitteen poistamisen kuvake ja toimi sitten näyttöön tulevien ohjeiden mukaan.
- **3.** Paina korttia **(1)** ja vedä se tämän jälkeen ulos aukosta **(2)**.

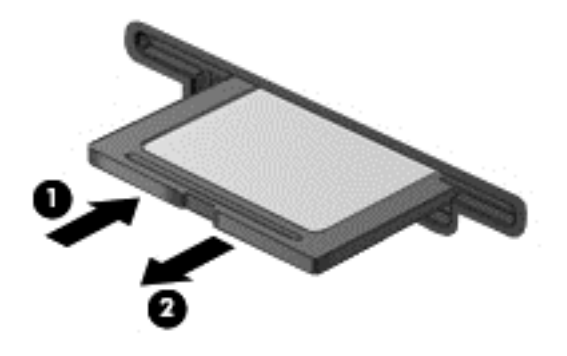

**HUOMAUTUS:** Jos kortti ei tule ulos, vedä se ulos korttipaikasta.

## **Optisten asemien käyttäminen**

Lasersädettä käyttävä optinen levyasema mahdollistaa suurten tietomäärien lukemisen tai tallennuksen. Jotkin asemat pystyvät ainoastaan lukemaan tietoja, mutta toiset pystyvät myös kirjoittamaan (polttamaan) tietoja tyhjälle levylle.

Voit varmistaa optisen aseman parhaan mahdollisen suorituskyvyn toimimalla seuraavien vihjeiden mukaisesti:

- Kun akku on tietokoneen ainoa virtalähde, varmista ennen tallennusvälineelle kirjoittamista, että akussa on riittävästi virtaa.
- Älä käytä tietokoneen näppäimistöä tai siirrä tietokonetta, kun optinen asema kirjoittaa tietoja levylle. Muutoin tärinä voi häiritä tiedostojen tallennusta.
- Varmista, että olet asentanut aseman uusimmat ohjelmistopäivitykset.
- Jos käyttämäsi levy ei ole puhdas, pyyhi se kuivalla, nukkaamattomalla ja pehmeällä liinalla.

Tietokoneessa voi olla optinen asema, joka tukee yhtä tai useampaa seuraavista levyteknologioista:

- CD CD-levylle tallennetut tiedot luetaan optisen levyaseman lasersäteen avulla. Käytettävissä ovat seuraavat CD-levymuodot:
	- CD-Recordable (CD-R), jota käytettäessä tietokone pystyy lukemaan tietoja ja tallentamaan tiedot CD-levylle kerran. CD-R-levylle tallennettuja tietoja ei voida muuttaa tai poistaa, ne jäävät pysyvästi levylle.
	- CD-ReWritable (CD-RW), jota käytettäessä voit lukea tietoja ja tallentaa niitä CD-levylle useamman kerran. CD-levyllä olevat tiedot voidaan poistaa.
- DVD Digitaalinen videolevy on suurikapasiteettinen optinen levy, jolle mahtuu enemmän tietoja kuin CD-levylle. Kaksipuolisen DVD-levyn tallennuskapasiteetti on 17 Gt. Käytettävissä ovat seuraavat DVD-levymuodot:
	- DVD-Recordable (DVD-R tai DVD+R), jota käytettäessä tietokone pystyy lukemaan tietoja ja tallentamaan tiedot DVD-levylle kerran. Levylle tallennettuja tietoja ei voida muuttaa tai poistaa, ne jäävät pysyvästi levylle. DVD-levyjä voidaan käyttää DVD±R-asemissa.
	- DVD-ReWritable (DVD-RW tai DVD+RW), jota käytettäessä tietokone pystyy lukemaan tietoja ja tallentamaan tiedot levylle useamman kerran. Levyllä olevat tiedot voidaan poistaa. DVD-levyjä voidaan käyttää DVD±R-asemissa.
- BD Blu-ray Disc -levyille mahtuu enemmän tietoja kuin muille optisille levyille, ja niitä käytetään teräväpiirtovideoiden (HD) tallennukseen, uudelleenkirjoitukseen ja toistoon.

Ota BD-levyjä käytettäessä seuraavat asiat huomioon:

- Tietokoneeseen on asennettu CyberLink PowerDVD -ohjelma BD-elokuvien toistamista varten.
- BD-elokuvan samanaikainen toistaminen sisäisessä ja ulkoisessa näytössä voi johtaa virheeseen, joten käytä niistä vain toista.
- Tietokoneeseen on asennettu kopiosuojaukseen tarkoitettuja Advanced Access Content System (AACS) -avaimia. AACS-avaimet on ajoittain uudistettava, jotta ne tukevat uusien BD-elokuvien toistoa. CyberLink PowerDVD -ohjelma kehottaa asentamaan päivityksen ennen toiston jatkamista, jos asemaan asetetaan tällainen BD-elokuva. Asenna päivitys toimimalla näyttöön tulevien ohjeiden mukaan.
- Jos BD-elokuvaa katseltaessa näyttöön ilmestyy raitoja, niiden syynä voivat olla langattoman verkon aiheuttamat häiriöt. Voit ratkaista ongelman sulkemalla kaikki avoinna olevat sovellukset ja poistamalla langattoman toiminnon käytöstä.

### **Optisen levyn asettaminen paikalleen**

#### **Kelkkamallinen**

- **1.** Käynnistä tietokone.
- **2.** Vapauta levykelkka painamalla aseman etulevyssä olevaa vapautuspainiketta **(1)**.
- **3.** Vedä kelkka **(2)** ulos.
- **4.** Pidä kiinni levyn reunoista. Älä kosketa levyn tasaisia pintoja. Aseta levy levykelkassa olevaan pyörittimeen nimikepuoli ylöspäin.

**HUOMAUTUS:** Jos levykelkka ei avaudu kokonaan, kohdista levy varovasti levykelkassa olevaan pyörittimeen kallistamalla levyä.

**5.** Paina levy **(3)** varovasti levykelkassa olevaan pyörittimeen siten, että se napsahtaa paikalleen.

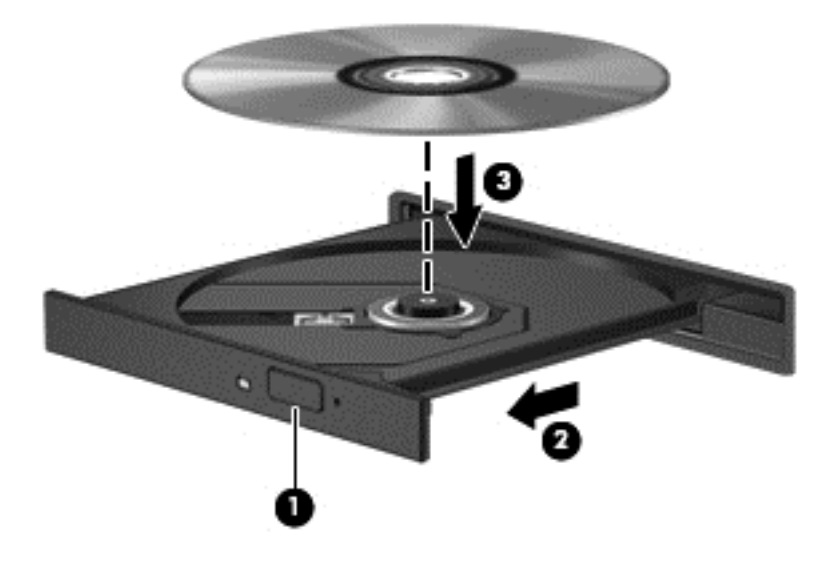

**6.** Sulje levykelkka.

**HUOMAUTUS:** Kun olet asettanut levyn asemaan, on normaalia, että vähään aikaan ei tapahdu mitään. Jos mediasoitinta ei ole valittu, näyttöön tulee automaattisen käynnistyksen valintaikkuna. Siinä pyydetään valitsemaan mediasisällön haluttu käyttötapa.

### **Optisen levyn poistaminen**

#### **Kelkkamallinen**

Voit poistaa levyn kahdella tavalla sen mukaan, avautuuko levykelkka tavalliseen tapaan vai ei.

#### **Kun levykelkka avautuu normaalisti**

**1.** Vapauta levykelkka painamalla levyaseman etulevyssä olevaa vapautuspainiketta **(1)** ja vedä sitten levykelkkaa **(2)** varovasti ulospäin, kunnes se pysähtyy.

**2.** Poista levy **(3)** levykelkasta painamalla pyöritintä varovasti samalla, kun nostat levyä ulkoreunasta. Pidä kiinni levyn reunoista äläkä kosketa levyn tasaisia pintoja.

**HUOMAUTUS:** Jos levykelkka ei ole kokonaan ulkona, kallista levyä varovasti, kun poistat sen.

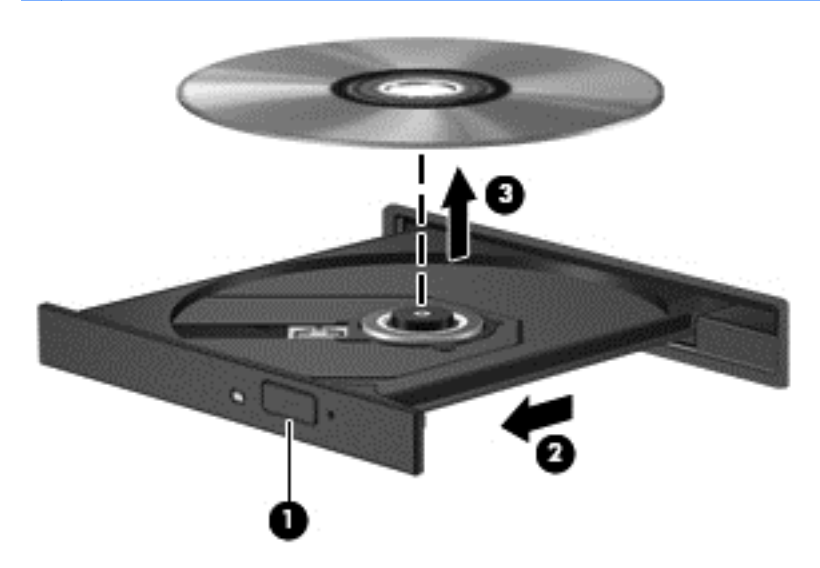

**3.** Sulje levykelkka ja aseta levy suojakoteloon.

#### **Kun levykelkka ei avaudu normaalisti**

- **1.** Työnnä paperiliittimen pää **(1)** aseman etulevyssä olevaan vapautusaukkoon.
- **2.** Työnnä paperiliitintä varovasti sisäänpäin, kunnes kelkka vapautuu. Vedä sitten kelkkaa **(2)** ulospäin, kunnes se pysähtyy.

**3.** Poista levy **(3)** levykelkasta painamalla pyöritintä varovasti samalla, kun nostat levyä ulkoreunasta. Pidä kiinni levyn reunoista äläkä kosketa levyn tasaisia pintoja.

**HUOMAUTUS:** Jos levykelkka ei ole kokonaan ulkona, kallista levyä varovasti, kun poistat sen.

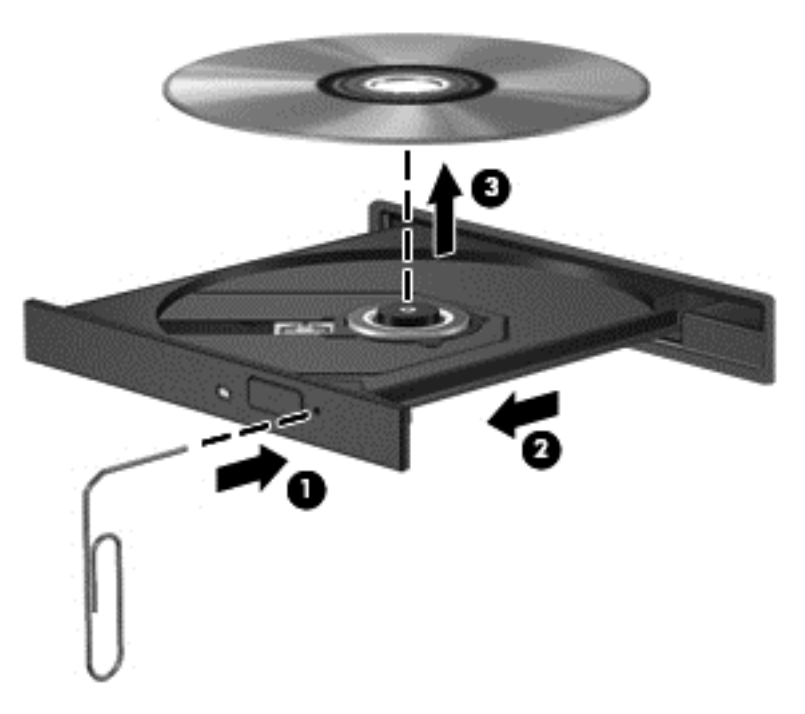

**4.** Sulje levykelkka ja aseta levy suojakoteloon.

### **Tietojen ja asemien jakaminen sekä ohjelmistojen käyttäminen**

Kun tietokone kuuluu osana verkkoon, voit käyttää myös muita kuin tietokoneella olevia tietoja. Verkossa olevat tietokoneet voivat vaihtaa ohjelmistoja ja tietoja keskenään.

**HUOMAUTUS:** Kopiosuojattuja levyjä, esimerkiksi DVD-elokuvia ja pelejä, ei voida jakaa.

Voit jakaa samassa verkossa olevat kansiot tai kirjastot seuraavasti:

- **1.** Avaa Windowsin työpöydällä **Resurssienhallinta**.
- **2.** Napsauta **Kirjastot**-ikkunan **Jaa**-valikkoa ja valitse **Määritetyt henkilöt**.
- **3.** Kirjoita nimi **Tiedostojen jakaminen** -ruutuun ja valitse **Lisää**.
- **4.** Valitse **Jaa** ja toimi näyttöön tulevien ohjeiden mukaan.

Voit jakaa paikallisella levyllä olevat tiedot seuraavasti:

- **1.** Avaa Windowsin työpöydällä **Resurssienhallinta**.
- **2.** Valitse **Paikallinen levy** (C:) **Kirjastot**-ikkunasta.
- **3.** Valitse **Jaa**-välilehti ja sitten **Jakamisen lisäasetukset**.
- **4.** Valitse **Paikallisen levyn (C:) ominaisuudet** -ikkunasta **Jakamisen lisäasetukset**.
- **5.** Valitse **Tämä kansio jaetaan**.

Voit jakaa asemat samassa verkossa seuraavasti:

- **1.** Napsauta hiiren kakkospainikkeella Windowsin työpöydällä, tehtäväpalkin oikeassa reunassa olevalla ilmaisinalueella sijaitsevaa verkon tilan kuvaketta.
- **2.** Valitse **Avaa Verkko- ja jakamiskeskus**.
- **3.** Valitse **Näytä aktiiviset verkot** -kohdasta aktiivinen verkko.
- **4.** Valitse **Muuta jakamisen lisäasetuksia** ja määritä tietosuojaan, verkon etsimiseen, tiedostojen ja tulostimien jakamiseen tai muihin verkkoasetuksiin liittyvät jakamisasetukset.

# <span id="page-62-0"></span>**8 Tietokoneen ylläpito**

On tärkeää, että huolehdit säännöllisestä ylläpidosta pitääksesi tietokoneen optimaalisessa kunnossa. Tässä luvussa on tietoja tietokoneen suorituskyvyn parantamisesta esimerkiksi Levyn eheytys- ja Levyn uudelleenjärjestäminen -toimintojen avulla. Siinä on myös ohjelmien ja ohjainten päivittämiseen liittyviä tietoja, tietokoneen puhdistamista koskevia ohjeita ja tietokoneen kuljettamista helpottavia vihjeitä.

## **Suorituskyvyn parantaminen**

Jokainen meistä haluaa nopeuttaa tietokoneen toimintaa, ja esimerkiksi Levyn eheytys- ja Levyn uudelleenjärjestäminen -toimintojen avulla suoritettujen säännöllisten ylläpitotoimien avulla voit merkittävästi parantaa tietokoneen suorituskykyä. Tietokoneen vanhetessa voit harkita entistä suurempien asemien asentamista ja muistin lisäämistä.

### **Asemien käsitteleminen**

Noudata asemia käsiteltäessä seuraavia varotoimenpiteitä:

- Katkaise tietokoneen virta, ennen kuin irrotat aseman tai asennat sen paikalleen. Jos et ole varma siitä, onko tietokoneen virta katkaistu vai onko tietokone lepotilassa tai horrostilassa, käynnistä tietokone painamalla virtapainiketta. Katkaise sitten tietokoneen virta käyttöjärjestelmän kautta.
- Ennen kuin alat käsitellä asemaa, pura staattinen sähkövaraus koskettamalla aseman maalaamatonta metallipintaa.
- Älä koske siirrettävän aseman tai tietokoneen liittimiin.
- Älä käytä liikaa voimaa, kun työnnät aseman levyasemapaikkaan.
- Kun akku on tietokoneen ainoa virtalähde, varmista ennen tallennusvälineelle kirjoittamista, että lataus on riittävä.
- Jos asema on lähetettävä postitse, aseta asema kuplapakkaukseen tai muuhun soveltuvaan suojapakkaukseen ja merkitse pakkaus helposti särkyvän lähetyksen tunnuksella (FRAGILE).
- Älä altista levyasemaa magneettikentille. Esimerkiksi lentokentillä käytetyt metallinpaljastimet synnyttävät magneettikenttiä. Lentokenttien liukuhihnat ja muut käsimatkatavaroiden tutkimiseen käytettävät turvalaitteet toimivat magneettikenttien sijaan röntgensäteillä, joista ei ole haittaa kiintolevyille.
- Poista tallennusväline asemasta ennen aseman poistamista laitepaikasta tai ennen aseman kanssa matkustamista, sen kuljettamista tai varastointia.
- Älä käytä tietokoneen näppäimistöä tai siirrä tietokonetta, kun optinen asema kirjoittaa tietoja levylle. Muutoin tärinä voi häiritä tiedostojen tallennusta.
- Ennen kuin siirrät ulkoiseen kiintolevyyn liitettyä tietokonetta, siirrä tietokone lepotilaan ja anna näytön tyhjentyä tai irrota ulkoinen kiintolevy asianmukaisesti.

### **Kiintolevyn vaihtaminen**

**VAROITUS:** Asemat ovat herkkiä tietokoneen osia, joita on käsiteltävä varovasti. Älä pudota asemaa, aseta sen päälle mitään esineitä tai altista sitä nesteille, äärilämpötiloille tai suurelle ilmankosteudelle. Lue asemien käsittelyä koskevat ohjeet kohdasta [Asemien käsitteleminen](#page-62-0) [sivulla 53.](#page-62-0)

**VAROITUS:** Voit estää järjestelmän lukittumisen ja tietojen menetyksen seuraavasti:

Katkaise tietokoneen virta, ennen kuin irrotat aseman tai asennat sen paikalleen. Jos et ole varma siitä, onko tietokoneen virta katkaistu vai onko tietokone lepotilassa tai horrostilassa, käynnistä tietokone painamalla virtapainiketta. Katkaise sitten tietokoneen virta käyttöjärjestelmän kautta.

- **1.** Tallenna työt ja katkaise tietokoneen virta.
- **2.** Irrota kaikki tietokoneeseen liitetyt ulkoiset laitteet.
- **3.** Irrota virtajohto pistorasiasta.
- **4.** Käännä tietokone ylösalaisin tasaisella alustalla.
- **5.** Irrota akku tietokoneesta (katso [Käyttäjän vaihdettavissa olevan akun poistaminen sivulla 39](#page-48-0)).

Irrota kiintolevy:

**1.** Löysää huoltoluukun ruuvia **(1)** ja irrota sitten huoltoluukku **(2)**.

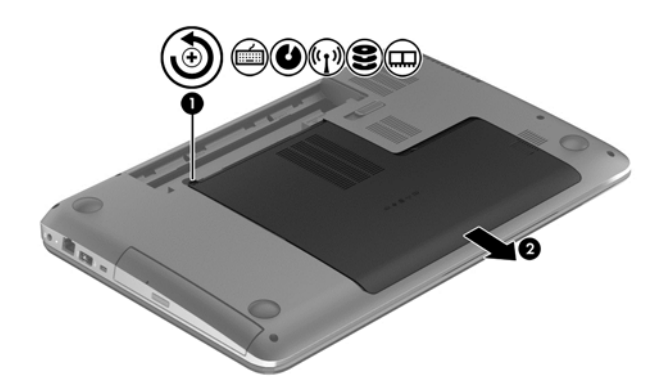

**2.** Irrota kiintolevyn kaksi ruuvia **(1)**.

**3.** Irrota kiintolevyn kaapeli **(2)** tietokoneesta.

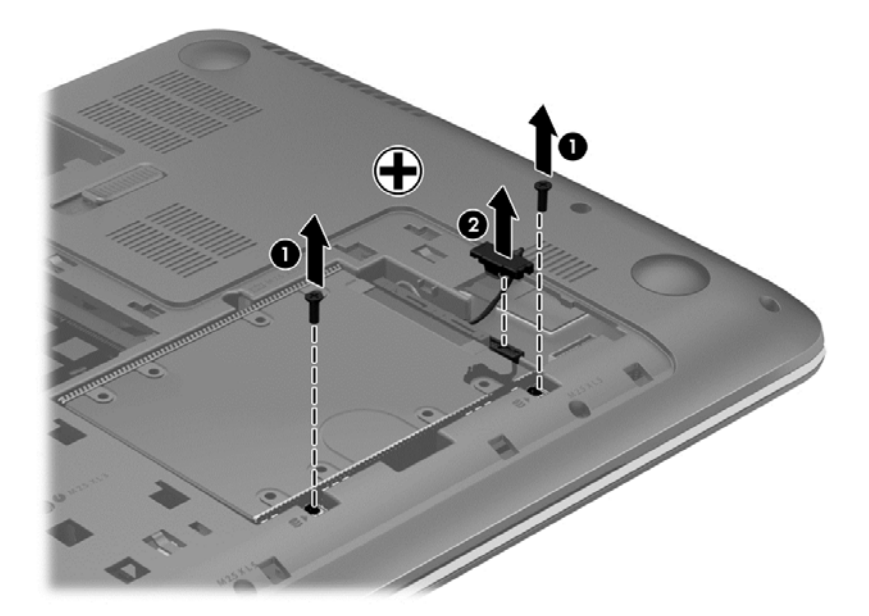

**4.** Vedä kiintolevyn kielekettä **(1)** ja irrota kiintolevy **(2)**.

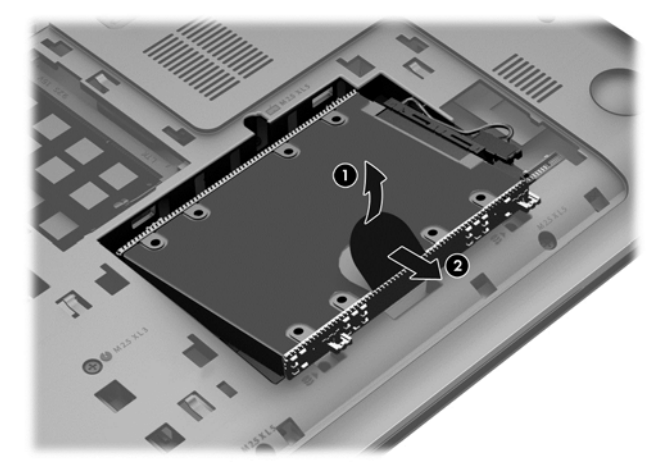

- **HUOMAUTUS:** Kun olet poistanut kiintolevyn tietokoneesta, sinun on irrotettava kiintolevyn kannatin päästäksesi käsiksi itse kiintolevyyn.
- **5.** Irrota kiintolevyn neljä ruuvia **(1)**.
- **6.** Irrota kiintolevyn kotelo **(2)** kiintolevystä.

**7.** Irrota kiintolevyn kaapeli **(3)** kiintolevystä.

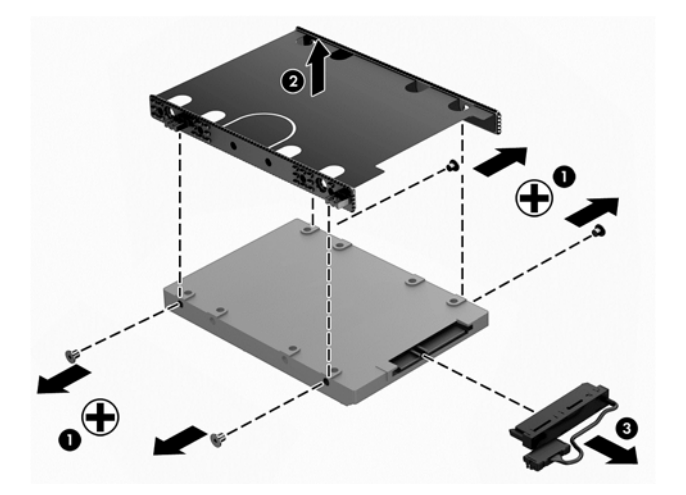

Asenna kiintolevy toimimalla päinvastaisessa järjestyksessä.

### **HP 3D DriveGuardin käyttäminen (vain tietyissä malleissa)**

HP 3D DriveGuard -toiminto suojaa kiintolevyä pysäyttämällä aseman ja keskeyttämällä I/O-pyynnöt seuraavissa tapauksissa:

- Tietokone putoaa.
- Tietokonetta liikutetaan, kun näyttö on suljettuna ja kun tietokone käyttää akkuvirtaa.

HP 3D DriveGuard palauttaa kiintolevyn normaaliin toimintatilaan pian näiden tapahtumien jälkeen.

**HUOMAUTUS:** HP 3D DriveGuard -toiminto suojaa ensisijaisessa tai toissijaisessa kiintolevypaikassa olevia kiintolevyjä. HP 3D DriveGuard ei suojaa USB-portteihin liitettyjä kiintolevyjä.

Lisätietoja saat HP 3D DriveGuard -ohjelmiston ohjeesta.

### **Levyn eheytyksen käyttäminen**

Kun tietokonetta käytetään, kiintolevyllä olevat tiedostot pirstoutuvat. Pirstoutuneessa asemassa tiedot eivät ole peräkkäin, joten kiintolevy joutuu etsimään tiedostoja pidempään, mikä hidastaa tietokonetta. Levyn eheytys yhdistää kiintolevyn pirstoutuneet tiedostot ja kansiot (järjestää ne fyysisesti uudelleen) ja tehostaa siten järjestelmän toimintaa.

**HUOMAUTUS:** Levyn eheytystä ei tarvitse suorittaa puolijohdeasemille.

Käynnistyksen jälkeen levyn eheytys toimii ilman valvontaa. Levyn eheytyksen kesto riippuu kuitenkin kiintolevyn koosta ja pirstoutuneiden tiedostojen määrästä, ja joskus levyn eheytys voi kestää yli tunnin.

HP suosittelee kiintolevyn eheytystä ainakin kerran kuukaudessa. Voit ajoittaa levyn eheytyksen suoritettavaksi kerran kuukaudessa, mutta voit eheyttää tietokoneen myös manuaalisesti milloin tahansa.

Levyn eheytys käynnistetään seuraavasti:

- **1.** Liitä tietokone verkkovirtaan.
- **2.** Kirjoita aloitusnäyttöön l ja sitten hakuruutuun levy. Valitse **Asetukset** ja sitten **Eheytä ja optimoi kiintolevyasema**.
- **3.** Toimi näyttöön tulevien ohjeiden mukaan.

Lisätietoja on Levyn eheytys -ohjelmiston ohjeessa.

### **Levyn uudelleenjärjestämisen käyttäminen**

Kun levy järjestetään uudelleen, Levyn uudelleenjärjestäminen etsii kiintolevyltä tarpeettomat tiedostot, jotka poistamalla voit vapauttaa levytilaa ja tehostaa siten tietokoneen toimintaa.

Levyn uudelleenjärjestäminen käynnistetään seuraavasti:

- **1.** Kirjoita aloitusnäyttöön l ja sitten hakuruutuun levy. Valitse **Asetukset** ja sitten **Vapauta levytilaa poistamalla tarpeettomia tiedostoja**.
- **2.** Toimi näyttöön tulevien ohjeiden mukaan.

### **Muistimoduulien lisääminen tai vaihtaminen**

Muistia lisäämällä voit parantaa tietokoneen suorituskykyä. Tietokone on kuin fyysinen työskentelyalueesi. Kiintolevy on kaappi, jonne tallennat työsi, ja muisti on pöytä, jolla työskentelet. Jos muistissa ei ole riittävästi tilaa, jotta kaikki työsi mahtuvat sinne helposti, kuten töitä pursuilevalla pöydällä, tuottavuutesi heikkenee. Mahtava tapa parantaa suorituskykyä on lisätä tietokoneessa olevan muistin määrää.

Tietokoneessa on kaksi muistimoduulipaikkaa. Muistimoduulipaikat ovat tietokoneen pohjassa, huoltoluukun alla. Tietokoneen muistikapasiteettia voidaan laajentaa lisäämällä muistimoduuli tai vaihtamalla muistimoduulipaikassa oleva muistimoduuli.

**VAARA** Jotta ei synny sähköiskun tai laitteen vahingoittumisen vaaraa, irrota verkkojohto pistorasiasta ja irrota kaikki akut ennen muistimoduulin asentamista.

**VAROITUS:** Staattinen sähkö voi vahingoittaa elektronisia komponentteja. Ennen kuin käsittelet tietokoneen osia, kosketa maadoitettua metalliesinettä, jotta varmistut siitä, ettei sinussa ole staattista sähköä.

**HUOMAUTUS:** Jotta voit käyttää kaksikanavaista kokoonpanoa toisen muistimoduulin kanssa, molempien muistimoduulien on oltava samanlaisia.

Voit lisätä tai vaihtaa muistimoduulin seuraavasti:

**VAROITUS:** Voit estää järjestelmän lukittumisen ja tietojen menetyksen seuraavasti:

Katkaise tietokoneen virta, ennen kuin lisäät tai vaihdat muistimoduuleja. Älä poista muistimoduulia, kun tietokone on käynnissä, lepotilassa tai horrostilassa.

Jos et ole varma, onko tietokoneen virta katkaistu tai onko tietokone horrostilassa, käynnistä tietokone painamalla virtapainiketta. Katkaise sitten tietokoneen virta käyttöjärjestelmän virrankatkaisutoiminnolla.

- **1.** Tallenna työt ja katkaise tietokoneen virta.
- **2.** Irrota kaikki tietokoneeseen liitetyt ulkoiset laitteet.
- **3.** Irrota virtajohto pistorasiasta.
- **4.** Käännä tietokone ylösalaisin tasaisella alustalla.
- **5.** Irrota akku tietokoneesta (katso [Käyttäjän vaihdettavissa olevan akun poistaminen sivulla 39](#page-48-0)).
- **6.** Irrota huoltoluukku tietokoneesta.
- **7.** Jos olet vaihtamassa muistimoduulia, irrota nykyinen muistimoduuli seuraavasti:
	- **a.** Vedä muistimoduulin sivuilla olevia pidikkeitä **(1)** ulospäin.

Muistimoduuli nousee ylös.

**b.** Tartu muistimoduuliin **(2)** sen reunasta ja vedä sitten moduuli varovasti ulos muistimoduulipaikasta.

**VAROITUS:** Voit estää muistimoduulin vahingoittumisen pitämällä kiinni vain muistimoduulin reunoista. Älä koske muistimoduulin osiin.

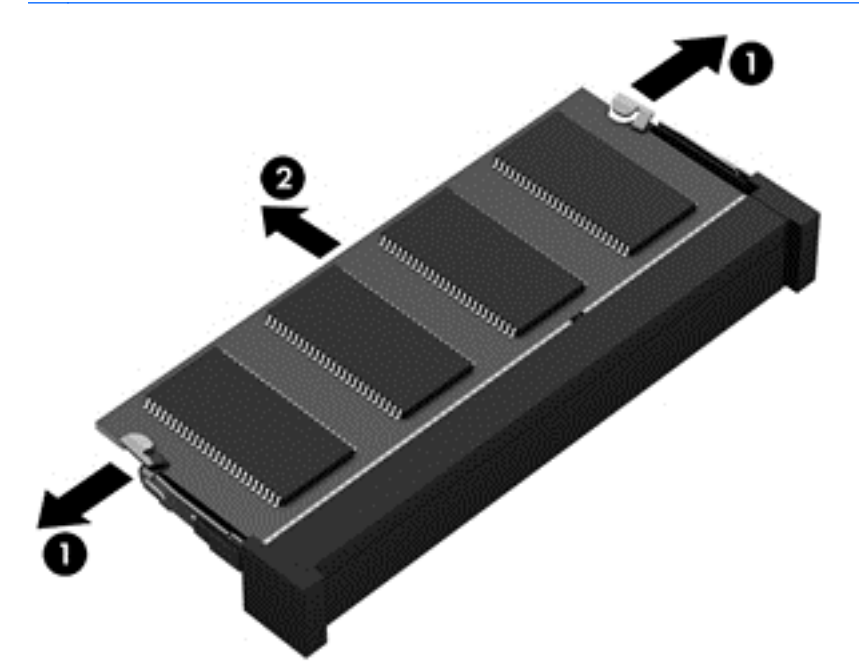

**HUOMAUTUS:** Aseta muistimoduuli poistamisen jälkeen staattiselta sähköltä suojattuun pakkaukseen.

**8.** Aseta uusi muistimoduuli paikalleen seuraavasti:

**VAROITUS:** Voit estää muistimoduulin vahingoittumisen pitämällä kiinni vain muistimoduulin reunoista. Älä koske muistimoduulin osiin.

- **a.** Aseta muistimoduulin kololla merkitty reuna **(1)** muistimoduulipaikan kielekkeellä merkittyä kohtaa vasten.
- **b.** Kun muistimoduuli on 45 asteen kulmassa muistimoduulipaikkaan nähden, paina moduuli **(2)** paikalleen muistimoduulipaikkaan.
- **c.** Paina muistimoduulia **(3)** varovasti alaspäin moduulin molemmista reunoista, kunnes pidikkeet napsahtavat paikoilleen.

A **VAROITUS:** Varo taivuttamasta muistimoduulia, jotta se ei vahingoitu.

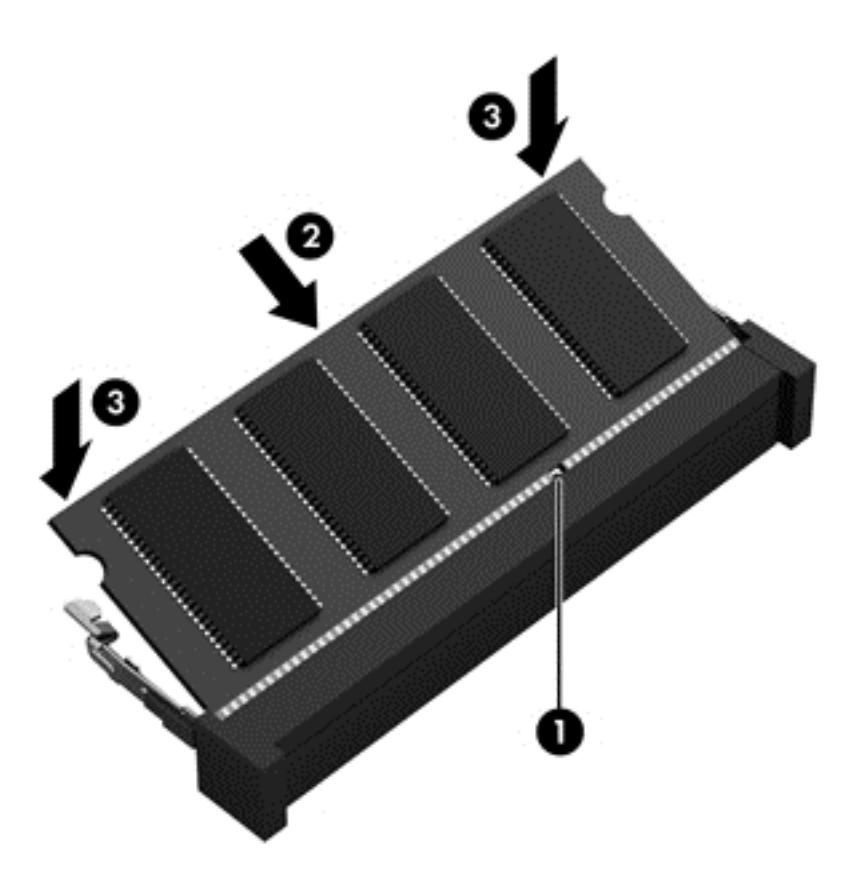

- **9.** Aseta huoltoluukku paikalleen.
- **10.** Aseta akku takaisin.
- **11.** Käännä tietokone oikein päin, ja liitä ulkoinen virtalähde ja ulkoiset laitteet.
- **12.** Käynnistä tietokone.

## **Ohjelmien ja ohjainten päivittäminen**

HP suosittelee, että päivität ohjelmistot ja ohjaimet säännöllisesti uusimpaan versioon. Päivityksillä voit ratkaista ongelmat sekä lisätä tietokoneeseen uusia ominaisuuksia ja toimintoja. Teknologia kehittyy jatkuvasti, ja ohjelmien ja ohjaimien päivittämisellä voit varmistaa, että tietokoneessasi käytetään aina uusinta teknologiaa. Vanhat grafiikkakomponentit eivät esimerkiksi ehkä toimi hyvin uusimpien peliohjelmistojen kanssa. Ilman uusinta ohjainta et pysty hyödyntämään laitettasi parhaalla mahdollisella tavalla.

Lataa HP:n ohjelmien ja ohjainten uusimmat versiot osoitteesta <http://www.hp.com/support>. Tilaa myös automaattiset ilmoitukset saatavilla olevista päivityksistä.

### **Tietokoneen puhdistaminen**

Puhdistamalla tietokoneen ja ulkoiset laitteet voit pitää ne hyvässä toimintakunnossa. Jos et puhdista tietokonetta, siihen voi kerääntyä pölyä ja likaa.

**VAROITUS:** Vältä tietokoneen puhdistamisessa seuraavien puhdistustuotteiden käyttöä:

voimakkaat liuottimet, kuten alkoholi, asetoni, ammoniumkloridi, metyylikloridi ja hiilivedyt. Ne voivat naarmuttaa tietokoneen pintaa.

### **Näytön, sivujen ja kannen puhdistaminen**

Pyyhi näyttö varovasti pehmeällä ja nukkaamattomalla liinalla, joka on kostutettu *alkoholittomalla* lasinpuhdistusaineella. Anna näytön kuivua, ennen kuin suljet tietokoneen kannen.

Pyyhi sivut ja kansi valmiiksi kostutetulla kertakäyttöpyyhkeellä. Kuitupitoiset materiaalit, kuten paperipyyhkeet, voivat naarmuttaa tietokonetta.

**HUOMAUTUS:** Käytä tietokoneen kantta puhdistettaessa ympyränmuotoista liikettä, mikä helpottaa lian irrottamista.

### **TouchPadin ja näppäimistön puhdistaminen**

**VAROITUS:** Älä koskaan anna nesteiden valua näppäimistön näppäinten väliin, edes tietokonetta puhdistettaessa. Ne voivat vahingoittaa pysyvästi laitteen sisällä olevia osia.

- Puhdista TouchPad ja näppäimistö *alkoholittomalla* lasinpuhdistusaineella kostutetulla pehmeällä mikrokuituliinalla tai öljyttömällä liinalla, jossa ei ole staattista sähköä (esimerkiksi säämiskällä), tai käytä tarkoitukseen soveltuvaa kertakäyttöpyyhettä.
- Suihkuta näppäimistöön paineilmaa pillin kautta. Tällä voit estää näppäinten jumiutumisen sekä poistaa näppäimistöön joutuneen lian, nukan ja pölyn.

**VAARA** Älä käytä pölynimuria näppäimistön puhdistamiseen. Näppäimistön puhdistaminen pölynimurilla saattaa aiheuttaa sähköiskun tai vaurioittaa sisäisiä komponentteja. Pölynimurista voi irrota roskia näppäimistön päälle.

## **Tietokoneen lähettäminen tai kuljettaminen matkoilla**

Jos haluat lähettää tietokoneen tai kuljettaa sitä matkoilla, tässä on muutamia vihjeitä, joiden avulla voit suojata laitetta.

- Toimi seuraavasti ennen tietokoneen kuljettamista tai lähettämistä:
	- Varmuuskopioi tiedot ulkoiseen asemaan.
	- Poista tietokoneesta kaikki levyt ja ulkoiset mediakortit, kuten digitaaliset tallennuskortit.
	- Sammuta ja irrota kaikki ulkoiset laitteet.
	- Sammuta tietokone.
- Ota tekemäsi tietojen varmuuskopiot mukaan. Säilytä varmuuskopiot erillään tietokoneesta.
- Kun matkustat lentäen, kuljeta tietokonetta käsimatkatavarana äläkä jätä sitä kuljetettavaksi lentokoneen ruumassa.

**VAROITUS:** Älä altista levyasemaa magneettikentille. Esimerkiksi lentokentillä käytetyt metallinpaljastimet synnyttävät magneettikenttiä. Lentokenttien liukuhihnat ja muut käsimatkatavaroiden tutkimiseen käytettävät turvalaitteet toimivat magneettikenttien sijaan röntgensäteillä, joista ei ole haittaa kiintolevyille.

- Jos aiot käyttää tietokonetta lennon aikana, odota, kunnes kuulet ilmoituksen, että saat käyttää tietokonetta. Kukin lentoyhtiö määrittää omat tietokoneen lennonaikaista käyttöä koskevat käytäntönsä.
- Jos tietokone tai asema on lähetettävä postitse tai muun kuljetuspalvelun välityksellä, pakkaa se soveltuvaan suojapakkaukseen ja merkitse pakkaus helposti särkyvän lähetyksen tunnuksella.
- Jos tietokone sisältää langattoman laitteen, sen käyttöä on tietyissä paikoissa voitu rajoittaa. Tällaiset rajoitukset saattavat olla voimassa esimerkiksi lentokoneissa, sairaaloissa,

räjähdysaineiden läheisyydessä ja tietyissä vaarallisissa toimintaympäristöissä. Jos et ole varma laitteiden käyttöä koskevista paikallisista määräyksistä, pyydä lupa tietokoneen käyttöön ennen sen käynnistämistä.

- Jos matkustat ulkomaille, noudata seuraavia ohjeita:
	- Tarkista jokaisen matkakohteesi tietokoneita koskevat tullimääräykset.
	- Selvitä tietokoneen matkan aikaisten käyttöpaikkojen virtajohto- ja verkkovirtalaitevaatimukset. Jännite, taajuus ja pistokkeet vaihtelevat.

**VAARA** Älä käytä tietokoneen kanssa yleisesti sähkölaitteille myytäviä jännitemuuntimia. Muutoin tietokone saattaa altistua sähköiskuille, tulipaloille tai laitteistovaurioille.

# **9 Tietokoneen ja tietojen suojaaminen**

Tietokoneessa olevat tiedot on suojattava niiden luottamuksellisuuden, eheyden ja käytettävyyden varmistamiseksi. Windows-käyttöjärjestelmän vakiotoimintojen, HP-sovellusten, Windowsiin kuulumattoman Setup Utility (BIOS) -apuohjelman ja muiden valmistajien ohjelmistojen avulla voit suojata tietokonetta erilaisilta riskeiltä, kuten viruksilta, madoilta ja muilta haitallisilta koodeilta.

**TÄRKEÄÄ:** Oma tietokoneesi ei välttämättä sisällä kaikkia tässä luvussa mainittuja ominaisuuksia.

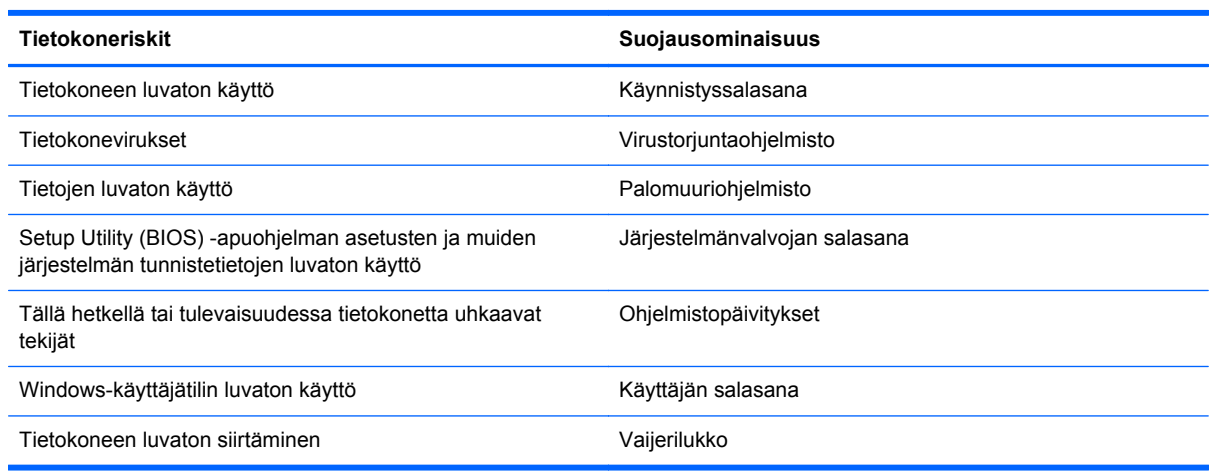

## **Salasanojen käyttäminen**

Salasana on merkkiryhmä, joka valitaan tietojen suojausta ja verkkotapahtumien turvallisuuden varmistamista varten. Voit määrittää erilaisia salasanoja. Kun esimerkiksi otat tietokoneen käyttöön ensimmäisen kerran, sinua kehotetaan luomaan käyttäjän salasana tietokoneen suojaamista varten. Muita salasanoja voidaan asettaa Windowsissa tai tietokoneelle valmiiksi asennetussa HP Setup Utility (BIOS) -apuohjelmassa.

Setup Utility (BIOS) -apuohjelman ja Windowsin suojaustoiminnoissa voi olla hyödyllistä käyttää samaa salasanaa.

Vihjeitä salasanojen luomista ja tallentamista varten:

- Merkitse jokainen salasana muistiin ja säilytä sitä turvallisessa paikassa. Tällä voit vähentää tietokoneen lukittumisen riskiä. Älä säilytä salasanoja tietokoneella olevassa tiedostossa.
- Salasanoja luotaessa kannattaa noudattaa ohjelman määrittämiä vaatimuksia.
- Vaihda salasanat vähintään kerran kolmessa kuukaudessa.
- Ihanteellinen salasana on pitkä, ja siinä on kirjaimia, välimerkkejä, symboleita ja numeroita.
- Varmuuskopioi ja poista kaikki luottamukselliset tiedostot ja poista kaikki salasana-asetukset ennen tietokoneen lähettämistä huoltoon.

Lisätietoja Windowsin salasanoista, kuten näytönsäästäjän salasanoista, saat kirjoittamalla aloitusnäyttöön support ja valitsemalla **HP Support Assistant** -sovelluksen.
## <span id="page-72-0"></span>**Windows-salasanojen määrittäminen**

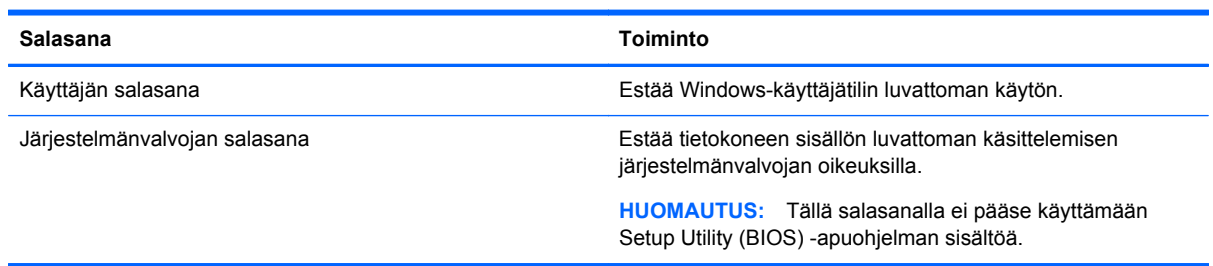

## **Setup Utility (BIOS) -apuohjelman salasanojen määrittäminen**

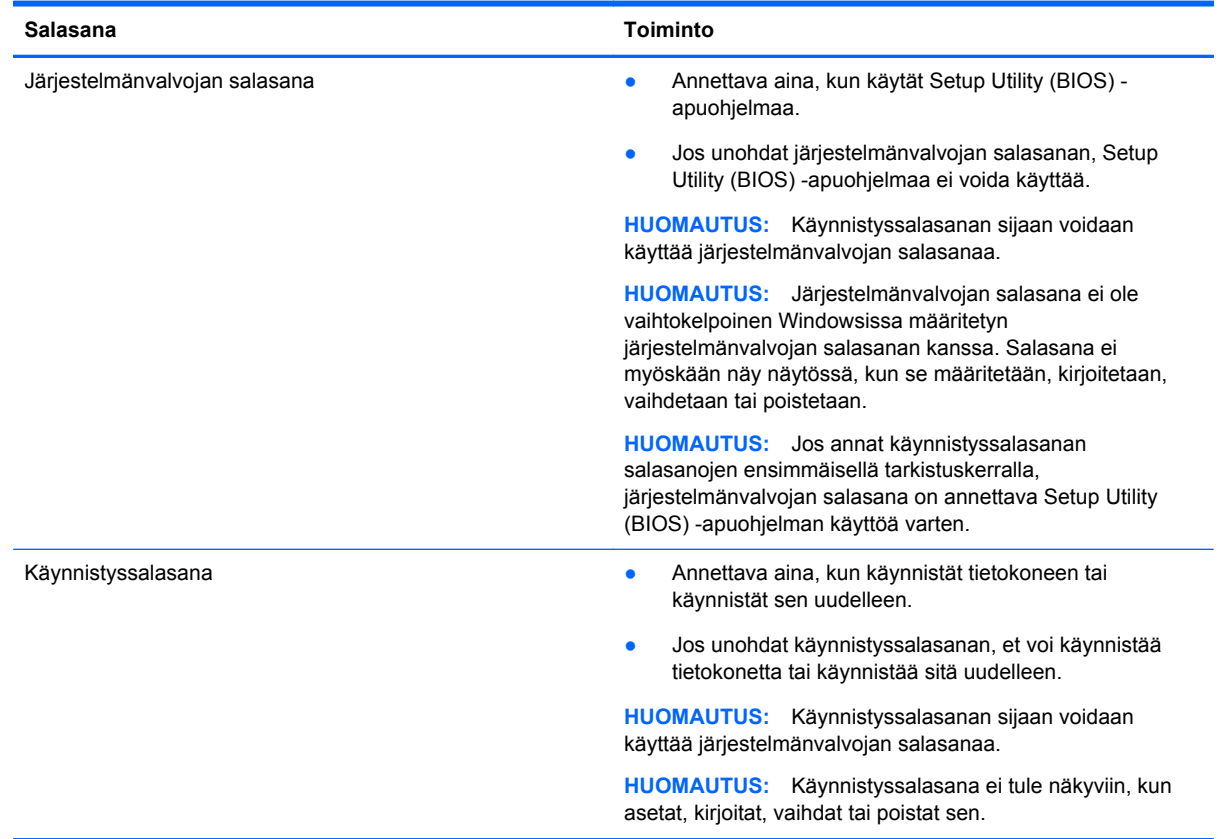

Voit määrittää, muuttaa tai poistaa järjestelmänvalvojan salasanan tai käynnistyssalasanan Setup Utility (BIOS) -apuohjelmassa seuraavasti:

- **1.** Voit käynnistää Setup Utility (BIOS) -apuohjelman käynnistämällä tietokoneen tai käynnistämällä sen uudelleen, painamalla nopeasti esc-näppäintä ja painamalla sitten f10-näppäintä.
- **2.** Valitse nuolinäppäimillä **Security** (Turvallisuus) ja toimi näyttöön tulevien ohjeiden mukaan.

Määritetyt muutokset tulevat voimaan, kun tietokone käynnistetään uudelleen.

# <span id="page-73-0"></span>**Internet-tietoturvaohjelmiston käyttäminen**

Kun käytät tietokoneen avulla sähköpostia, verkkoa tai Internetiä, mahdollisesti altistat tietokoneen tietokoneviruksille, vakoiluohjelmille ja muille verkossa piileville uhille. Tietokoneen suojaamisen helpottamiseksi tietokoneeseen on mahdollisesti asennettu valmiiksi virustorjunta- ja palomuuritoimintoja sisältävän Internet-tietoturvaohjelmiston kokeiluversio. Jotta suojaus olisi voimassa myös uusia viruksia ja muita tietoturvauhkia vastaan, virustorjuntaohjelmisto on pidettävä ajan tasalla. Kehotamme sinua päivittämään tietoturvaohjelmiston kokeiluversion tai hankkimaan haluamasi ohjelmiston, jotta tietokoneesi on täysin suojattu.

### **Virustorjuntaohjelmiston käyttäminen**

Tietokonevirukset voivat tehdä ohjelmat, apuohjelmat tai käyttöjärjestelmän toimintakyvyttömiksi tai saada ne toimimaan epänormaalisti. Virustorjuntaohjelmistot tunnistavat useimmat virukset ja poistavat ne tietokoneesta. Yleensä ohjelmistot osaavat myös korjata viruksen aiheuttamat vahingot.

Jotta suojaus olisi voimassa myös uusia viruksia vastaan, virustorjuntaohjelmistot on päivitettävä säännöllisesti.

Tietokoneeseen on mahdollisesti asennettu valmiiksi virustorjuntaohjelmisto. Kehotamme sinua käyttämään virustorjuntaohjelmistoa, jotta tietokoneesi on täysin suojattu.

Lisätietoja tietokoneviruksista saat kirjoittamalla aloitusnäyttöön support ja valitsemalla **HP Support Assistant** -sovelluksen.

### **Palomuuriohjelmiston käyttäminen**

Palomuurien tarkoituksena on estää järjestelmän tai verkon luvaton käyttö. Palomuuri voi olla tietokoneeseen ja/tai verkkoon asennettava ohjelmisto tai laitteiston ja ohjelmiston yhdistelmä.

Palomuureilla on kaksi tyyppiä:

- Asiakasohjelmistopohjaiset palomuurit Ohjelmisto suojaa vain sitä tietokonetta, johon se on asennettu.
- Verkkopohjaiset palomuurit Asennettu DSL- tai kaapelimodeemin ja kotiverkon väliin, suojaa kaikkia verkossa olevia tietokoneita.

Kun järjestelmään asennetaan palomuuri, se valvoo kaikkia järjestelmään lähetettyjä ja järjestelmästä lähteviä tietoja sekä vertailee niitä käyttäjän määrittämien suojausehtojen perusteella. Ehtojen vastaiset tiedot torjutaan.

# <span id="page-74-0"></span>**Ohjelmistopäivitysten asentaminen**

Tietokoneeseen asennetut HP:n, Microsoft Windowsin ja muiden valmistajien ohjelmistot on päivitettävä säännöllisesti, jotta ne pystyvät korjaamaan tietoturvaongelmat ja parantamaan ohjelmistojen suorituskykyä. Lisätietoja on kohdassa [Ohjelmien ja ohjainten päivittäminen sivulla 59.](#page-68-0)

### **Tärkeiden tietoturvapäivitysten asentaminen**

**VAROITUS:** Microsoft® lähettää ilmoituksia tärkeistä päivityksistä. Voit suojata tietokoneen tietoturvarikkomuksilta ja tietokoneviruksilta asentamalla kaikki kriittiset päivitykset heti, kun saat niistä ilmoituksen Microsoftilta.

Voit valita myös päivitysten automaattisen asennuksen. Voit muuttaa asetuksia kirjoittamalla aloitusnäyttöön o ja valitsemalla **Ohjauspaneeli**. Valitse **Järjestelmä ja turvallisuus**, valitse **Windows-päivitys**, valitse **Muuta asetuksia** ja toimi näyttöön tulevien ohjeiden mukaan.

### **HP:n ja muiden valmistajien ohjelmistopäivitysten asentaminen**

HP suosittelee, että päivität tietokoneeseen alun perin asennetut ohjelmistot ja ohjaimet säännöllisesti. Voit ladata uusimmat versiot osoitteesta <http://www.hp.com/go/contactHP>. Täällä voit myös rekisteröityä vastaanottamaan automaattisen päivitystiedotteen, kun uusia ohjaimia tai ohjelmistoja on saatavana.

Jos olet asentanut muiden valmistajien ohjelmistoja hankittuasi tietokoneen, päivitä ne säännöllisesti. Ohjelmistovalmistajilta on saatavilla tietoturvaongelmien korjaamiseen ja ohjelmiston toiminnallisuuden parantamiseen tarkoitettuja ohjelmistopäivityksiä.

# **Langattoman verkon suojaaminen**

Kun määrität langattoman verkon, ota aina suojaustoiminnot käyttöön. Lisätietoja on kohdassa [WLAN-verkon suojaus sivulla 19.](#page-28-0)

# **Ohjelmistojen ja tietojen varmuuskopiointi**

Varmuuskopioi ohjelmistot ja tiedot säännöllisesti. Tällä voit estää niitä katoamasta tai vahingoittumasta virushyökkäyksen tai ohjelmiston tai laitteiston vioittumisen vuoksi. Lisätietoja on kohdassa [Varmuuskopiointi ja palautus sivulla 70.](#page-79-0)

# **Valinnaisen vaijerilukon käyttäminen**

Vaijerilukon tarkoituksena on vaikeuttaa tietokoneen väärinkäyttöä ja varastamista, mutta se ei välttämättä riitä estämään niitä. Vaijerilukkoja kehotetaan käyttämään vain osana varkauksien vastaista kokonaisvaltaista tietoturvaratkaisua.

Oman tietokoneesi lukitusvaijerin kiinnityspaikka saattaa näyttää hieman erilaiselta kuin tämän luvun kuvassa. Oman tietokoneesi lukitusvaijerin kiinnityspaikan sijainnin näet kohdassa [Perehtyminen](#page-13-0) [tietokoneeseen sivulla 4.](#page-13-0)

- **1.** Kierrä vaijerilukko turvallisen esineen ympärille.
- **2.** Aseta avain **(1)** vaijerilukkoon **(2)**.

**3.** Aseta vaijerilukon pää tietokoneessa olevaan vaijerilukon kiinnityspaikkaan **(3)** ja lukitse sitten vaijerilukko avaimella.

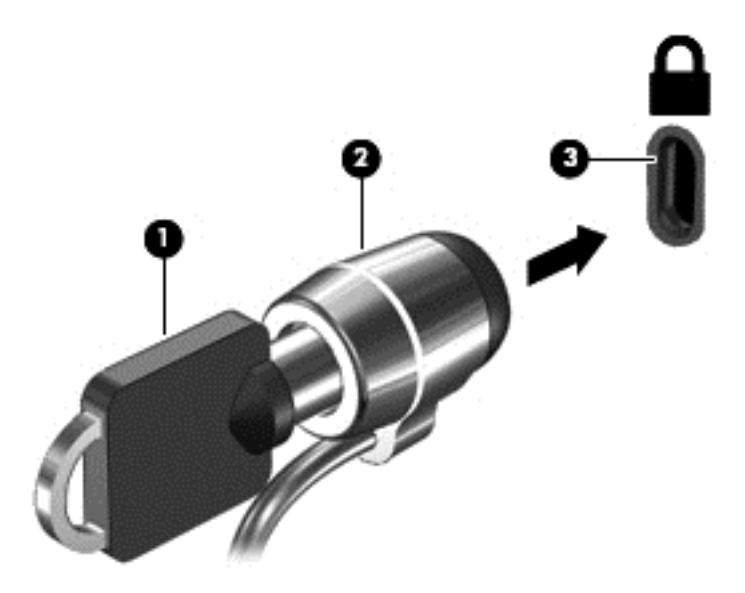

**4.** Poista avain ja säilytä sitä turvallisessa paikassa.

# <span id="page-76-0"></span>**10 Setup Utility (BIOS)- ja System Diagnostics -apuohjelmien käyttäminen**

Setup Utility -apuohjelma eli BIOS-järjestelmä (Basic Input/Output System) hallitsee kaikkien järjestelmän syöttö- ja lähtölaitteiden (esimerkiksi levyasemien, näytön, näppäimistön, hiiren ja tulostimen) välistä tiedonsiirtoa. Setup Utility (BIOS) -apuohjelma sisältää asennettujen laitetyyppien asetukset, tietokoneen käynnistysjärjestyksen, järjestelmämuistin ja laajennetun muistin.

# **Setup Utility (BIOS) -apuohjelman käynnistäminen**

Voit käynnistää Setup Utility (BIOS) -apuohjelman käynnistämällä tietokoneen tai käynnistämällä sen uudelleen, painamalla nopeasti esc-näppäintä ja painamalla sitten f10-näppäintä.

Setup Utility (BIOS) -apuohjelmassa liikkumiseen liittyvät tiedot näkyvät näytön alareunassa.

**HUOMAUTUS:** Ole erittäin varovainen, kun muutat Setup Utility (BIOS) -apuohjelman asetuksia. Virheet voivat estää tietokoneen asianmukaisen toiminnan.

## **BIOSin päivittäminen**

Päivitettyjä BIOS-versioita voi olla saatavissa HP:n sivustosta.

Useimmat HP:n sivustossa olevat BIOS-päivitykset on pakattu *SoftPaq-tiedostoiksi*.

Jotkin päivitystiedostot sisältävät Readme.txt-tiedoston, joka sisältää tietoja päivitystiedoston asentamisesta ja vianmäärityksestä.

### **BIOS-version määrittäminen**

Jos haluat tietää, sisältävätkö BIOS-päivitykset tietokoneeseen asennettua BIOS-muistia uudemmat versiot, tarkista tietokoneessa oleva järjestelmän BIOS-muistin versio.

BIOS-versiotiedot (jotka tunnetaan myös nimillä *ROM date* ja *System BIOS*) voidaan näyttää painamalla fn+esc (jos olet jo Windowsissa) tai käyttämällä Setup Utility (BIOS) -apuohjelmaa.

- **1.** Käynnistä Setup Utility (BIOS) -apuohjelma (katso Setup Utility (BIOS) -apuohjelman käynnistäminen sivulla 67.
- **2.** Valitse nuolinäppäimillä **Päävalikko** ja kirjaa nykyinen BIOS-versio muistiin.
- **3.** Voit sulkea Setup Utility (BIOS) -apuohjelman asetuksia tallentamatta valitsemalla nuolinäppäimillä **Exit** (Lopeta), **Exit Discarding Changes** (Hylkää muutokset ja lopeta) ja painamalla sitten **enter**-näppäintä.
- **4.** Valitse **Kyllä**.

## <span id="page-77-0"></span>**BIOS-päivityksen lataaminen**

**VAROITUS:** Lataa ja asenna BIOS-päivitys vain, kun tietokone on liitetty verkkovirtalaitteella luotettavaan ulkoiseen virtalähteeseen. Tällä voit vähentää tietokoneen vahingoittumisen ja asennuksen epäonnistumisen riskiä. Älä lataa tai asenna järjestelmän BIOS-päivitystä tietokoneeseen, jos se toimii akkuvirralla tai jos se on telakoitu lisävarusteena saatavaan telakointilaitteeseen tai liitetty valinnaiseen virtalähteeseen. Toimi lataamisen ja asennuksen aikana seuraavasti:

Älä ota tietokonetta irti sähköverkosta irrottamalla virtajohtoa pistorasiasta.

Älä sammuta tietokonetta äläkä käynnistä lepotilaa.

Älä lisää, poista, liitä tai irrota mitään laitetta, kaapelia tai johtoa.

- **1.** Kirjoita aloitusnäyttöön support ja valitse **HP Support Assistant** -sovellus.
- **2.** Valitse **Updates and tune-ups** (Päivitykset ja eheytykset) ja sitten **Tarkista HP-päivitykset nyt**.
- **3.** Toimi näyttöön tulevien ohjeiden mukaan.
- **4.** Kun olet tiedostojen latausalueella, toimi seuraavasti:
	- **a.** Etsi uusin BIOS-päivitys ja vertaa sitä tietokoneessa asennettuna olevaan BIOS-versioon. Jos päivitys on omaa BIOS-versiotasi uudempi, merkitse muistiin päivämäärä, nimi tai muu tunniste. Saatat tarvita näitä tietoja myöhemmin, kun etsit kiintolevyltä sille tallennettua päivitystä.
	- **b.** Lataa valittu tiedosto kiintolevylle toimimalla näyttöön tulevien ohjeiden mukaan.

Jos päivitys on omaa BIOS-versiotasi uudempi, merkitse muistiin kiintolevyn polku, johon BIOS-päivitys ladataan. Tarvitset tätä polkua, kun asennat päivityksen.

**HUOMAUTUS:** Jos liität tietokoneen verkkoon, pyydä ohjeita verkonvalvojalta ennen ohjelmistojen päivittämistä, varsinkin ennen BIOS-päivityksiä.

BIOS-muistin asennustoimenpiteet vaihtelevat. Toimi näyttöön tulevien ohjeiden mukaan, kun päivitys on latautunut kokonaan. Jos ohjeita ei näy, toimi seuraavasti:

- **1.** Kirjoita aloitusnäyttöön r ja valitse **Resurssienhallinta**.
- **2.** Napsauta kiintolevyn kuvaketta. Kiintolevyn tunnus on yleensä Paikallinen levy (C:).
- **3.** Siirry muistiin kirjoittamaasi hakemistopolkua käyttäen siihen kiintolevyn kansioon, johon päivitys on tallennettu.
- **4.** Kaksoisnapsauta tiedostoa, jonka tiedostotunniste on .exe (esimerkiksi *tiedostonimi.exe*).

BIOS-asennus käynnistyy.

**5.** Suorita asennus loppuun toimimalla näyttöön tulevien ohjeiden mukaan.

**HUOMAUTUS:** Jos näyttöön tulee ilmoitus, että asennus onnistui, voit poistaa verkosta ladatun tiedoston kiintolevyltä.

# **System Diagnostics -apuohjelman käyttäminen**

System Diagnostics -apuohjelman avulla voit suorittaa vianmääritystestejä ja selvittää, toimiiko tietokonelaitteisto oikein.

Käynnistä System Diagnostics -apuohjelma seuraavasti:

- **1.** Käynnistä tietokone tai käynnistä se uudelleen, paina nopeasti esc-näppäintä ja paina sitten f2 näppäintä.
- **2.** Napsauta suoritettavaa vianmääritystestiä ja toimi näyttöön tulevien ohjeiden mukaan.

**HUOMAUTUS:** Jos haluat pysäyttää käynnissä olevan vianmääritystestin, paina esc-näppäintä.

# <span id="page-79-0"></span>**11 Varmuuskopiointi ja palautus**

Tietokoneessa on HP:n toimittamia ja käyttöjärjestelmään sisältyviä työkaluja, jotka helpottavat tietojen suojaamista ja niiden palauttamista tarpeen vaatiessa. Näiden työkalujen avulla voit palauttaa tietokoneen toimintakuntoon tai jopa alkuperäisiin tehdasasetuksiin muutamassa helpossa vaiheessa.

Tässä luvussa on tietoja seuraavista prosesseista:

- Palautustietovälineiden ja varmuuskopioiden luominen
- Järjestelmän palauttaminen

**HUOMAUTUS:** Tämä opas sisältää varmuuskopiointi- ja palautustoimintojen yleiskatsauksen. Lisätietoja toimitukseen kuuluvista työkaluista saat Ohjeesta ja tuesta. Kirjoita aloitusnäyttöön  $\circ$  ja valitse **Ohje ja tuki**.

# **Palautustietovälineiden ja varmuuskopioiden luominen**

Järjestelmävirheen jälkeen järjestelmä voidaan palauttaa viimeisimmän varmuuskopion mukaiseksi.

**1.** Luo HP Recovery -tietovälineet tietokoneen asetusten määrittämisen jälkeen. Tässä vaiheessa luodaan varmuuskopio tietokoneen HP Recovery -osiosta. Varmuuskopion avulla alkuperäinen käyttöjärjestelmä voidaan asentaa uudelleen, jos kiintolevy vioittuu tai se vaihdetaan.

HP Recovery -tietoväline tuo käyttöön seuraavat palautusvaihtoehdot:

- Järjestelmän palautus Asentaa alkuperäisen käyttöjärjestelmän ja tehtaalla asennetut ohjelmat uudelleen.
- Minimoitu näköistiedoston palautus Asentaa käyttöjärjestelmän sekä kaikki laitteisiin liittyvät ohjaimet ja ohjelmistot uudelleen, mutta ei asenna muita sovelluksia.
- Tehdasasetusten palautus Palauttaa tietokoneen alkuperäiset tehdasasetukset poistamalla kiintolevyltä kaikki tiedot ja luomalla osiot uudelleen. Tämän jälkeen se asentaa käyttöjärjestelmän ja tehtaalla asennetut ohjelmistot uudelleen.

Katso [HP Recovery -tietovälineiden luominen sivulla 71](#page-80-0).

- **2.** Luo järjestelmän palautuspisteitä, kun lisäät laitteita ja ohjelmistoja. Järjestelmän palautuspiste on tilannevedos tietokoneen tietyn kiintolevyn sisällöstä, jonka Windowsin Järjestelmän palauttaminen -toiminto on luonut tiettynä ajankohtana. Järjestelmän palautuspiste sisältää erilaisia Windowsin käyttämiä tietoja, kuten rekisteriasetukset. Windows luo automaattisesti järjestelmän palautuspisteen Windows-päivitysten ja muun järjestelmän ylläpidon (esimerkiksi ohjelmistopäivitysten, tietoturvatarkistusten tai järjestelmän vianmäärityksen) aikana. Voit milloin tahansa luoda järjestelmän palautuspisteen myös manuaalisesti. Lisätietoja tiettyjen järjestelmän palautuspisteiden luonnista on Ohjeessa ja tuessa. Kirjoita aloitusnäyttöön o ja valitse **Ohje ja tuki**.
- **3.** Luo henkilökohtaisista tiedoistasi varmuuskopio, kun lisäät valokuvia, videoita, musiikkia ja muita henkilökohtaisia tiedostoja. Windowsin Tiedostohistoria voidaan määrittää varmuuskopioimaan kirjastoissa, työpöydällä, yhteystiedoissa ja suosikeissa olevat tiedostot säännöllisesti ja automaattisesti. Jos tiedostot poistetaan vahingossa kiintolevyltä eikä niitä enää voida palauttaa Roskakorista tai jos tiedostot vioittuvat, voit palauttaa varmuuskopioidut tiedostot Tiedostohistorian avulla. Tiedostojen palauttamisesta on hyötyä myös silloin, kun haluat

<span id="page-80-0"></span>palauttaa tietokoneen asentamalla Windowsin uudelleen tai palauttamalla tiedot HP Recovery Managerilla.

**HUOMAUTUS:** Tiedostohistoria ei ole oletusarvoisesti käytössä, joten sinun on otettava se käyttöön.

Lisätietoja ja ohjeita Windowsin Tiedostohistorian ottamiseksi käyttöön on Ohjeessa ja tuessa. Kirjoita aloitusnäyttöön o ja valitse **Ohje ja tuki**.

### **HP Recovery -tietovälineiden luominen**

HP Recovery Manager on ohjelmisto, jonka avulla voit luoda palautustietovälineet tietokoneen asetusten onnistuneen määrittämisen jälkeen. HP Recovery -tietovälineillä voidaan suorittaa myös järjestelmän palautus kiintolevyn vioittuessa. Järjestelmän palautustoiminto asentaa tehtaalla asennetun alkuperäisen käyttöjärjestelmän ja ohjelmistot uudelleen sekä määrittää sen jälkeen ohjelmistojen asetukset. HP Recovery -tietovälineitä voidaan käyttää myös järjestelmän mukauttamiseen tai helpottamaan kiintolevyn vaihtamista.

- Voit luoda vain yhden HP Recovery -tietovälineiden sarjan. Käsittele palautustyökaluja huolellisesti ja säilytä niitä turvallisessa paikassa.
- HP Recovery Manager tutkii tietokoneen ja määrittää tyhjällä USB-muistitikulla tarvittavan tallennuskapasiteetin tai tarvittavien tyhjien DVD-levyjen määrän.
- Jos haluat luoda palautuslevyjä, tietokoneessa on oltava DVD-levyjen kirjoitustoiminnolla varustettu optinen asema, jossa voidaan käyttää vain laadukkaita, tyhjiä DVD-R-, DVD+R-, DVD-R DL- tai DVD+R DL -levyjä. Älä käytä uudelleenkirjoitettavia levyjä, kuten CD-RW- ja DVD ±RW-levyjä tai kaksikerroksisia DVD±RW- ja BD-RE-levyjä (uudelleenkirjoitettavia Blu-ray Disc levyjä). Ne eivät ole yhteensopivia HP Recovery Manager -ohjelmiston kanssa. Käytä sen sijaan laadukasta, tyhjää USB-muistitikkua.
- Jos tietokoneessa ei ole DVD-levyjen kirjoitustoiminnolla varustettua sisäänrakennettua optista asemaa, mutta haluat luoda DVD-palautustietovälineitä, voit luoda palautuslevyt käyttämällä ulkoista optista asemaa (hankittava erikseen) tai hankkia palautuslevyt tietokonettasi varten HP:n verkkosivuilta. Yhdysvalloissa tukea saat osoitteesta [http://www.hp.com/go/contactHP.](http://www.hp.com/go/contactHP) Jos tarvitset kansainvälistä tukea, siirry osoitteeseen [http://welcome.hp.com/country/us/en/](http://welcome.hp.com/country/us/en/wwcontact_us.html) [wwcontact\\_us.html](http://welcome.hp.com/country/us/en/wwcontact_us.html). Jos käytät ulkoista optista asemaa, se on liitettävä suoraan tietokoneen USB-porttiin. Asemaa ei voida liittää ulkoisen aseman USB-porttiin, kuten USB-keskittimeen.
- Varmista ennen palautustietovälineiden luontia, että tietokone on liitetty verkkovirtaan.
- Luontiprosessi voi kestää jopa yli tunnin. Älä keskeytä luontiprosessia.
- Voit tarvittaessa lopettaa ohjelman, ennen kuin DVD-palautustietovälineiden luominen on valmis. HP Recovery Manager keskeyttää nykyisen DVD-levyn polttamisen. Kun käynnistät HP Recovery Managerin seuraavan kerran, sinua kehotetaan jatkamaan prosessia, ja jäljellä olevat levyt poltetaan.

Voit luoda HP Recovery -tietovälineet seuraavasti:

- **1.** Kirjoita aloitusnäyttöön r ja valitse **HP Recovery Manager**.
- **2.** Valitse **Palautusvälineen luominen** ja toimi sitten näyttöön tulevien ohjeiden mukaan.

Jos joudut joskus palauttamaan järjestelmän, katso [Palauttaminen HP Recovery Managerin avulla](#page-83-0) [sivulla 74.](#page-83-0)

# <span id="page-81-0"></span>**Palauttaminen**

Voit palauttaa järjestelmäsi usealla eri tavalla. Valitse omaa tilannettasi ja kokemustasi parhaiten vastaava menetelmä.

- Jos joudut palauttamaan henkilökohtaisia tiedostoja ja tietoja, voit palauttaa ne luomistasi varmuuskopioista Windowsin Tiedostohistorian avulla. Lisätietoja ja ohjeita Tiedostohistorian käyttöön on Ohjeessa ja tuessa. Kirjoita aloitusnäyttöön o ja valitse **Ohje ja tuki**.
- Jos joudut korjaamaan esiasennettuun sovellukseen tai ohjaimeen liittyvän ongelman, asenna yksittäinen sovellus tai ohjain uudelleen HP Recovery Managerin Ohjainten ja sovellusten uudelleenasennus -toiminnon avulla.

Kirjoita aloitusnäyttöön recovery, valitse **HP Recovery Manager**, valitse **Ohjainten ja sovellusten uudelleenasennus** ja toimi näyttöön tulevien ohjeiden mukaan.

- Jos haluat palauttaa järjestelmän aikaisempaan tilaan henkilökohtaisia tietoja menettämättä, voit tehdä tämän Windowsin järjestelmän palauttaminen -toiminnon avulla. Järjestelmän palauttaminen -toiminnolla voit suorittaa palautuksen, vaikka Windowsin Siivoa-toiminnon tai uudelleenasennuksen ehdot eivät täyty. Windows luo automaattisesti järjestelmän palautuspisteitä Windows-päivitysten ja muun järjestelmän ylläpidon aikana. Vaikka et manuaalisesti olisikaan luonut palautuspistettä, voit palauttaa järjestelmän automaattisesti luotuun aikaisempaan pisteeseen. Lisätietoja ja ohjeita Windowsin järjestelmän palauttamisen käyttöön on Ohjeessa ja tuessa. Kirjoita aloitusnäyttöön o ja valitse **Ohje ja tuki**.
- Jos haluat palauttaa järjestelmän nopeasti ja helposti henkilökohtaisia tietoja, asetuksia tai tietokoneessa esiasennettuina toimitettuja tai Windows-kaupasta ostettuja sovelluksia menettämättä, harkitse Windowsin Siivoa-toiminnon käyttöä. Tämä toiminto ei vaadi tietojen varmuuskopiointia toiseen asemaan. Katso [Nopea ja helppo palautus Windowsin Siivoa](#page-82-0)[toiminnon avulla sivulla 73.](#page-82-0)
- Jos haluat palauttaa tietokoneen alkuperäiset asetukset, Windows tarjoaa helpon tavan poistaa kaikki henkilökohtaiset tiedot, sovellukset ja asetukset sekä asentaa Windows uudelleen.

Lisätietoja on kohdassa [Poista kaikki ja asenna Windows uudelleen sivulla 73](#page-82-0).

● Jos haluat palauttaa tietokoneen asetukset minimoidun näköistiedoston palautuksen avulla, voit valita HP Recovery -osiosta (vain tietyissä malleissa) tai HP Recovery -tietovälineeltä HP:n Minimoitu näköistiedoston palautus -toiminnon. Minimoitu näköistiedoston palautus asentaa vain ohjaimet ja laitteiden käyttämät sovellukset uudelleen. Muut näköistiedostossa olevat sovellukset voidaan asentaa HP Recovery Managerin Ohjainten ja sovellusten uudelleenasennus -toiminnon avulla.

Lisätietoja on kohdassa [Palauttaminen HP Recovery Managerin avulla sivulla 74](#page-83-0).

- Jos haluat palauttaa tietokoneen alkuperäisen tehdasosioinnin ja sisällön, voit valita HP Recovery -tietovälineeltä Järjestelmän palautus -toiminnon. Lisätietoja on kohdassa [Palauttaminen HP Recovery Managerin avulla sivulla 74](#page-83-0).
- Jos olet vaihtanut kiintolevyn, voit palauttaa alkuperäisen näköistiedoston uuteen asemaan HP Recovery -tietovälineiden Tehdasasetusten palautus -toiminnon avulla. Lisätietoja on kohdassa [Palauttaminen HP Recovery Managerin avulla sivulla 74](#page-83-0).
- Jos haluat poistaa palautusosion vapauttaaksesi kiintolevytilaa, voit käyttää HP Recovery Managerin Poista palautusosio -toimintoa.

Lisätietoja on kohdassa [HP Recovery -osion poistaminen sivulla 75](#page-84-0).

### <span id="page-82-0"></span>**Nopea ja helppo palautus Windowsin Siivoa-toiminnon avulla**

Kun tietokoneesi ei toimi oikein ja haluat palauttaa järjestelmän vakauden, Windowsin Siivoatoiminnolla voit aloittaa kaiken alusta ja säilyttää itsellesi tärkeät asiat.

TÄRKEÄÄ: Siivoa-toiminto poistaa kaikki perinteiset sovellukset, joita ei alunperin asennettu järjestelmään tehtaalla.

**HUOMAUTUS:** Siivoa-toiminnon suorittamisen aikana poistetuista perinteisistä sovelluksista tallennetaan luettelo, jotta voit nopeasti tarkistaa, mitkä sovellukset sinun on mahdollisesti asennettava uudelleen. Perinteisten sovellusten uudelleenasennusohjeet on annettu Ohjeessa ja tuessa. Kirjoita aloitusnäyttöön o ja valitse **Ohje ja tuki**.

**HUOMAUTUS:** Siivoa-toimintoa käytettäessä sinulta voidaan pyytää lupaa tai salasanaa. Lisätietoja on Ohjeessa ja tuessa. Kirjoita aloitusnäyttöön o ja valitse **Ohje ja tuki**.

Voit käynnistää Siivoa-toiminnon seuraavasti:

- **1.** Tuo oikopolut näyttöön osoittamalla aloitusnäytössä näytön oikeaa ylä- tai alakulmaa.
- **2.** Valitse **Asetukset**.
- **3.** Valitse näytön oikeasta alakulmasta **Muuta tietokoneen asetuksia** ja sitten tietokoneen asetusnäytöstä **Yleiset**.
- **4.** Vieritä oikealla puolella olevia vaihtoehtoja alaspäin, kunnes näyttöön tulee **Siivoa tietokone vaikuttamatta tiedostoihisi**.
- **5.** Valitse **Siivoa tietokone vaikuttamatta tiedostoihisi** -kohdasta **Aloittaminen** ja toimi näyttöön tulevien ohjeiden mukaan.

### **Poista kaikki ja asenna Windows uudelleen**

Joskus haluat ehkä alustaa tietokoneen perusteellisesti tai poistaa henkilökohtaiset tiedot, ennen kuin annat tietokoneen pois tai kierrätät sen. Tässä osassa kuvattu prosessi tarjoaa nopean ja helpon tavan palauttaa tietokone sen alkuperäiseen tilaan. Toiminto poistaa kaikki henkilökohtaiset asetukset, tiedot ja sovellukset ja asentaa Windowsin uudelleen.

TÄRKEÄÄ: Toiminto ei luo tiedoistasi varmuuskopiota. Varmuuskopioi kaikki tarvitsemasi henkilökohtaiset tiedot ennen toiminnon käyttöä.

Voit käynnistää toiminnon f11-näppäimellä tai aloitusnäytöstä.

Käytä f11-näppäintä seuraavasti:

**1.** Paina f11-näppäintä tietokoneen käynnistyessä.

TAI

Pidä f11-näppäintä virtapainiketta painettaessa painettuna.

- **2.** Valitse näppäimistöasettelu.
- **3.** Valitse käynnistysasetusvalikosta **Vianmääritys**.
- **4.** Valitse **Palauta tietokoneen oletusasetukset** ja toimi näyttöön tulevien ohjeiden mukaan.

Käytä aloitusnäyttöä seuraavasti:

- **1.** Tuo oikopolut näyttöön osoittamalla aloitusnäytössä näytön oikeaa ylä- tai alakulmaa.
- **2.** Valitse **Asetukset**.
- <span id="page-83-0"></span>**3.** Valitse näytön oikeasta alakulmasta **Muuta tietokoneen asetuksia** ja sitten tietokoneen asetusnäytöstä **Yleiset**.
- **4.** Vieritä oikealla puolella olevia vaihtoehtoja alaspäin, kunnes näyttöön tulee **Poista kaikki ja asenna Windows uudelleen**.
- **5.** Valitse **Poista kaikki ja asenna Windows uudelleen** -kohdasta **Aloittaminen** ja toimi näyttöön tulevien ohjeiden mukaan.

### **Palauttaminen HP Recovery Managerin avulla**

HP Recovery Managerin avulla tietokone voidaan palauttaa alkuperäisiin tehdasasetuksiin. Luomaasi HP Recovery -tietovälinettä käytettäessä voit valita jonkin seuraavista palautusvaihtoehdoista:

- Järjestelmän palautus Asentaa alkuperäisen käyttöjärjestelmän uudelleen ja määrittää tehtaalla asennettujen ohjelmien asetukset.
- Minimoitu näköistiedoston palautus Asentaa käyttöjärjestelmän sekä kaikki laitteisiin liittyvät ohjaimet ja ohjelmistot uudelleen, mutta ei asenna muita sovelluksia.
- Tehdasasetusten palautus Palauttaa tietokoneen alkuperäiset tehdasasetukset poistamalla kiintolevyltä kaikki tiedot ja luomalla osiot uudelleen. Tämän jälkeen se asentaa käyttöjärjestelmän ja tehtaalla asennetut ohjelmistot uudelleen.

HP Recovery -osio (vain tietyissä malleissa) mahdollistaa minimoidun näköistiedoston palautuksen.

### **Hyvä tietää**

- HP Recovery Manager palauttaa vain ohjelmat, jotka on asennettu valmiiksi tietokoneeseen. Muut kuin tietokoneen mukana toimitetut ohjelmistot on ladattava valmistajan verkkosivustosta tai asennettava uudelleen valmistajan toimittamalta tietovälineeltä.
- Palauttamista HP Recovery Managerin avulla on pidettävä viimeisenä keinona korjata tietokoneeseen liittyvät ongelmat.
- Tietokoneen kiintolevyn vioittuessa on käytettävä HP Recovery -tietovälinettä.
- HP Recovery -tietovälinettä on käytettävä myös silloin, jos haluat käyttää Tehdasasetusten palautus- tai Järjestelmän palautus -toimintoa.
- Jos HP Recovery -tietoväline ei toimi, voit hankkia järjestelmään tarkoitetut palautustietovälineet HP:n sivustosta. Yhdysvalloissa tukea saat osoitteesta <http://www.hp.com/go/contactHP>. Jos tarvitset kansainvälistä tukea, siirry osoitteeseen [http://welcome.hp.com/country/us/en/](http://welcome.hp.com/country/us/en/wwcontact_us.html) [wwcontact\\_us.html](http://welcome.hp.com/country/us/en/wwcontact_us.html).

TÄRKEÄÄ: HP Recovery Manager ei automaattisesti varmuuskopioi henkilökohtaisia tietoja. Varmuuskopioi kaikki tarvitsemasi henkilökohtaiset tiedot ennen palautuksen aloittamista.

#### **Minimoidun näköistiedoston palauttaminen HP Recovery -osion avulla (vain tietyissä malleissa)**

HP Recovery -osion avulla (vain tietyissä malleissa) voit suorittaa minimoidun näköistiedoston palautuksen ilman palautuslevyjä tai USB-palautusmuistitikkua. Tätä palautustapaa voidaan käyttää vain silloin, jos kiintolevy toimii edelleen.

<span id="page-84-0"></span>Voit käynnistää HP Recovery Managerin HP Recovery -osiosta seuraavasti:

**1.** Paina f11-näppäintä tietokoneen käynnistyessä.

TAI

Pidä f11-näppäintä virtapainiketta painettaessa painettuna.

- **2.** Valitse näppäimistöasettelu.
- **3.** Valitse käynnistysasetusvalikosta **Vianmääritys**.
- **4.** Valitse **Recovery Manager** ja toimi näyttöön tulevien ohjeiden mukaan.

#### **Palauttaminen HP Recovery -tietovälineen avulla**

HP Recovery -tietovälineen avulla voit palauttaa alkuperäisen järjestelmän. Voit käyttää tätä menetelmää, jos järjestelmässäsi ei ole HP Recovery -osiota tai jos kiintolevy ei toimi oikein.

- **1.** Tee mahdollisuuksien mukaan varmuuskopio kaikista omista tiedostoistasi.
- **2.** Aseta luomasi HP Recovery -levy tietokoneen optiseen asemaan tai valinnaiseen ulkoiseen optiseen asemaan ja käynnistä sitten tietokone uudelleen.

TAI

Aseta luomasi HP Recovery -USB-muistitikku tietokoneen USB-porttiin ja käynnistä sitten tietokone uudelleen.

- **HUOMAUTUS:** Jos tietokone ei automaattisesti käynnisty HP Recovery Manager -ohjelmiston avulla uudelleen, muuta tietokoneen käynnistysjärjestystä. Katso Tietokoneen käynnistysjärjestyksen muuttaminen sivulla 75.
- **3.** Toimi näyttöön tulevien ohjeiden mukaan.

### **Tietokoneen käynnistysjärjestyksen muuttaminen**

Jos tietokone ei käynnisty HP Recovery Managerilla uudelleen, voit muuttaa tietokoneen käynnistysjärjestystä eli laitteiden järjestystä BIOS-muistissa, josta tietokone hakee käynnistystietoja. Voit valita optisen aseman tai USB-muistitikun.

Voit muuttaa käynnistysjärjestystä seuraavasti:

- **1.** Aseta luomasi HP Recovery -tietoväline tietokoneeseen.
- **2.** Käynnistä tietokone uudelleen, paina nopeasti esc-näppäintä ja avaa sitten käynnistysasetukset painamalla f9-näppäintä.
- **3.** Valitse optinen asema tai muistitikku, josta haluat suorittaa käynnistyksen.
- **4.** Toimi näyttöön tulevien ohjeiden mukaan.

### **HP Recovery -osion poistaminen**

HP Recovery Manager -ohjelmiston avulla voit poistaa HP Recovery -osion vapauttaaksesi kiintolevytilaa.

TÄRKEÄÄ: Jos poistat HP Recovery -osion, et enää voi käyttää Windowsin Siivoa-toimintoa, Windowsin Poista kaikki ja asenna Windows uudelleen -toimintoa tai HP Recovery Managerin minimoidun näköistiedoston palautustoimintoa. Luo HP Recovery -tietoväline ennen palautusosion poistamista, jotta palautusvaihtoehdot ovat varmasti käytettävissä. Katso [HP Recovery](#page-80-0)  [tietovälineiden luominen sivulla 71.](#page-80-0)

Voit poistaa HP Recovery -osion seuraavasti:

- **1.** Kirjoita aloitusnäyttöön r ja valitse **HP Recovery Manager**.
- **2.** Valitse **Poista palautusosio** ja toimi näyttöön tulevien ohjeiden mukaan.

# <span id="page-86-0"></span>**12 Tekniset tiedot**

# **Virransyöttö**

Tässä esitetyistä virrankäyttöön liittyvistä tiedoista on hyötyä, jos matkustat ulkomaille tietokoneen kanssa.

Tietokonetta käytetään tasavirralla, jota saadaan vaihtovirta- tai tasavirtalähteestä. Vaihtovirtalähteen nimellisjännitteen on oltava 100–240 V, 50–60 Hz. Vaikka tietokonetta voidaan käyttää itsenäisen tasavirtalähteen kanssa, sitä tulisi käyttää vain HP:n toimittaman ja tietokoneen kanssa käytettäväksi hyväksymän verkkovirtalaitteen tai tasavirtalähteen kanssa.

Tämä tietokone voi käyttää tasavirtaa seuraavien määritysten mukaisesti: Käyttöjännite ja -virta vaihtelevat ympäristön mukaan.

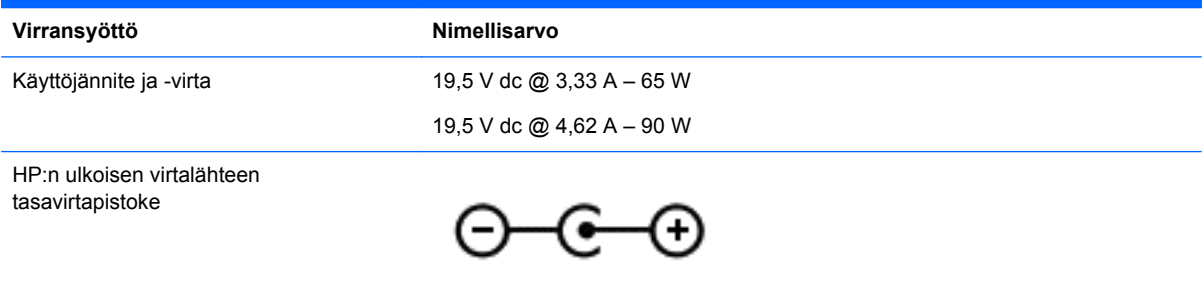

**HUOMAUTUS:** Tämä tuote on suunniteltu Norjassa käytettäviin tietotekniikan sähköjärjestelmiin, joiden vaihejännite on korkeintaan 240 V rms.

**HUOMAUTUS:** Tietokoneen käyttöjännite ja -virta on ilmoitettu viranomaisten ilmoitukset -tarrassa.

# **Käyttöympäristö**

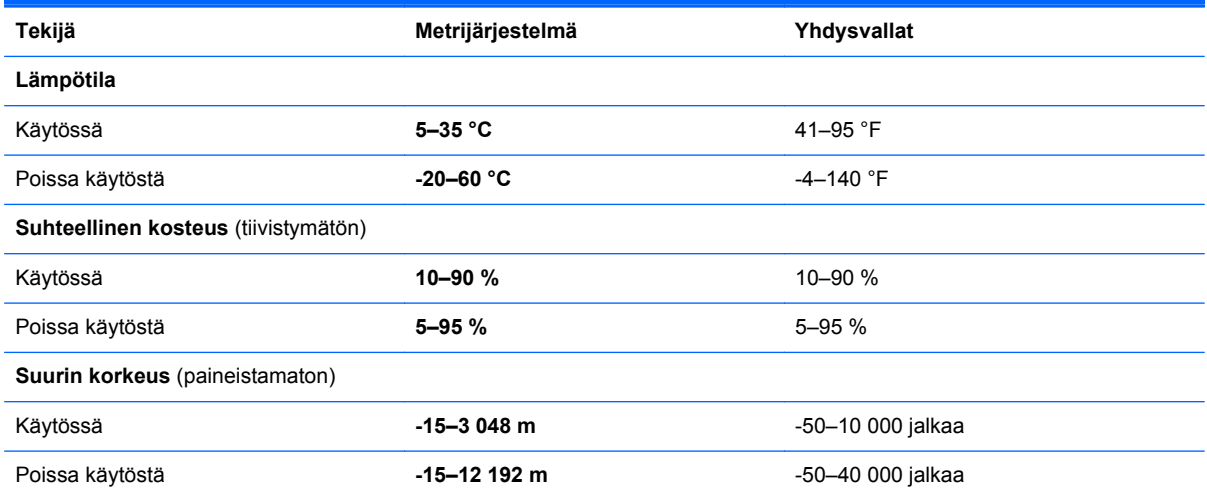

# <span id="page-87-0"></span>**13 Staattisen sähkön purkaus**

Staattisen sähkön purkauksella tarkoitetaan staattisen sähkövarauksen purkautumista kahden esineen tai kappaleen koskettaessa toisiaan. Esimerkiksi ovenkahvasta lattiamaton päällä kävelemisen jälkeen saatu sähköisku johtuu staattisesta sähköstä.

Sormista tai muusta sähköä johtavasta lähteestä purkautuva staattinen sähkö voi vahingoittaa laitteen elektronisia osia. Tietokoneen tai aseman vahingoittuminen ja henkilökohtaisten tai muiden tärkeiden tietojen menettäminen voidaan estää seuraavilla varotoimenpiteillä:

- Jos komponentin poistamis- tai asennusohjeissa neuvotaan irrottamaan tietokoneen virtajohto, irrota se vasta sitten, kun olet maadoittanut itsesi asianmukaisesti, ja ennen kuin avaat komponenttipaikan kannen.
- Pidä komponentit omissa staattiselta sähköltä suojatuissa pakkauksissaan, kunnes olet valmis asentamaan ne.
- Älä kosketa liittimiä, johtimia tai virtapiirejä. Käsittele elektronisia komponentteja niin vähän kuin mahdollista.
- Älä käytä magneettisia työkaluja.
- Ennen kuin alat käsitellä komponentteja, pura staattinen sähkövaraus koskettamalla komponentin maalaamatonta metallipintaa.
- Jos poistat komponentin, laita se staattiselta sähköltä suojattuun pakkaukseen.

# **Hakemisto**

### **A**

akku akun heikko varaustaso [40](#page-49-0) hävittäminen [41](#page-50-0) purkautuminen [40](#page-49-0) säilyttäminen [41](#page-50-0) vaihtaminen [41](#page-50-0) akkupaikan kansi, tunnistaminen [13](#page-22-0) akkutiedot, etsiminen [40](#page-49-0) akkuvirta [39](#page-48-0) akun heikko varaustaso [40](#page-49-0) akun lämpötila [41](#page-50-0) akun säilyttäminen [41](#page-50-0) akun vapautussalpa [13](#page-22-0) alkuperäisen järjestelmän palauttaminen [74](#page-83-0) asentaminen tärkeät tietoturvapäivitykset [65](#page-74-0) valinnainen vaijerilukko [65](#page-74-0)

#### **B** BIOS

päivittäminen [67](#page-76-0) päivityksen lataaminen [68](#page-77-0) version määrittäminen [67](#page-76-0) Bluetooth-laite [15](#page-24-0), [20](#page-29-0) Bluetooth-tarra [14](#page-23-0)

#### **C**

caps lock -merkkivalo, tunnistaminen [10](#page-19-0) CyberLink PowerDVD [27](#page-36-0)

#### **D**

digitaalinen kortti asettaminen paikalleen [46](#page-55-0)

#### **E**

esc-näppäin, tunnistaminen [12](#page-21-0)

#### **F**

fn-näppäin, tunnistaminen [12](#page-21-0), [35](#page-44-0)

#### **H**

Hauskat toiminnot [2](#page-11-0) HDMI ääniasetusten määrittäminen [26](#page-35-0) HDMI-portti, liittäminen [26](#page-35-0) HDMI-portti, tunnistaminen [6,](#page-15-0) [23](#page-32-0) HDMI-ääniasetusten määrittäminen [26](#page-35-0) hiiri, ulkoinen asetusten määrittäminen [28](#page-37-0) horrostila käynnistäminen, kun akun varaustaso on kriittisen heikko [41](#page-50-0) ottaminen käyttöön [38](#page-47-0) poistaminen käytöstä [38](#page-47-0) HP:n ja muiden valmistajien ohjelmistopäivitykset, asentaminen [65](#page-74-0) HP 3D DriveGuard [56](#page-65-0) HP Recovery Manager [74](#page-83-0) käynnistysongelmien korjaaminen [75](#page-84-0) käynnistäminen [75](#page-84-0) HP Recovery -osio [75](#page-84-0) palauttaminen [74](#page-83-0) poistaminen [75](#page-84-0) HP Recovery -tietoväline palauttaminen [75](#page-84-0) HP Recovery -tietovälineet luominen [71](#page-80-0) huoltotarrat etsiminen [14](#page-23-0)

#### **I**

Intel Wireless Display [27](#page-36-0) Intel Wireless Music [27](#page-36-0) Internet-tietoturvaohjelmisto, käyttäminen [64](#page-73-0) Internet-yhteyden määrittäminen [18](#page-27-0)

**J**

julkinen WLAN-yhteys [20](#page-29-0)

järjestelmä ei vastaa [43](#page-52-0) järjestelmän palauttaminen [74](#page-83-0) järjestelmän palautuspiste luominen [70](#page-79-0) palauttaminen [72](#page-81-0) järjestelmätietojen pikanäppäin [35](#page-44-0)

### **K**

kaapelit USB [46](#page-55-0) kaiuttimet, kytkeminen [24](#page-33-0) kaiuttimet, tunnistaminen [11,](#page-20-0) [22](#page-31-0) kelkkamallinen optinen asema [49](#page-58-0) keskittimet [45](#page-54-0) kierrättäminen tietokone [72,](#page-81-0) [73](#page-82-0) kiinteä numeronäppäimistö, tunnistaminen [12,](#page-21-0) [36](#page-45-0) kiintolevy HP 3D DriveGuard [56](#page-65-0) kiintolevy, tunnistaminen [13](#page-22-0) kiintolevyn merkkivalo [7](#page-16-0) kriittisen heikko akun varaustaso  $\Lambda$ <sup>1</sup> kuulokkeet, kytkeminen [24](#page-33-0) käynnistysjärjestys muuttaminen HP Recovery Managerin avulla [75](#page-84-0) käyttöympäristö [77](#page-86-0)

### **L**

langaton lähiverkko (WLAN) julkinen WLAN-yhteys [20](#page-29-0) käyttäminen [17](#page-26-0) suojaus [19](#page-28-0) tarvittavat laitteet [18](#page-27-0) toiminta-alue [20](#page-29-0) yhteyden muodostaminen [20](#page-29-0) yrityksen WLAN-yhteys [20](#page-29-0) langaton verkko, suojaaminen [65](#page-74-0) langattoman laitteen hyväksyntätarra [14](#page-23-0) langattoman yhteyden merkkivalo [10](#page-19-0), [15](#page-24-0)

langattoman yhteyden painike [15](#page-24-0) langattoman yhteyden säätimet käyttöjärjestelmä [15](#page-24-0) painike [15](#page-24-0) Wireless Assistant ohjelmisto [15](#page-24-0) lentokenttien turvalaitteet [53](#page-62-0) lepotila poistuminen lepotilasta [38](#page-47-0) siirtyminen lepotilaan [38](#page-47-0) Levyn eheytys -ohjelmisto [56](#page-65-0) Levyn uudelleenjärjestäminen - ohielmisto [57](#page-66-0) liitin, virta [5](#page-14-0) liitännät RJ-45 (verkko) [5](#page-14-0) verkko [5](#page-14-0) äänilähtö (kuulokkeet) [6](#page-15-0), [23](#page-32-0) lämpötila [41](#page-50-0)

#### **M**

matkustaminen tietokoneen kanssa [14,](#page-23-0) [41,](#page-50-0) [60](#page-69-0) merkkivalot caps lock [10](#page-19-0) kiintolevy [7](#page-16-0) langaton yhteys [10](#page-19-0) mykistys [10](#page-19-0) verkkovirtalaite [5](#page-14-0) virta [7](#page-16-0), [10](#page-19-0) mikrofoni, kytkeminen [24](#page-33-0) minimoidun näköistiedoston palauttaminen [74](#page-83-0) minimoitu näköistiedosto luominen [74](#page-83-0) muistikorttipaikka, tunnistaminen [6](#page-15-0) muistimoduuli asettaminen paikalleen [58](#page-67-0) irrottaminen [58](#page-67-0) tunnistaminen [13](#page-22-0) vaihtaminen [57](#page-66-0) muistimoduuli huoltoluukku, irrottaminen [58](#page-67-0) mykistyksen merkkivalo, tunnistaminen [10](#page-19-0)

#### **N**

num lock -näppäin, tunnistaminen [12](#page-21-0), [36](#page-45-0) näppäimet esc [12](#page-21-0) fn [12](#page-21-0) num lock [12](#page-21-0), [36](#page-45-0) toiminto [12](#page-21-0) Windows-logo [12](#page-21-0) näppäimistön pikanäppäimet, tunnistaminen [35](#page-44-0)

### **O**

ohjelmisto CyberLink PowerDVD [27](#page-36-0) Levyn eheytys [56](#page-65-0) Levyn uudelleenjärjestäminen [57](#page-66-0) ohjelmiston ja tietojen varmuuskopiointi [65](#page-74-0) ohjelmistopäivitykset, asentaminen [65](#page-74-0) optinen asema, tunnistaminen [5](#page-14-0) optinen levy asettaminen paikalleen [49](#page-58-0) poistaminen [49](#page-58-0) Optisen aseman poistopainike, tunnistaminen [5](#page-14-0) osat näyttö [7](#page-16-0) oikealla sivulla olevat [5](#page-14-0) pohjassa olevat [13](#page-22-0) päällä olevat [9](#page-18-0) vasemmalla sivulla olevat [5](#page-14-0)

## **P**

paikat digitaalinen muistikortti [6](#page-15-0) vaijerilukko [5](#page-14-0) painikkeet TouchPadin oikea [9](#page-18-0) TouchPadin vasen [9](#page-18-0) virta [11](#page-20-0) palauttaminen [72,](#page-81-0) [73](#page-82-0) HP Recovery Manager [74](#page-83-0) HP Recovery -tietovälineiden avulla [71](#page-80-0) järjestelmä [74](#page-83-0) käynnistäminen [75](#page-84-0) levyt [71,](#page-80-0) [75](#page-84-0) tietokone [72,](#page-81-0) [73](#page-82-0) tietoväline [75](#page-84-0) tuetut levyt [71](#page-80-0)

USB-muistitikku [75](#page-84-0) vaiheet [73](#page-82-0) Windowsin Tiedostohistoria [72](#page-81-0) palautusosio [74](#page-83-0) poistaminen [75](#page-84-0) palautustietovälineet luominen [71](#page-80-0) luominen HP Recovery Managerin avulla [71](#page-80-0) palomuuriohielmisto [64](#page-73-0) pikanäppäimet järjestelmätietojen näyttäminen [35](#page-44-0) kuvaus [35](#page-44-0) käyttäminen [35](#page-44-0) pohja [14](#page-23-0) poista kaikki ja asenna Windows uudelleen [73](#page-82-0) poistetut tiedostot palauttaminen [72](#page-81-0) portit HDMI [6](#page-15-0), [23,](#page-32-0) [26](#page-35-0) Intel Wireless Display [27](#page-36-0) Intel Wireless Music [27](#page-36-0) ulkoinen näyttö [6,](#page-15-0) [23,](#page-32-0) [25](#page-34-0) USB 2.0 [5,](#page-14-0) [22](#page-31-0) USB 3.0 [6,](#page-15-0) [23](#page-32-0) VGA [25](#page-34-0) PowerDVD [27](#page-36-0)

### **R**

RJ-45-liitäntä (verkkoliitäntä), tunnistaminen [5](#page-14-0)

### **S**

salasanasuojauksen määrittäminen aktivointia varten [38](#page-47-0) salasanat Setup Utility (BIOS) [63](#page-72-0) Windows [63](#page-72-0) salasanojen käyttäminen [62](#page-71-0) salpa, akun vapautus [13](#page-22-0) sammutus [43](#page-52-0) sarjanumero [14](#page-23-0) sarjanumero, tietokone [14](#page-23-0) Setup Utility (BIOS) -salasanat [63](#page-72-0)

siivoaminen [73](#page-82-0) tietokone [72](#page-81-0) sisäinen mikrofoni, tunnistaminen [8,](#page-17-0) [22](#page-31-0) sisäinen näytön kytkin, tunnistaminen [7](#page-16-0) staattisen sähkön purkaus [78](#page-87-0) suojaus, langaton yhteys [19](#page-28-0)

### **T**

tarrat Bluetooth [14](#page-23-0) huolto [14](#page-23-0) langattoman laitteen hyväksyntä [14](#page-23-0) sarjanumero [14](#page-23-0) viranomaisten ilmoitukset [14](#page-23-0) WLAN [14](#page-23-0) teräväpiirtolaitteet, liittäminen [26,](#page-35-0) [27](#page-36-0) tietokone, matkustaminen [41](#page-50-0) tietokoneen lähettäminen [60](#page-69-0) tietokoneen palauttaminen [73](#page-82-0) tietokoneen puhdistaminen [59](#page-68-0) tietokoneen sammuttaminen [43](#page-52-0) tietokoneen ylläpito [59](#page-68-0) toimintonäppäimet edellinen kappale tai osa [34](#page-43-0) langaton yhteys [34](#page-43-0) näyttökuvan siirtäminen [34](#page-43-0) näytön kirkkauden lisääminen [34](#page-43-0) näytön kirkkauden vähentäminen [34](#page-43-0) Ohje ja tuki [34](#page-43-0) seuraava kappale tai osa [34](#page-43-0) toista, keskeytä, jatka [34](#page-43-0) tunnistaminen [12](#page-21-0) äänen mykistys [34](#page-43-0) äänenvoimakkuuden lisäys [34](#page-43-0) äänenvoimakkuuden vähennys [34](#page-43-0) **TouchPad** painikkeet [9](#page-18-0) TouchPadin eleet kierto [30](#page-39-0) nipistys [30](#page-39-0) vierittäminen [29](#page-38-0) zoomaus [30](#page-39-0) TouchPadin kiertoele [30](#page-39-0)

TouchPadin nipistysele [30](#page-39-0) TouchPadin vieritysele [29](#page-38-0) TouchPadin vyöhyke, tunnistaminen [9](#page-18-0) TouchPadin zoomausele [30](#page-39-0) tuetut levyt palauttaminen [71](#page-80-0) tuotteen nimi ja numero, tietokone [14](#page-23-0) tuuletusaukot, tunnistaminen [6,](#page-15-0) [13](#page-22-0) tärkeät tietoturvapäivitykset, asentaminen [65](#page-74-0)

#### **U**

ulkoinen verkkovirtalähde, käyttäminen [42](#page-51-0) ulkoisen näytön portti [25](#page-34-0) ulkoisen näytön portti, tunnistaminen [6,](#page-15-0) [23](#page-32-0) ulkoisen verkkovirtalähteen käyttäminen [42](#page-51-0) USB 2.0 -portit, tunnistaminen [5](#page-14-0), [22](#page-31-0) USB 3.0 -portit, tunnistaminen [6](#page-15-0), [23](#page-32-0) USB-kaapeli, kytkeminen [46](#page-55-0) USB-keskittimet [45](#page-54-0) USB-laitteet kuvaus [45](#page-54-0) liittäminen [45](#page-54-0) poistaminen [46](#page-55-0)

### **V**

vaijerilukko, asentaminen [65](#page-74-0) vaijerilukon kiinnityspaikka, tunnistaminen [5](#page-14-0) varmuuskopiointi henkilökohtaiset tiedostot [71](#page-80-0) varmuuskopiot [70](#page-79-0) verkkokamera käyttäminen [23](#page-32-0) tunnistaminen [22](#page-31-0) verkkokamera, tunnistaminen [8](#page-17-0), [22](#page-31-0) verkkokameran merkkivalo, tunnistaminen [8,](#page-17-0) [22](#page-31-0) verkkoliitäntä, tunnistaminen [5](#page-14-0) verkkovirtalaite [5](#page-14-0) verkkovirtalaite, testaaminen [42](#page-51-0) verkkovirtalaitteen testaaminen [42](#page-51-0) VGA-portti, liittäminen [25](#page-34-0) video [25](#page-34-0) viranomaisten ilmoitukset Viranomaisten ilmoitukset tarra [14](#page-23-0) viranomaisten tiedot langattoman laitteen hyväksyntätarrat [14](#page-23-0) virran merkkivalot, tunnistaminen [7,](#page-16-0) [10](#page-19-0) virransyöttö [77](#page-86-0) virta akku [39](#page-48-0) virtaliitin, tunnistaminen [5](#page-14-0) virtapainike, tunnistaminen [11](#page-20-0) virustorjuntaohjelmisto, käyttäminen [64](#page-73-0)

### **W**

**Windows** järjestelmän palautuspiste [70,](#page-79-0) [72](#page-81-0) palauttaminen [73](#page-82-0) poista kaikki ja asenna uudelleen -toiminto [73](#page-82-0) Siivoa [72](#page-81-0), [73](#page-82-0) Tiedostohistoria [71,](#page-80-0) [72](#page-81-0) tiedostojen palauttaminen [72](#page-81-0) uudelleenasentaminen [72,](#page-81-0) [73](#page-82-0) varmuuskopio [71](#page-80-0) Windows-näppäin, tunnistaminen [12](#page-21-0) Windows-salasanat [63](#page-72-0) Wireless Assistant -ohielmisto [15](#page-24-0) WLAN-antennit, tunnistaminen [8](#page-17-0) WLAN-asetukset [18](#page-27-0) WLAN-laite [14,](#page-23-0) [17](#page-26-0) WLAN-tarra [14](#page-23-0)

### **Y**

yhteyden muodostaminen WLANverkkoon [20](#page-29-0) ylläpito Levyn eheytys [56](#page-65-0) Levyn uudelleenjärjestäminen [57](#page-66-0) yrityksen WLAN-yhteys [20](#page-29-0)

### **Ä**

äänilähdön (kuulokkeiden) liitäntä [6](#page-15-0), [23](#page-32-0) äänitoiminnot, tarkistaminen [24](#page-33-0) äänitoimintojen tarkistaminen [24](#page-33-0)